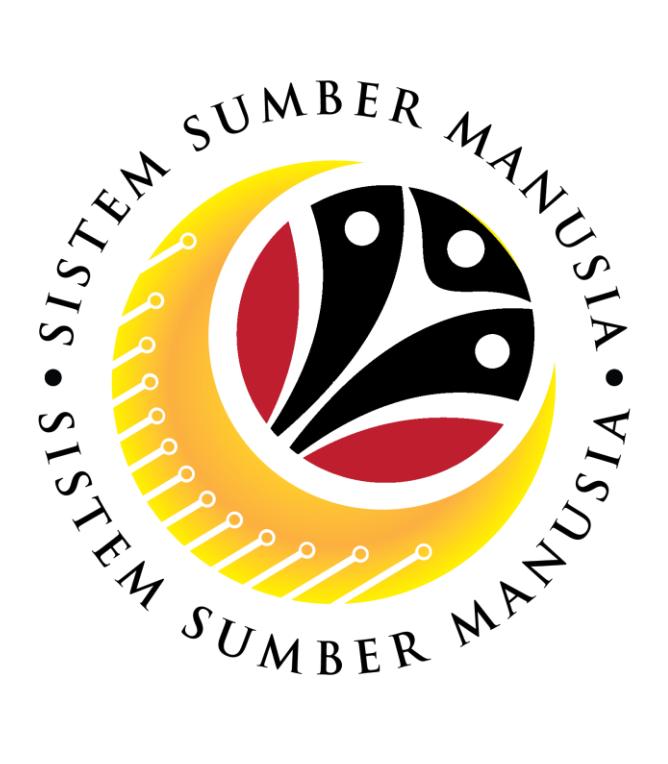

# **SISTEM SUMBER MANUSIA**

# **User Guide For Back End User (SAP GUI)**

# **Maintain Employee Movement (PA) Transfer (***Pemindahan***)**

**VERSION: 1.0**

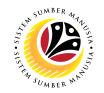

# <span id="page-1-0"></span>**INTRODUCTION**

This user guide acts as a reference for participants that has joined the **Train the Trainer (TTT)** program on how they can use the features for **Employee Movement (PA) Transfer.** In this user guide, it will show the users on how to:

- 1. Submit Transfer Application (Parent Department HR Administrator)
- 2. Edit and Resubmit Transfer Application (Parent Department HR Administrator)
- 3. Withdraw Transfer Application (Parent Department HR Administrator)
- 4. Approve Transfer Application (New Department HR Administrator)
- 5. View Transfer Job Data (New Department HR Administrator)
- 6. Endorse Transfer Application (JPA Approver)
- 7. Rework Transfer Application (JPA Approver)
- 8. Reject Transfer Application (JPA Approver)
- 9. Change Transfer Application Status to Expired (JPA Approver)
- 10. Generate Transfer Application Request Report
- 11. View Transfer Application Notification in Self-Service

Should you have any questions or require additional assistance with the user guide materials, please contact the **SSM Help Desk.**

# **FURTHER ASSISTANCE**

Should you have any questions or require additional assistance with the user guide materials, please contact **SSM Help Desk** at **+673 238 2227** or e-mail at **ssm.helpdesk@dynamiktechnologies.com.bn**.

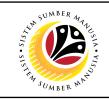

# **Table of Content**

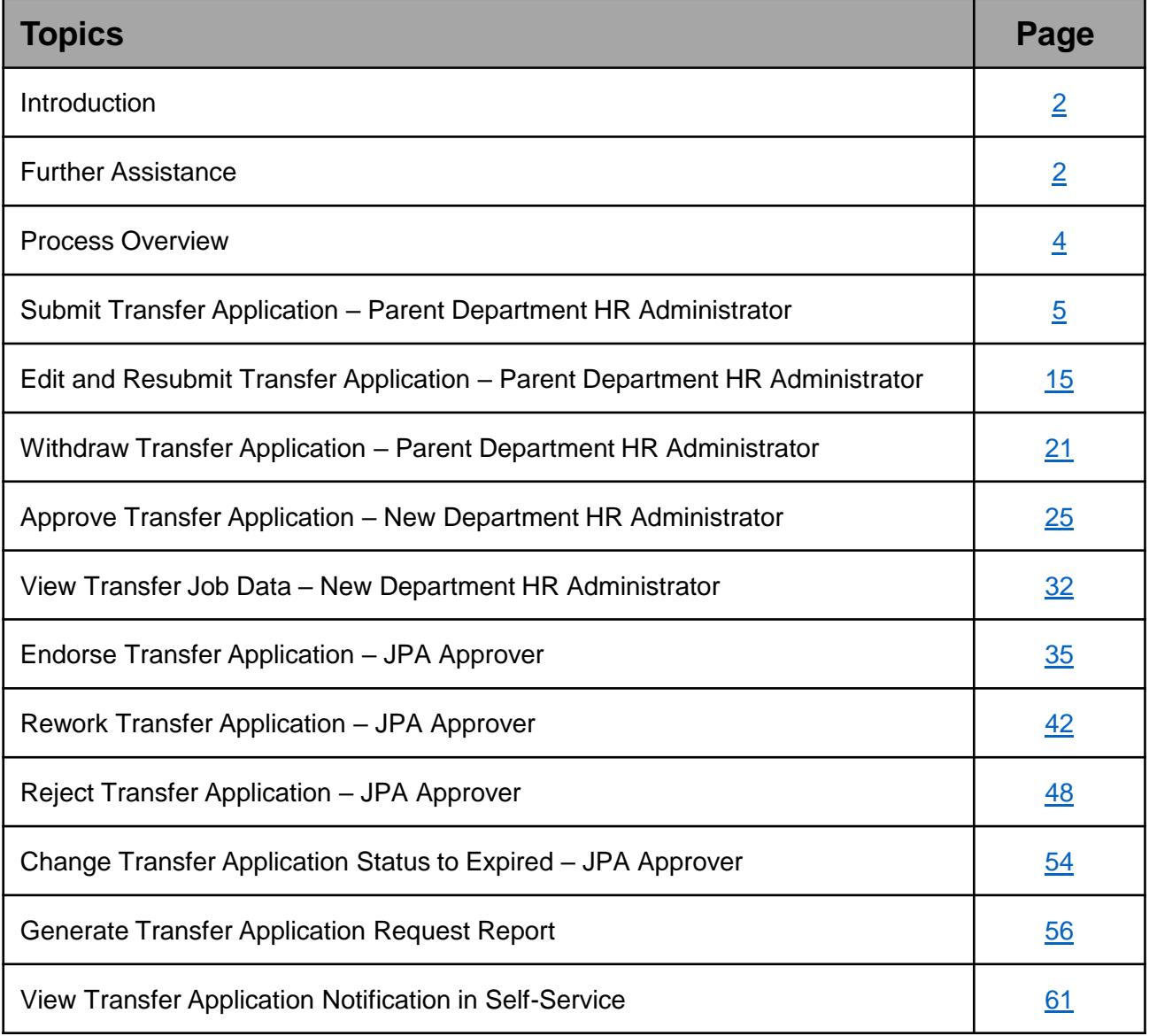

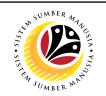

## <span id="page-3-0"></span>**Create and Submit Transfer Application via ZEMOVADM**

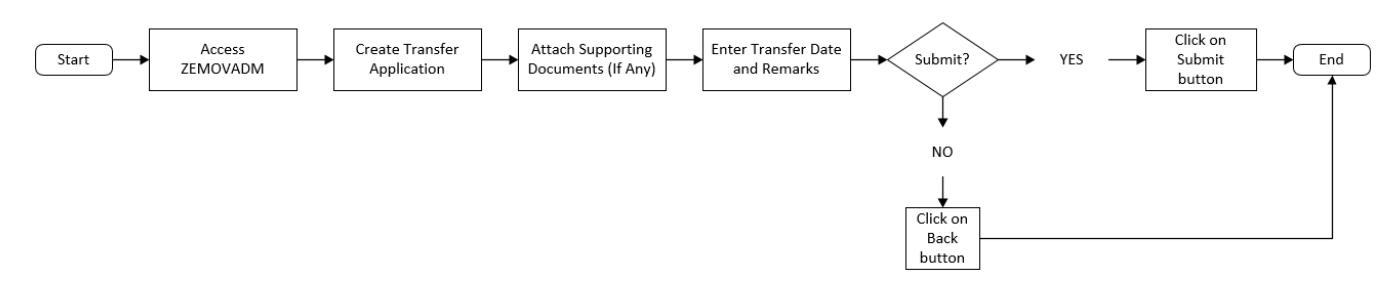

## **Edit and Resubmit Transfer Application via ZEMOVADM**

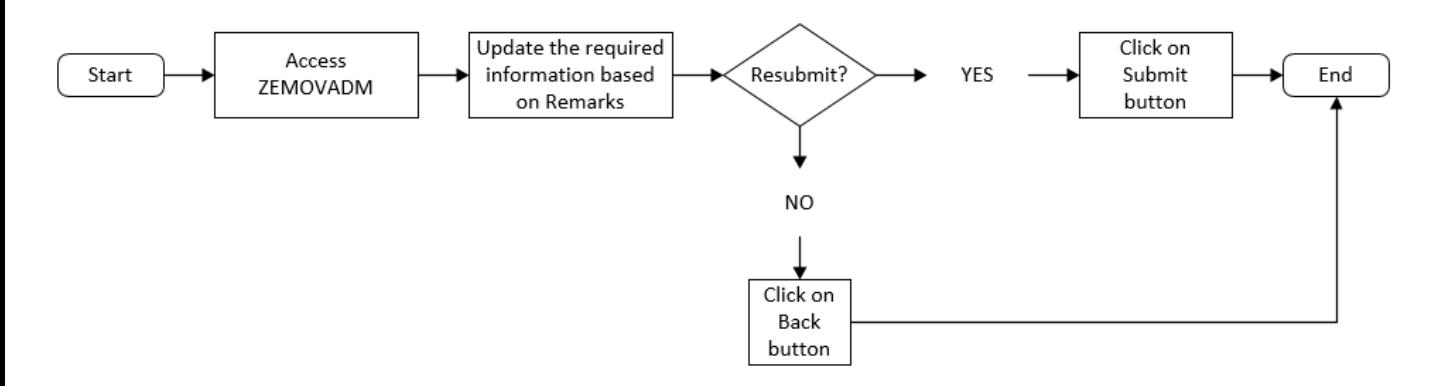

## **Withdraw Probation Application via ZEMOVADM**

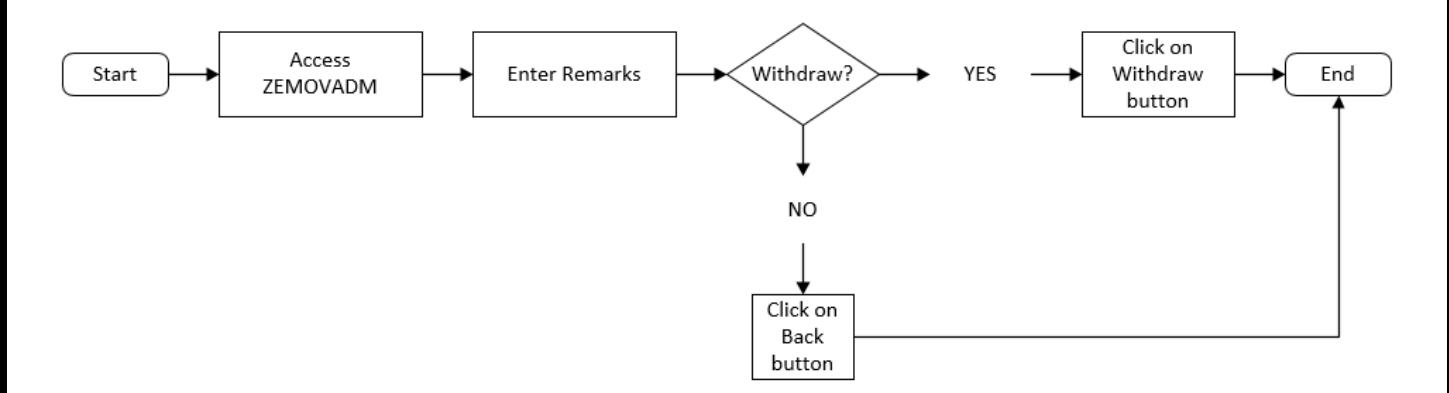

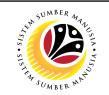

**Approve Transfer Application via ZEMOVNHR**

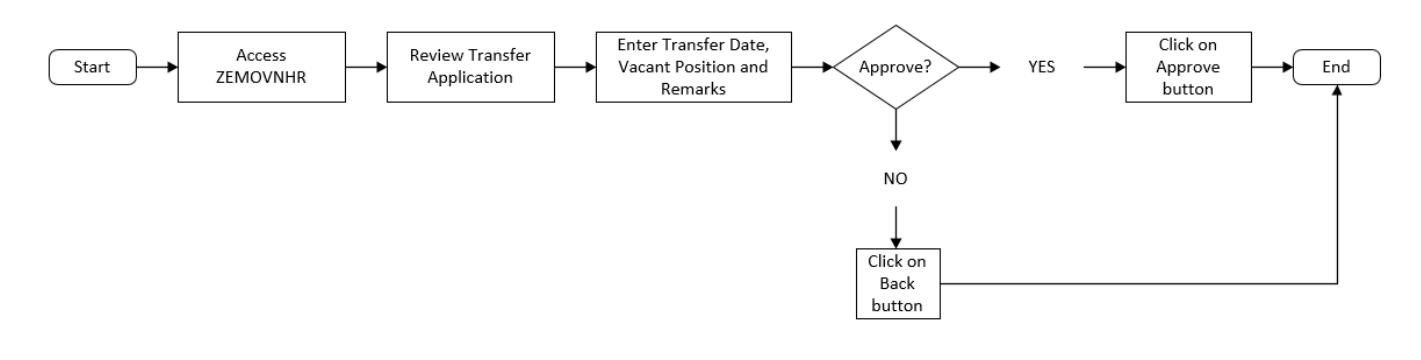

## **View Actions Infotype for Transfer Job Data via PA30**

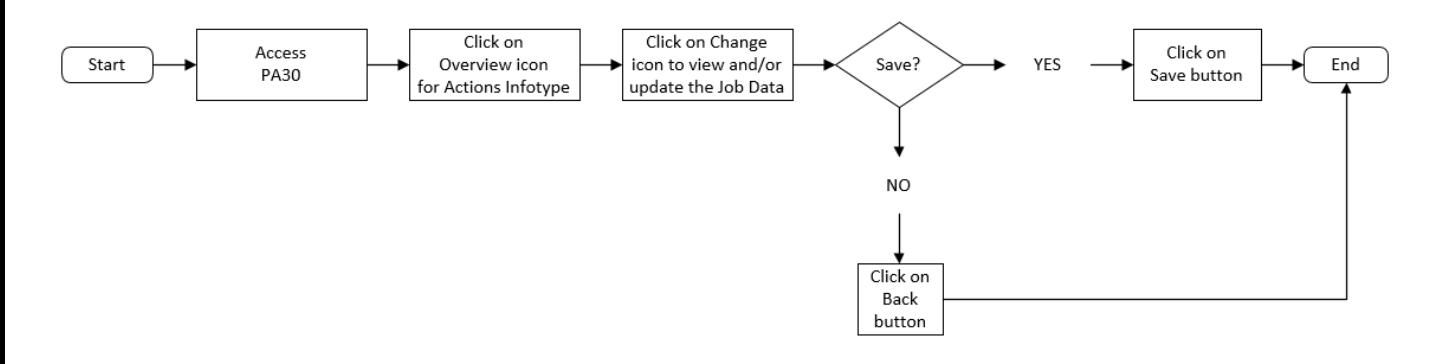

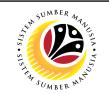

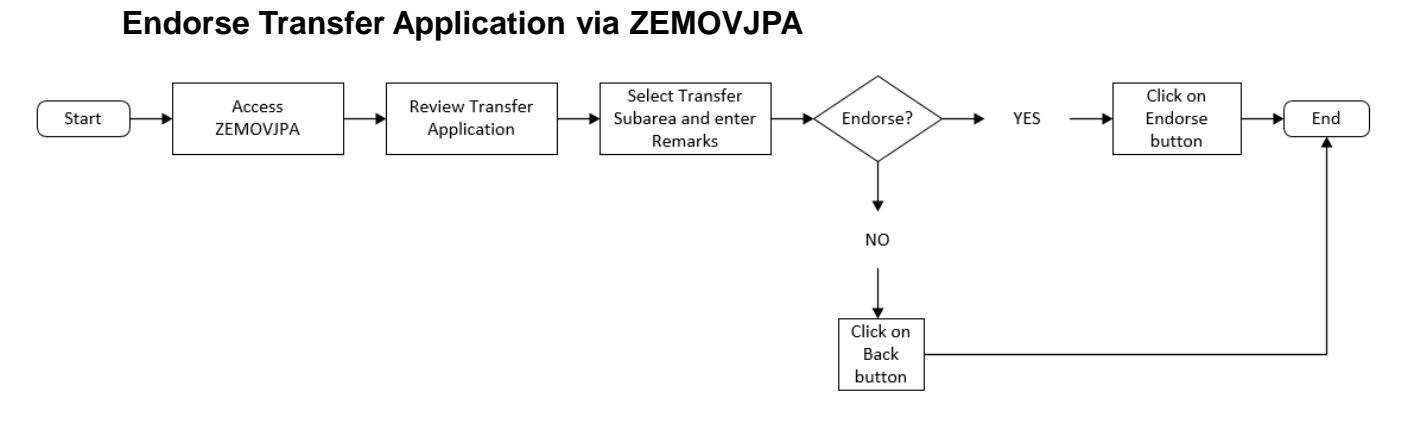

## **Rework Transfer Application via ZEMOVJPA**

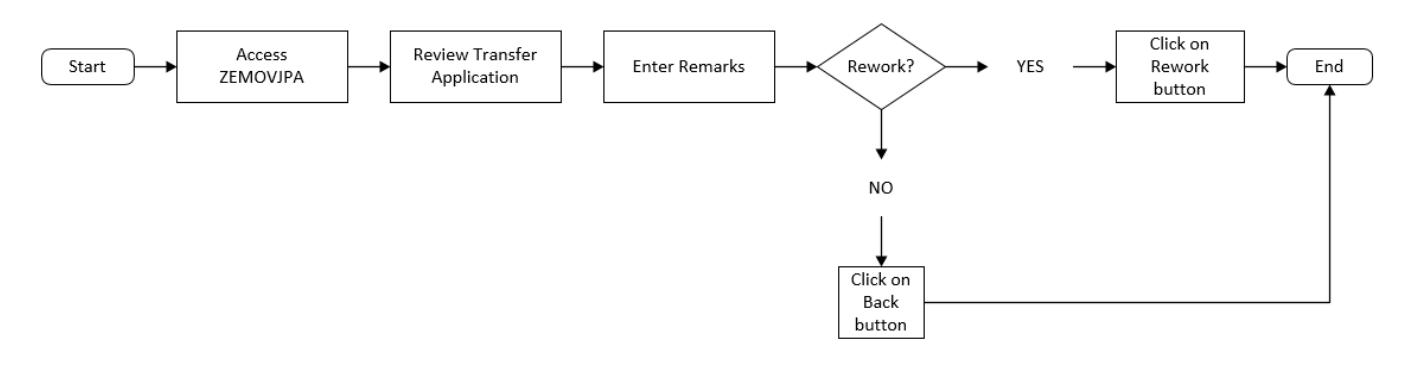

## **Reject Transfer Application via ZEMOVJPA**

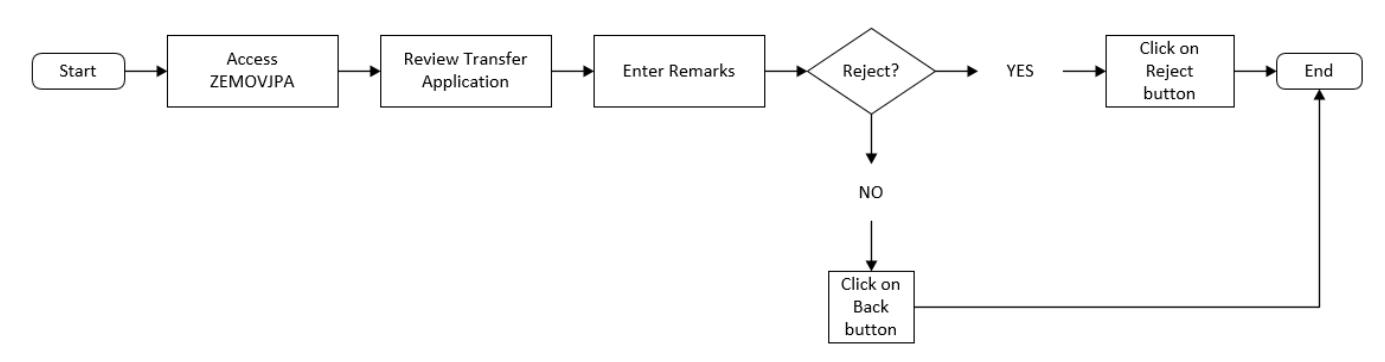

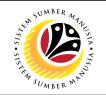

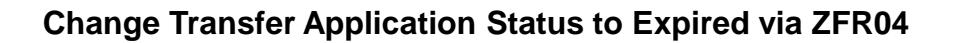

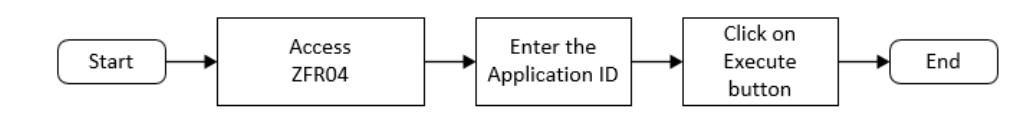

## **Generate Transfer Application Request Report via ZPA\_006**

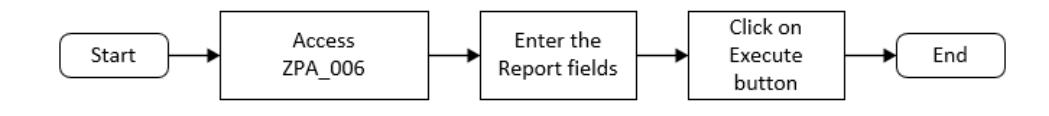

**View Transfer Application Notification in Self-Service (Front End)**

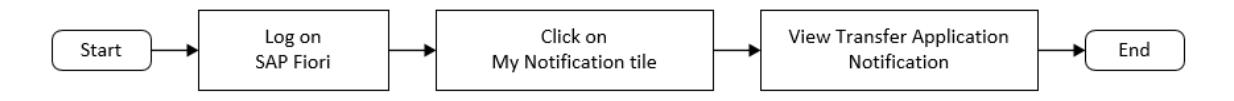

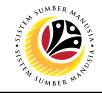

<span id="page-7-0"></span>**SUBMIT TRANSFER APPLICATION** 

**Backend User** Parent Department HR Administrator (Requestor)

Log into SAP GUI (Back End) and proceed with the following steps.

1. Enter **ZEMOVADM** in the search bar.

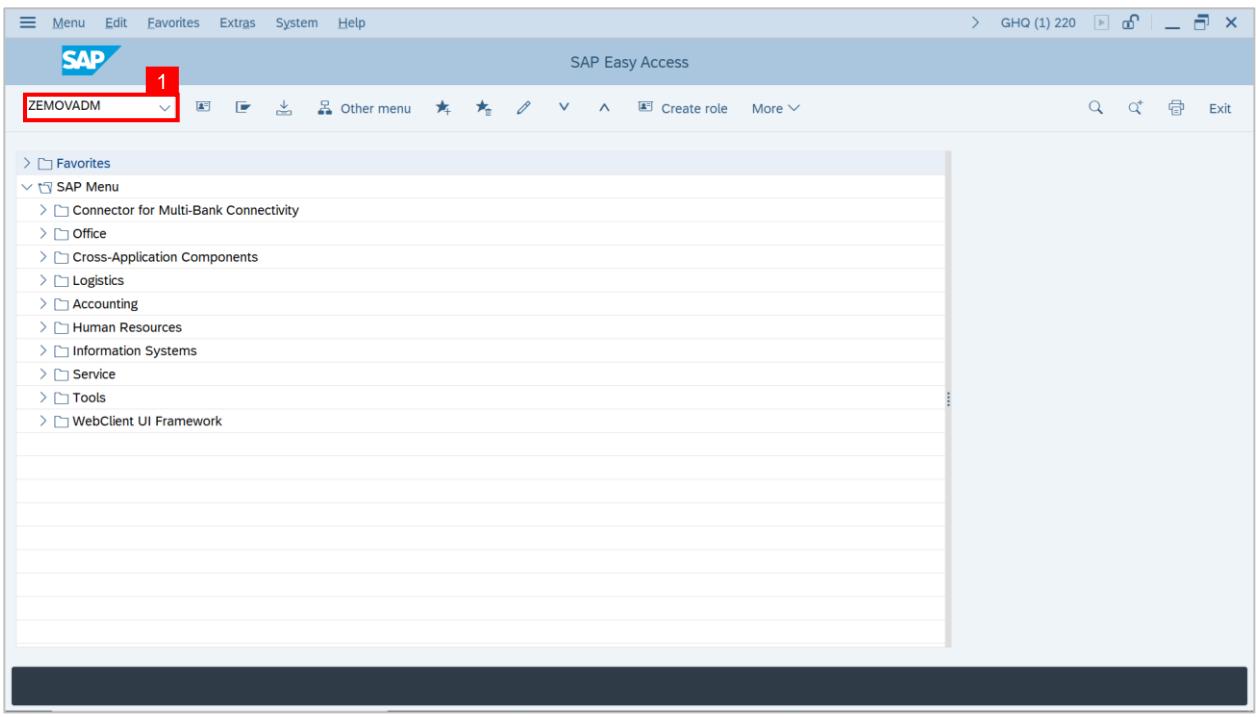

## **Outcome: Employee Movement Application Type Selection page will be displayed.**

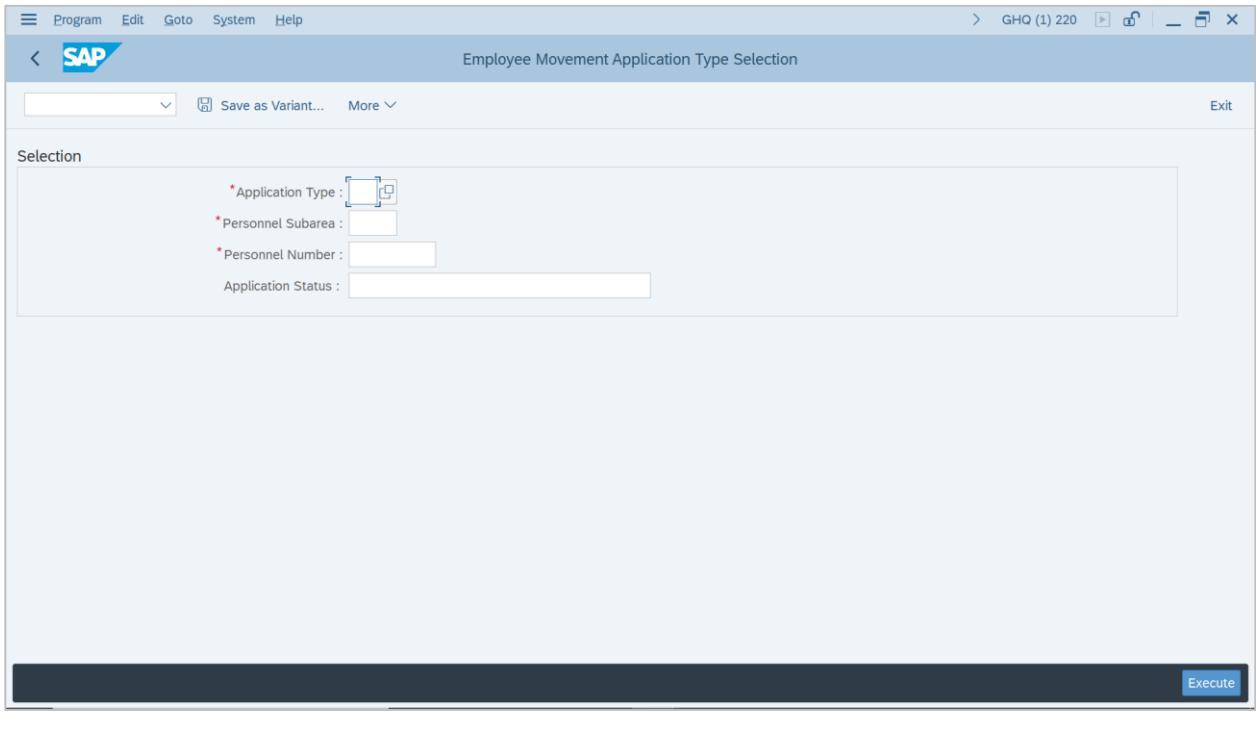

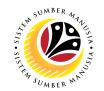

- 2. Enter **PE – Pemindahan** for **Application Type**.
- 3. Enter the **Personnel Subarea (Department).**
- 4. Enter the **Personnel Number**.
- 5. Click on **Execute** button.

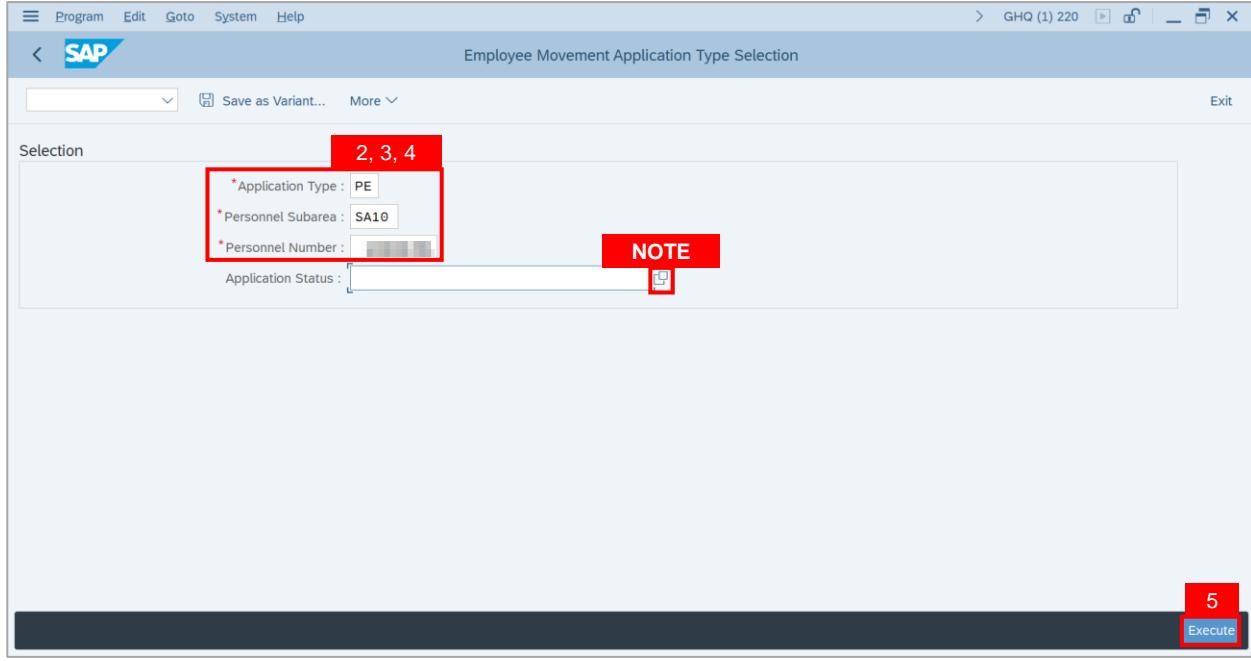

**Note:** (Optional) Department HR Administrator (User) can click on **Lookup** icon for **Application Status** to filter application results by selected status.

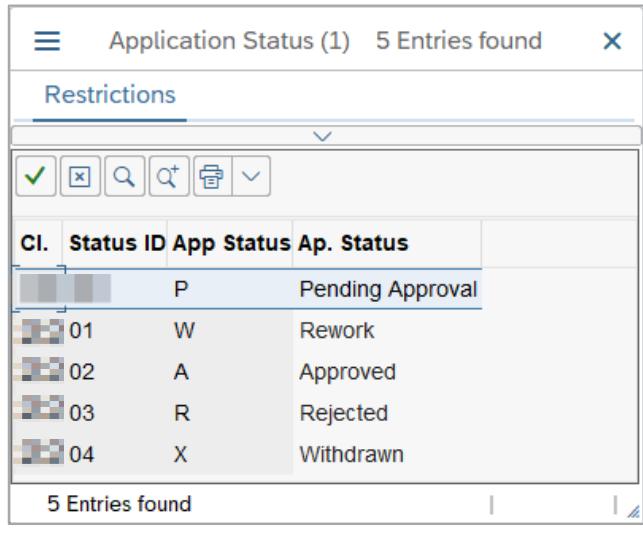

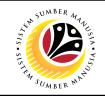

**Note: Application List – Requestor** page will be displayed.

6. Click on the **Create** icon.

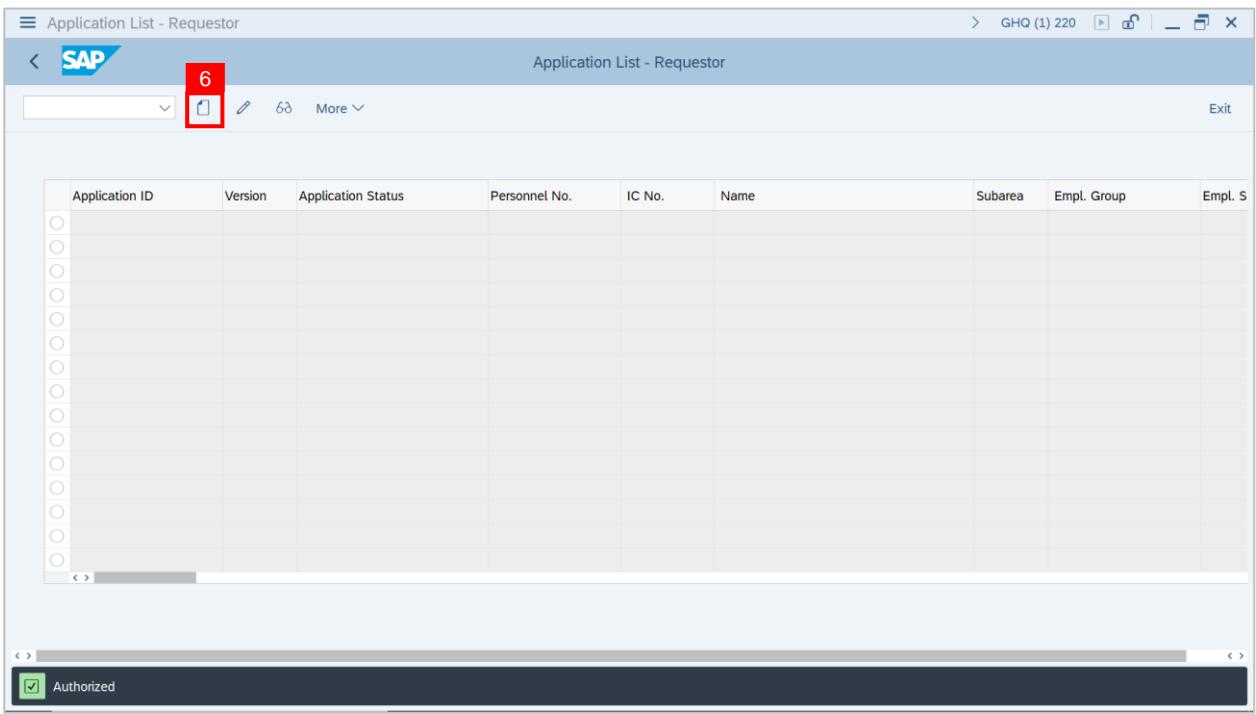

## **Outcome: Application List – Requestor** page will be displayed.

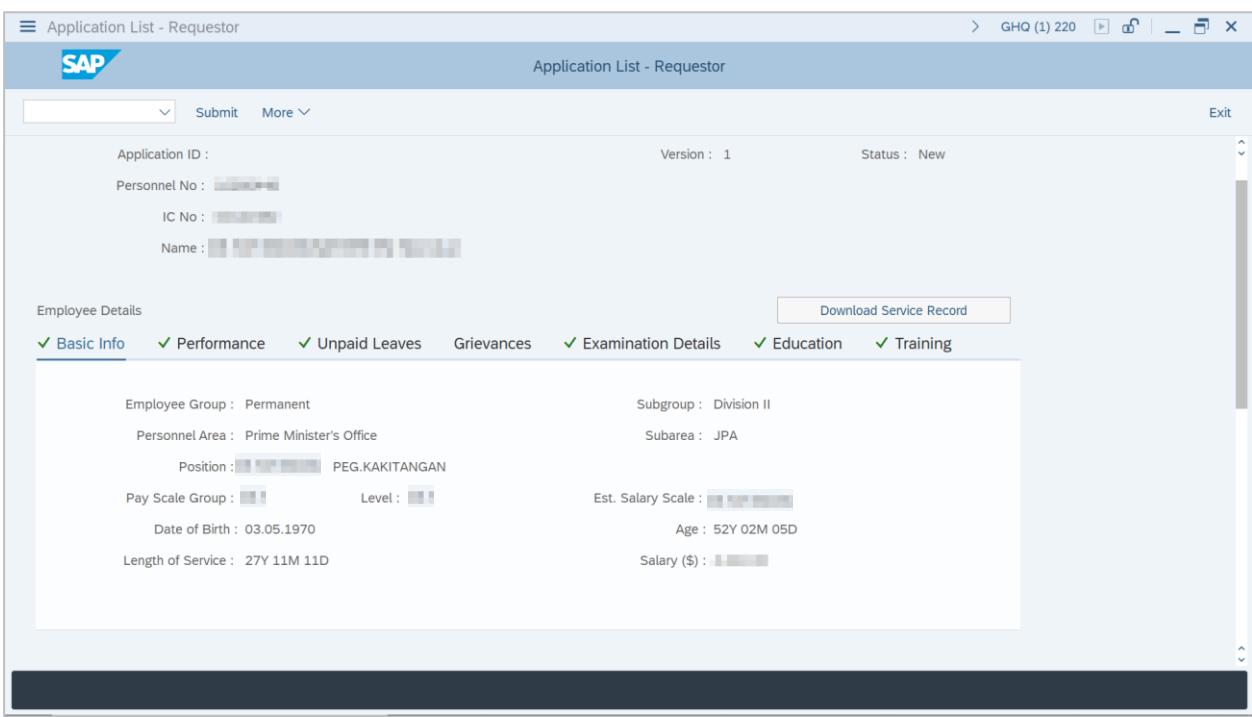

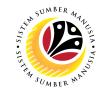

**Note: Department HR Administrator** is required to review information of each tab.

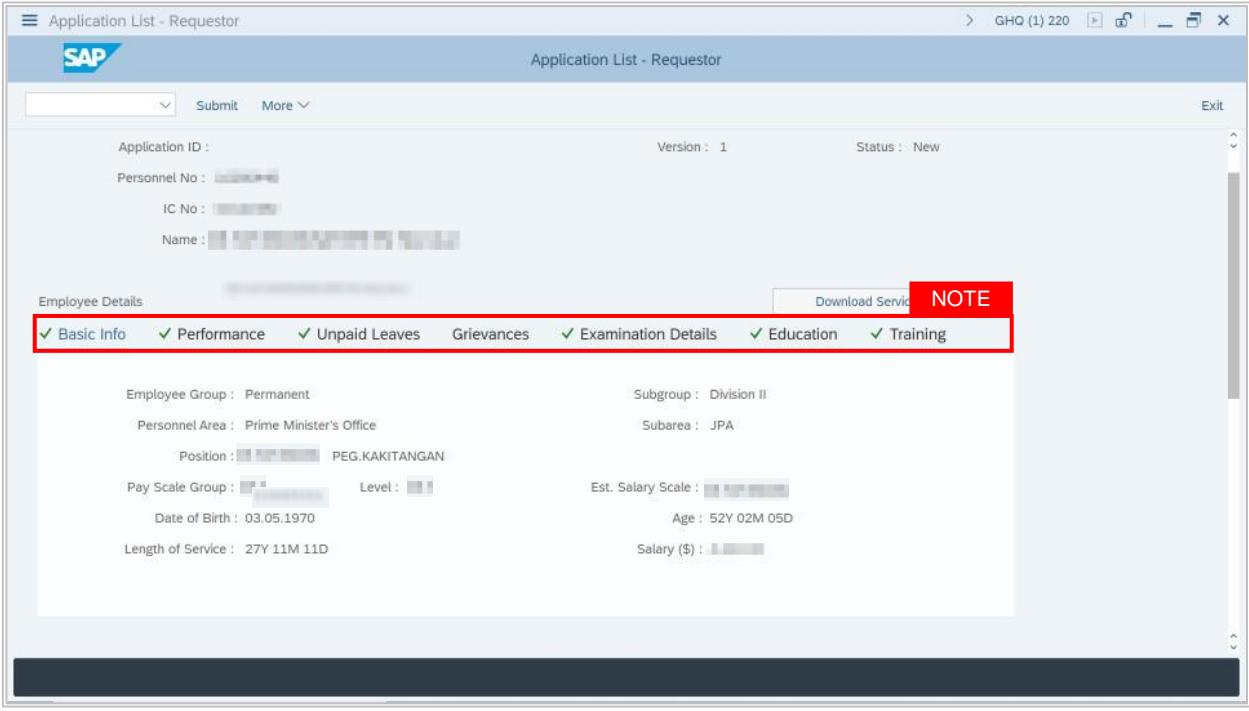

7. Under **Application Details tab,** click on the **Lookup** icon for transfer date.

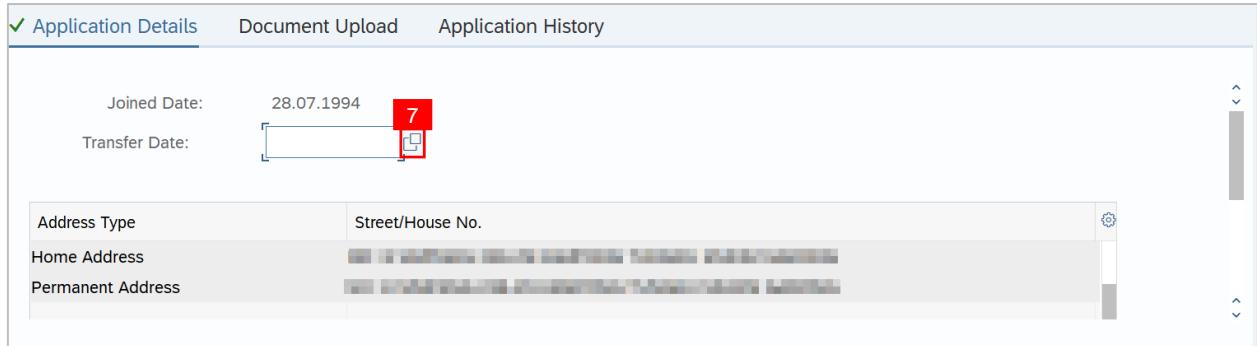

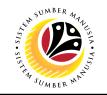

- 8. Select the date of transfer.
- 9. Click on the **Tick** icon.

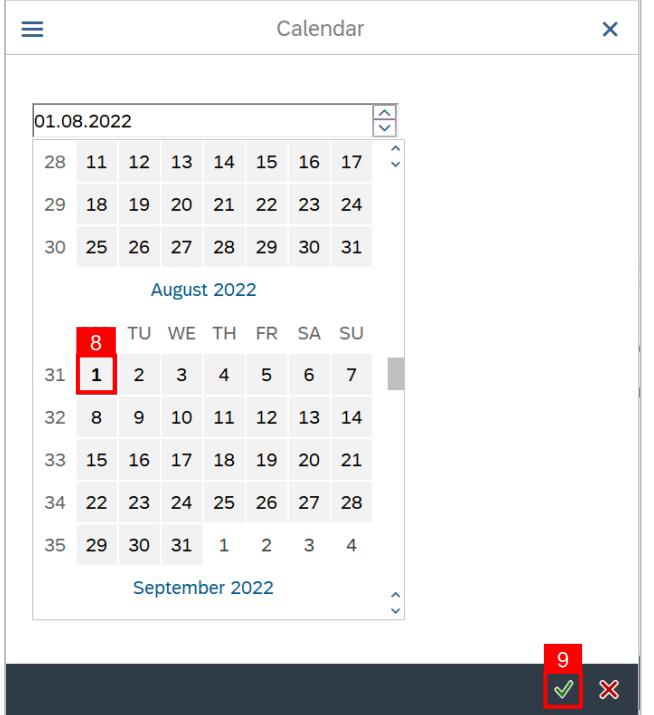

10. Scroll down and enter **Job Data Notes (Optional).**

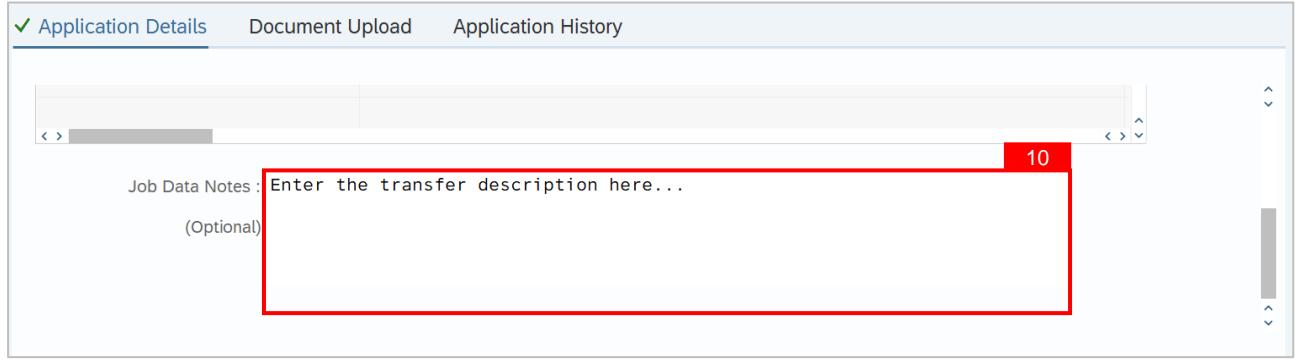

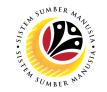

11. Click on **Documents Upload** tab and attach any relevant documents **if required.**

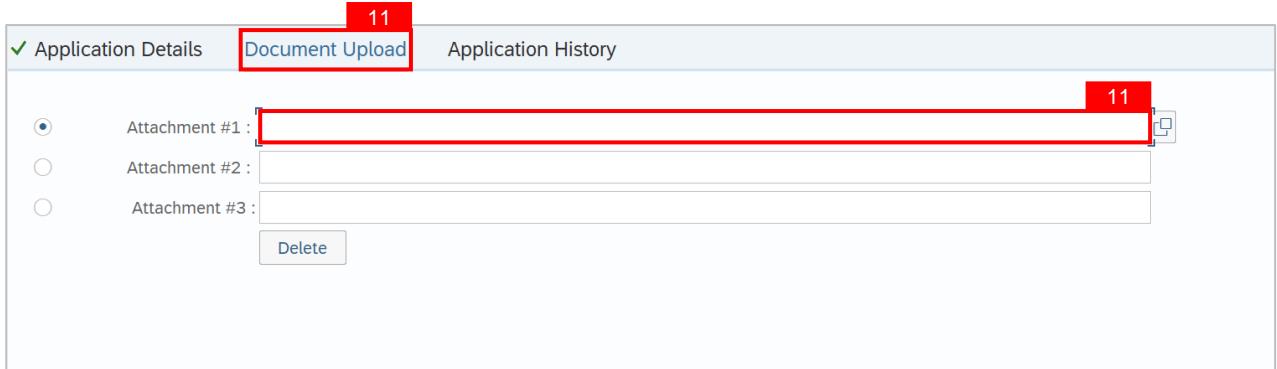

## 12. Click on **Application History** tab, then click on **Remarks** icon to view recorded remarks.

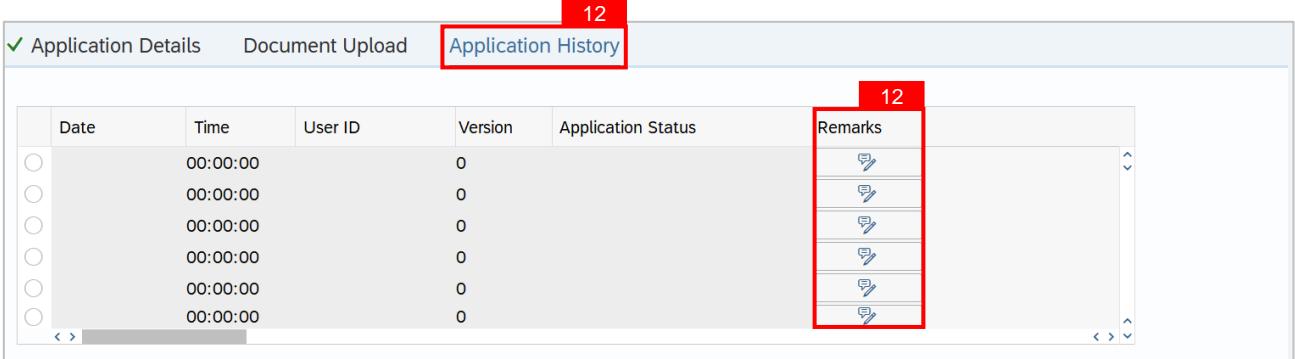

## 13. Enter the **Remarks (Comments).**

## 14. Click on the **Declaration Statement checkbox.**

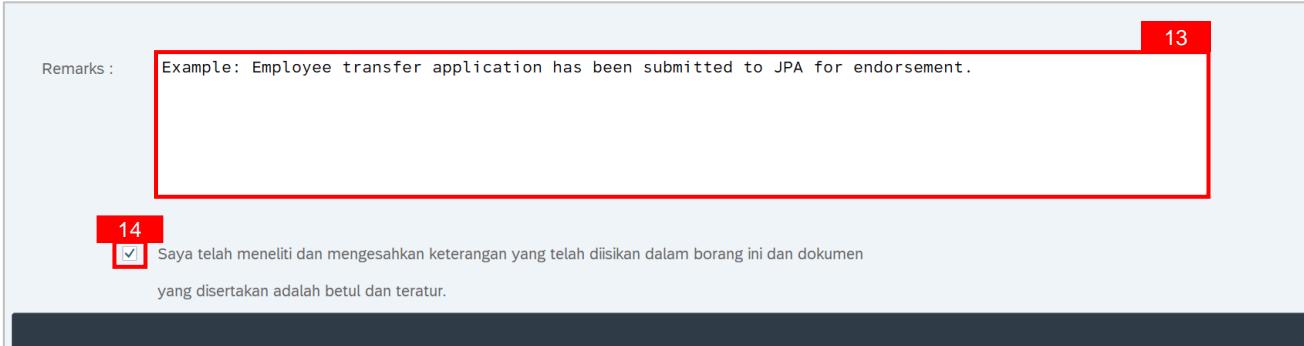

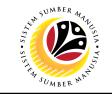

#### 15. Click on the **Submit** button.

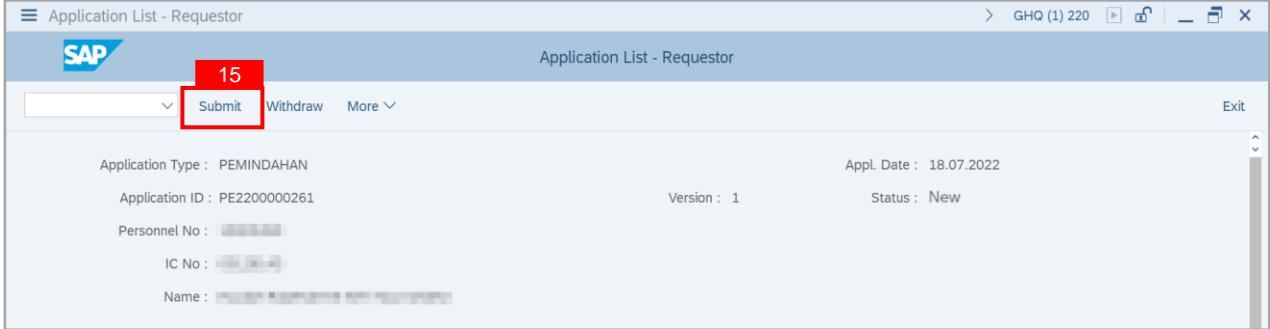

16. Click on the **Allow** button for SAP GUI Security.

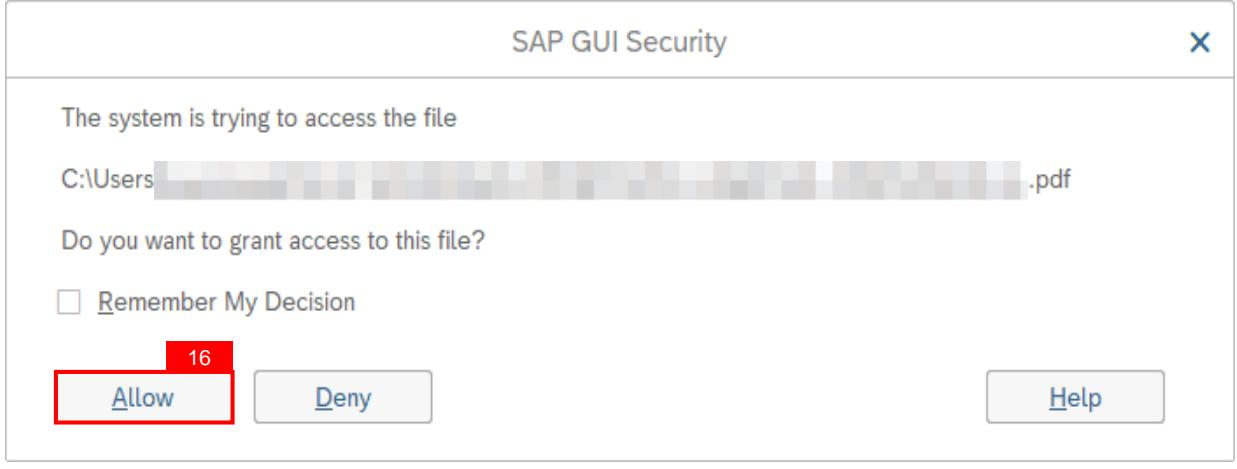

**Note:** i. SAP GUI Security will be prompted if user attached any supporting document.

ii. User must click on Allow button for successful document upload.

**Outcome:** Transfer application has been successfully submitted by Parent Department HR Administrator. Transfer Application Status is '**Pending Endorsement**'.

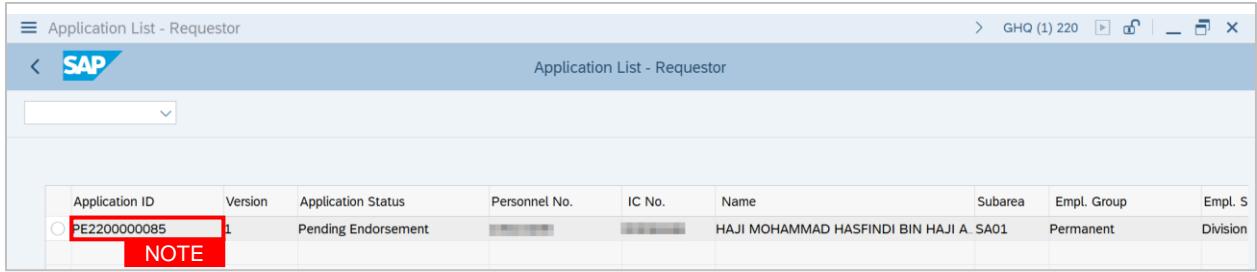

**Note: Application ID** is generated for the submitted Employee Transfer application with **Pending Endorsement** status.

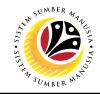

<span id="page-14-0"></span>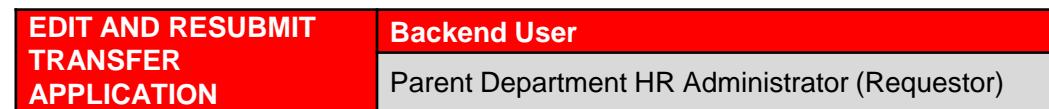

Log into SAP GUI (Back End) and proceed with the following steps.

1. Enter **ZEMOVADM** in the search bar.

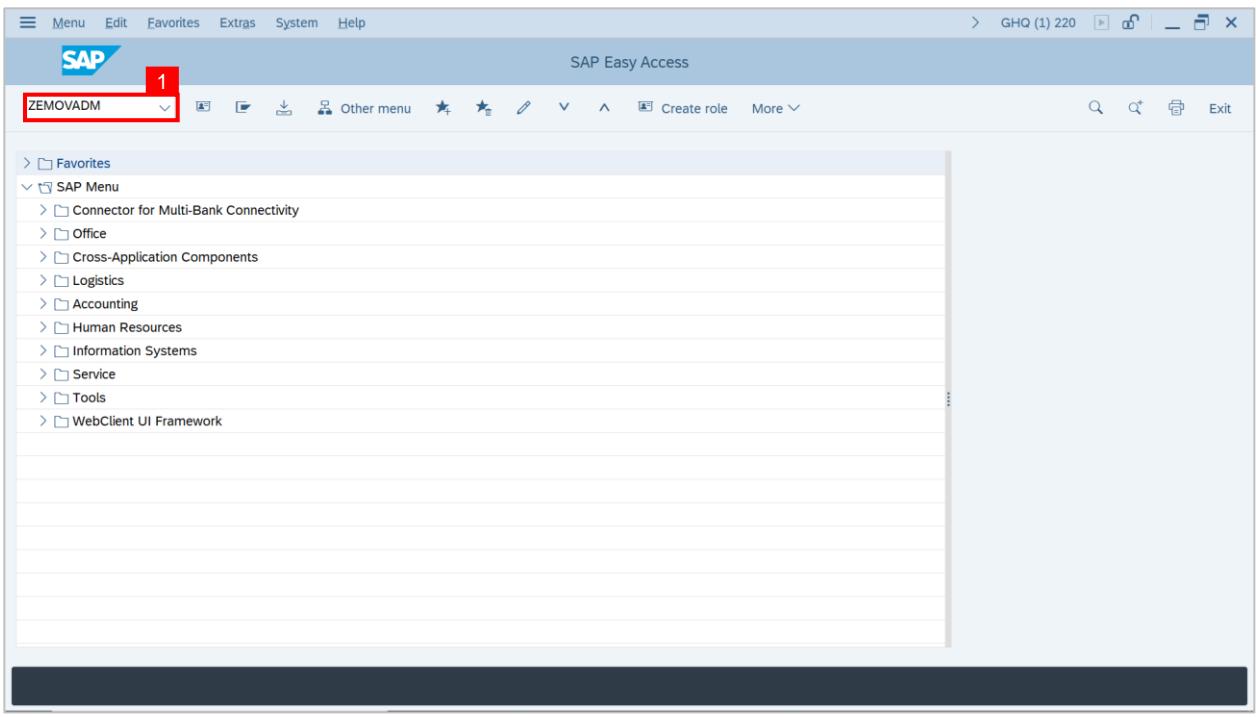

## **Outcome: Employee Movement Application Type Selection page will be displayed.**

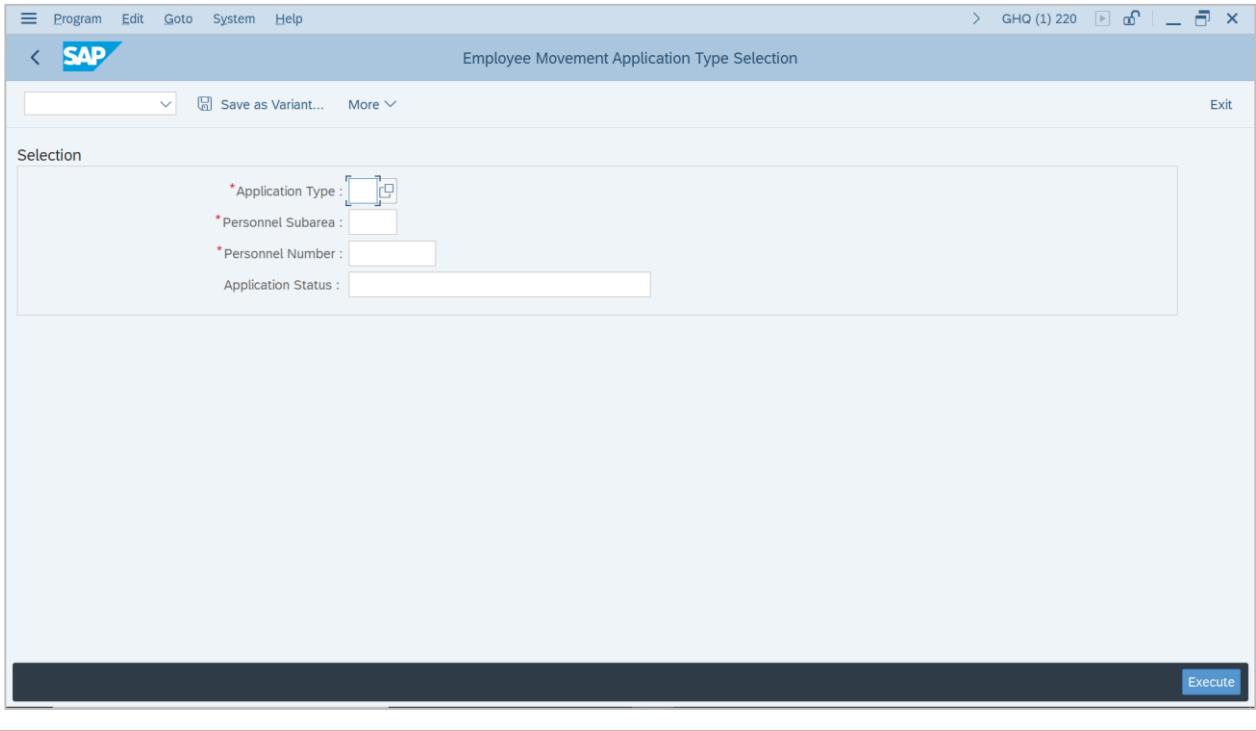

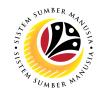

- 2. Enter **PE – Pemindahan** for **Application Type**.
- 3. Enter the **Personnel Subarea (Department).**
- 4. Enter the **Personnel Number**.
- 5. Click on the **Execute** button.

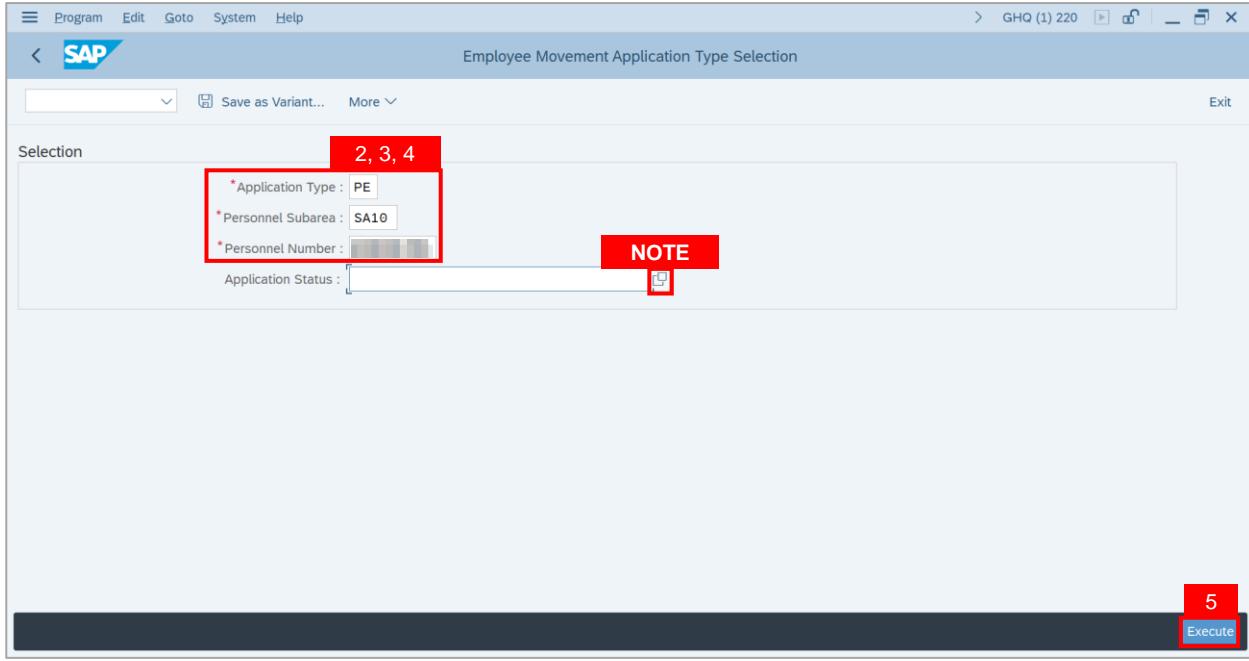

**Note:** (Optional) Department HR Administrator (User) can click on **Lookup** icon for **Application Status** to filter application results by selected status.

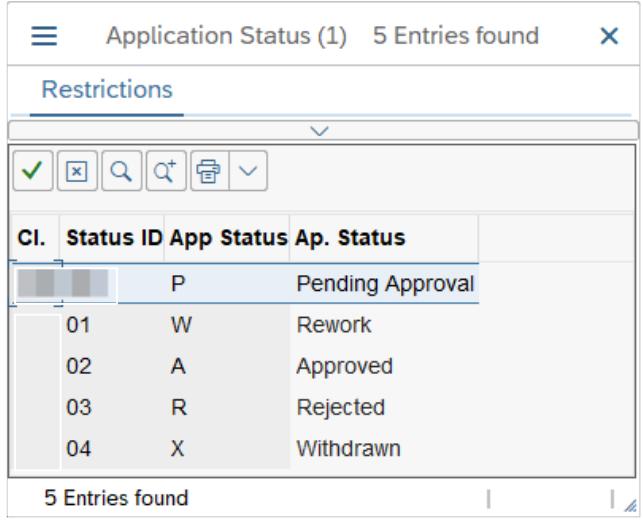

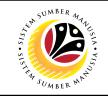

#### **Note: Application List – Requestor** page will be displayed.

- 6. Select the application.
- 7. Click on the **Change** icon.

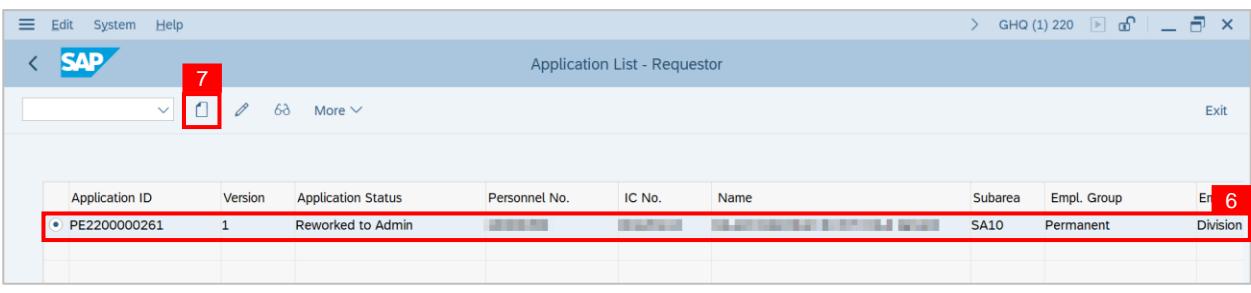

**Outcome: Application List – Requestor** page will be displayed.

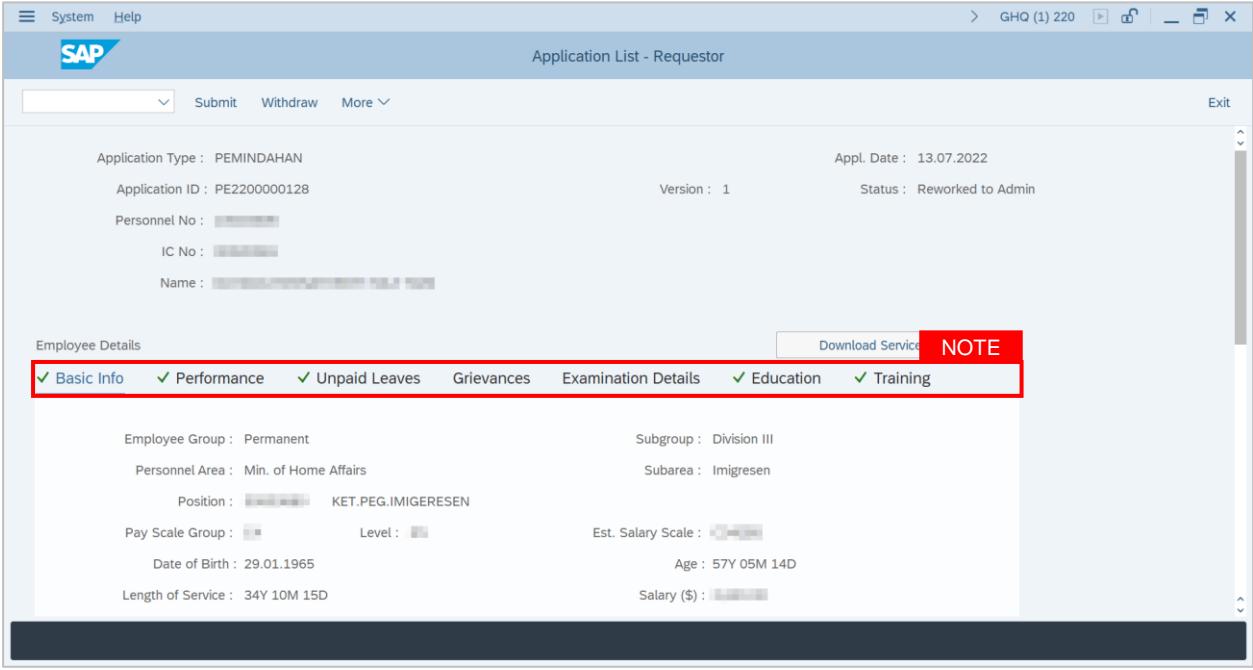

**Note: Parent Department HR Administrator (Requestor)** is required to review information of each tab.

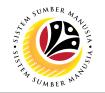

8. Under **Application Details tab,** click on the **Lookup icon** for **Transfer Date.**

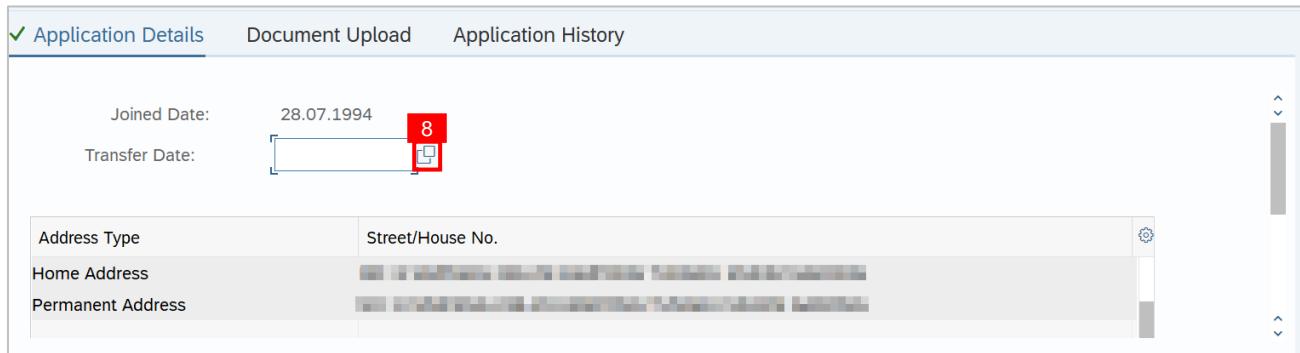

9. Select the date of transfer.

## 10. Click on the **Tick** icon.

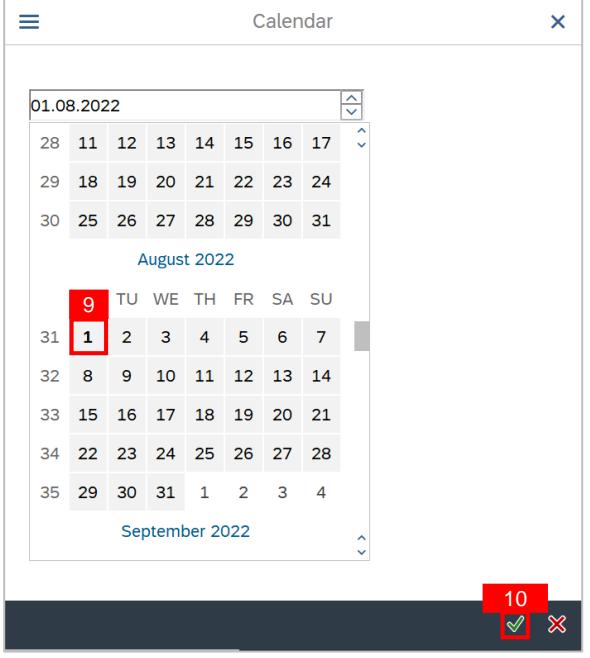

11. Scroll down and enter **Job Data Notes (Optional).**

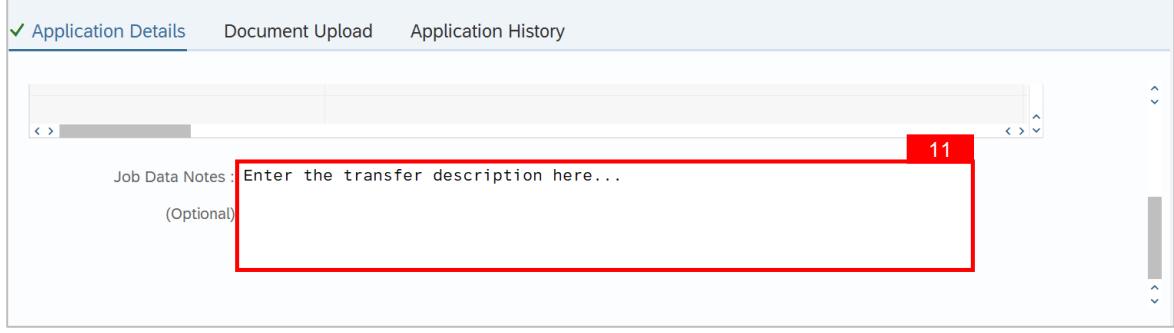

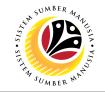

12.Click on **Documents Upload** tab and attach any relevant documents **if required.**

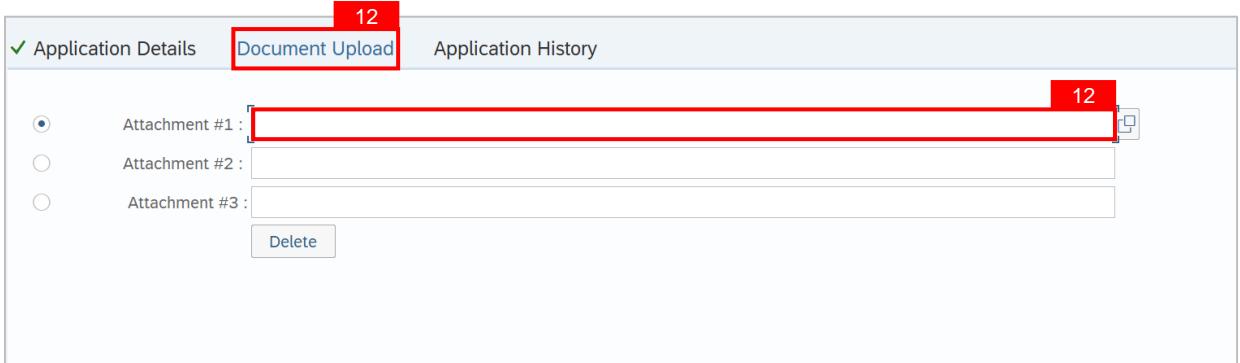

13. Click on **Application History** tab to view recorded remarks.

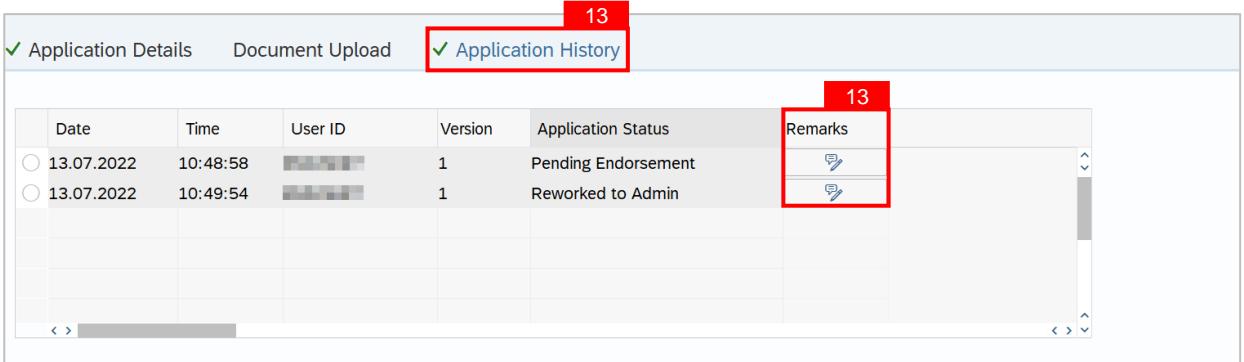

## 14. Enter the **Remarks (Comments).**

#### 15. Click on the **Declaration Statement checkbox.**

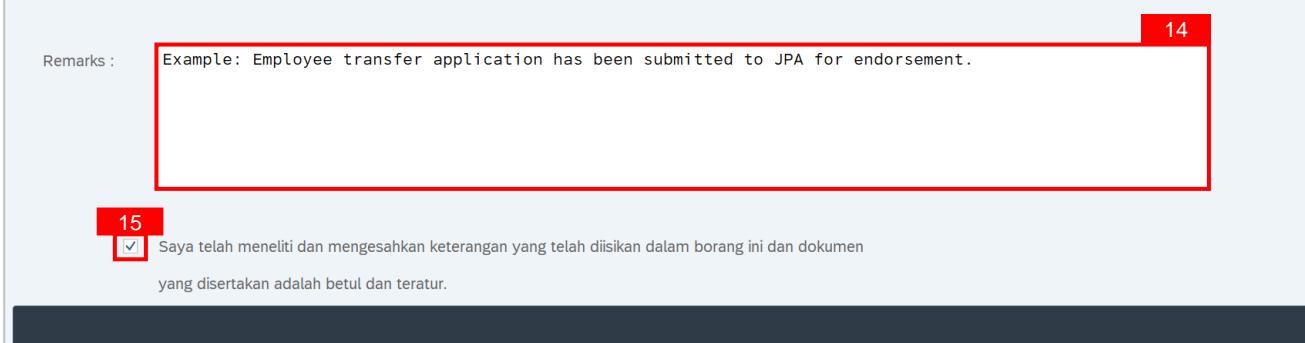

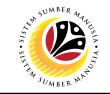

#### 16. Click on the **Submit** button.

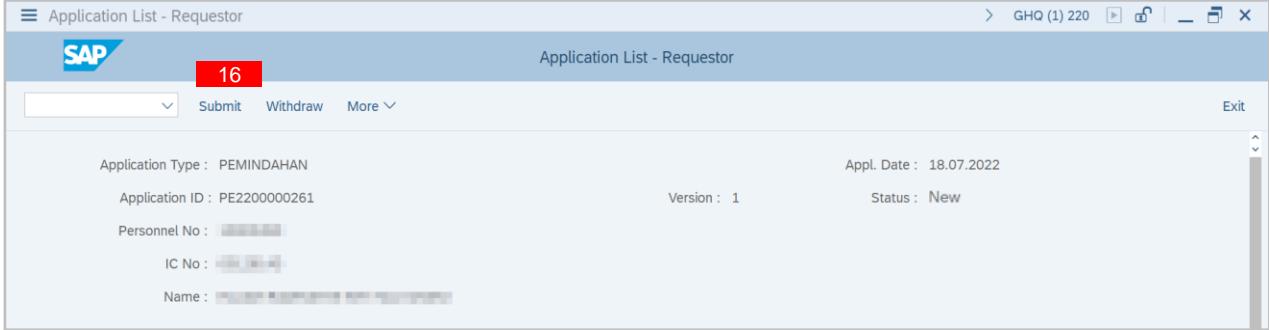

17. Click on the **Allow** button for SAP GUI Security.

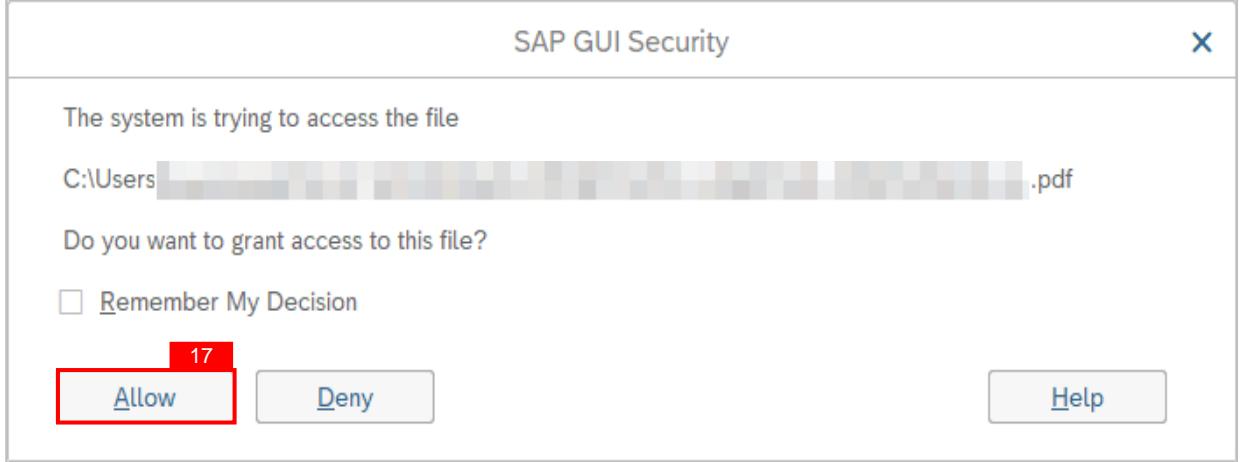

#### **Note:**

- i. SAP GUI Security will be prompted if user attached any supporting document.
- ii. ii. User must click on Allow button for successful document upload.

**Outcome:** Transfer application has been successfully resubmitted by Parent Department HR Administrator. Transfer Application Status is '**Pending Endorsement**'.

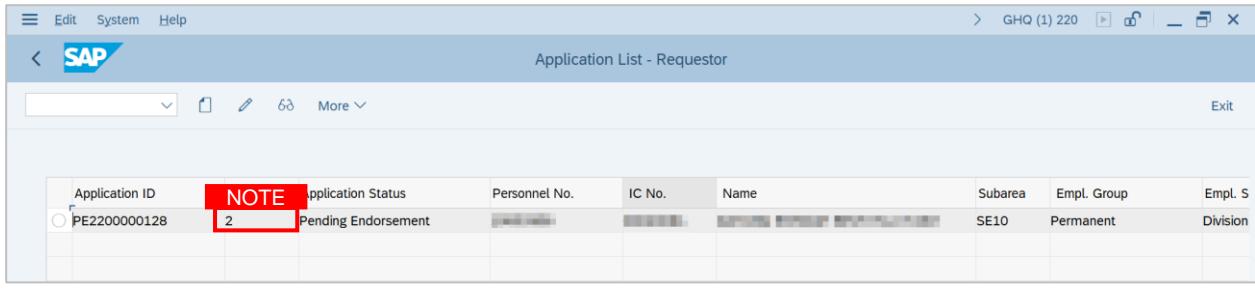

#### **Note:**

- i. Version 2 indicates Employee Transfer Application has been updated and resubmitted.
- ii. ii. The version digit increases with the number of resubmissions.

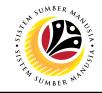

<span id="page-20-0"></span>**WITHDRAW TRANSFER APPLICATION Backend User** Parent Department HR Administrator (Requestor)

Log into SAP GUI (Back End) and proceed with the following steps.

1. Enter **ZEMOVADM** in the search bar.

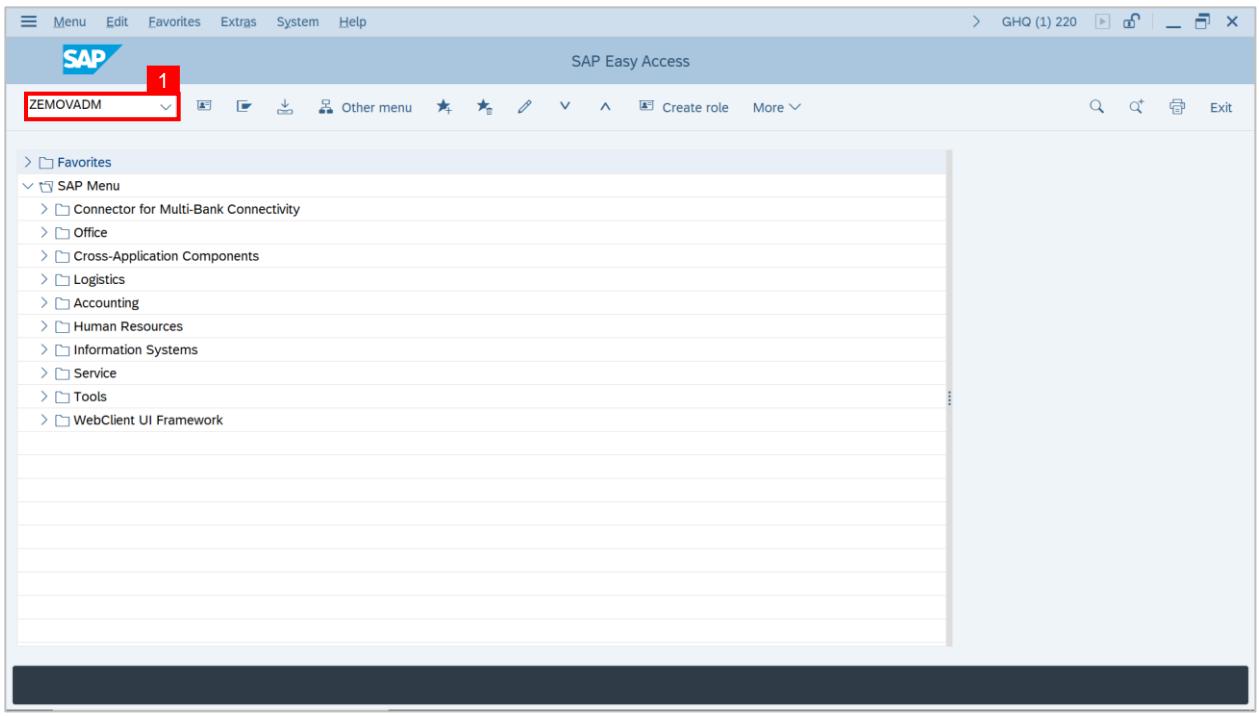

## **Outcome: Employee Movement Application Type Selection page will be displayed.**

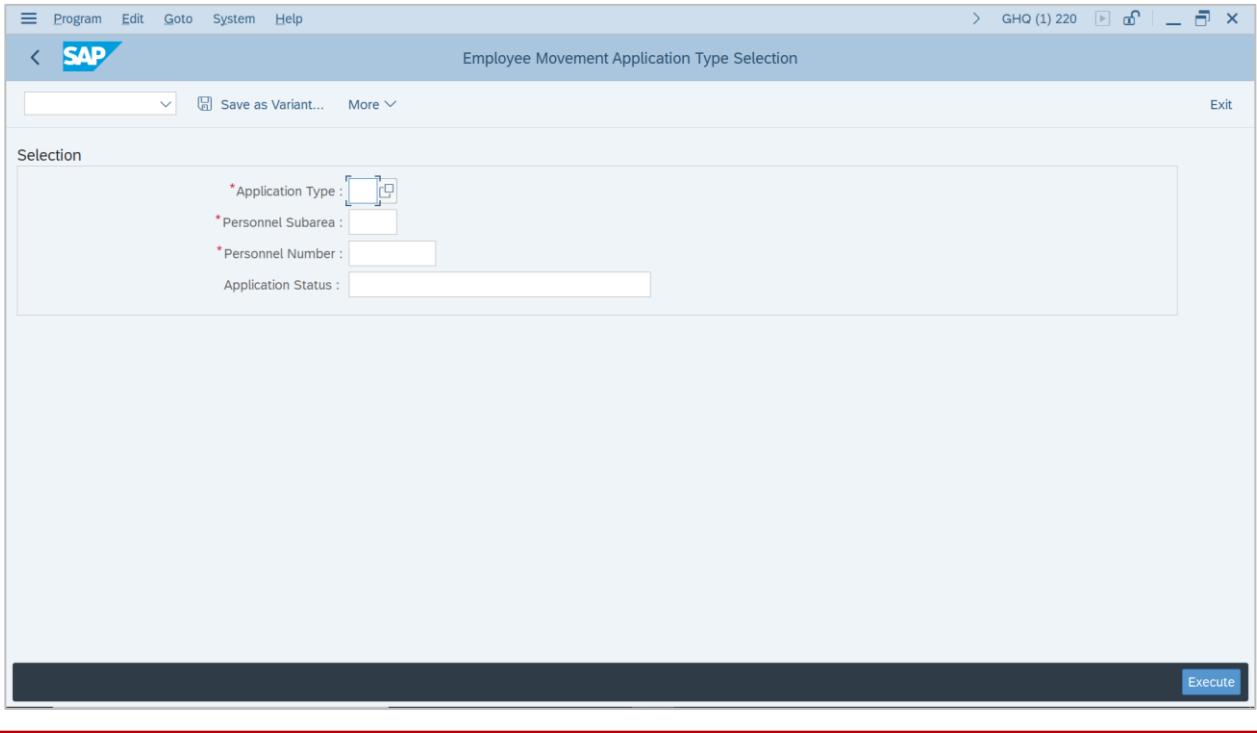

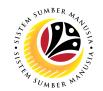

- 2. Enter **PE – Pemindahan** for **Application Type**.
- 3. Enter the **Personnel Subarea (Department).**
- 4. Enter the **Personnel Number**.
- 5. Click on the **Execute** button.

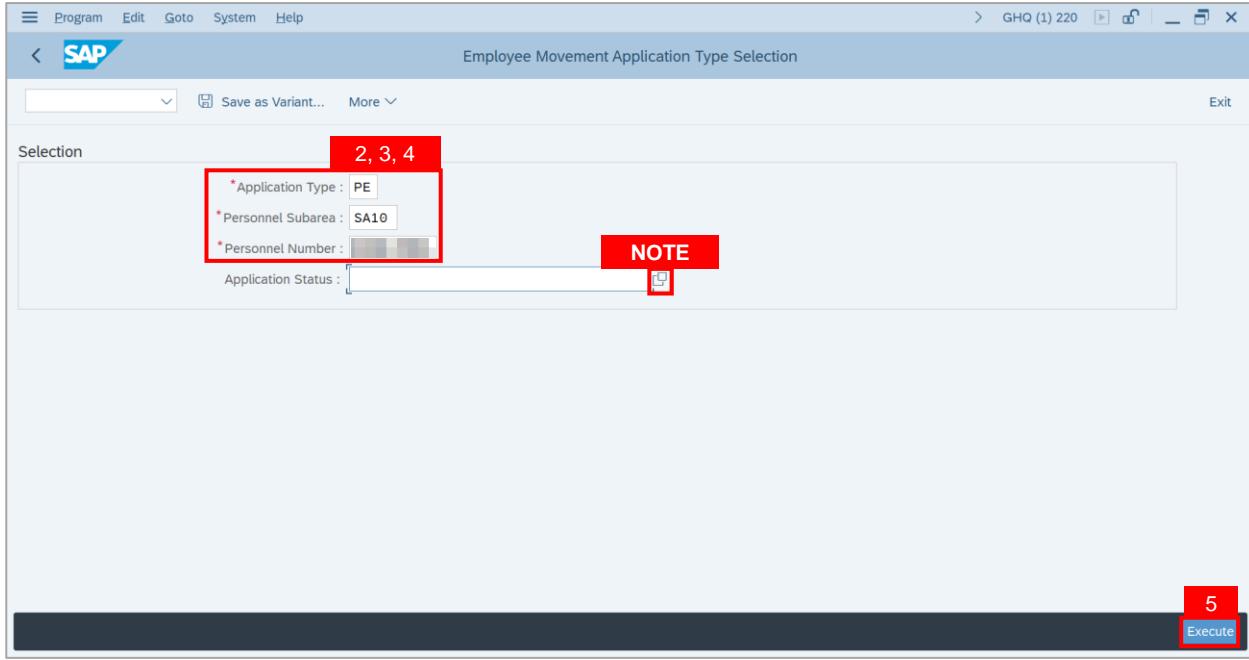

**Note:** (Optional) Department HR Administrator (User) can click on **Lookup** icon for **Application Status** to filter application results by selected status.

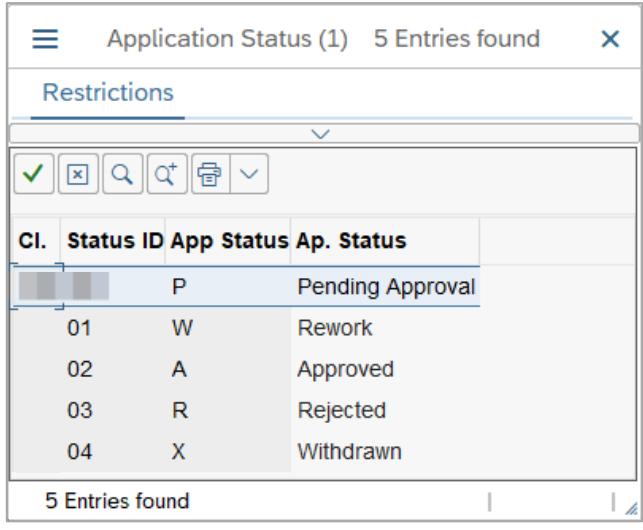

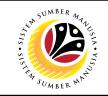

#### **Note: Application List – Requestor** page will be displayed.

- 6. Select the application.
- 7. Click on the **Change** icon.

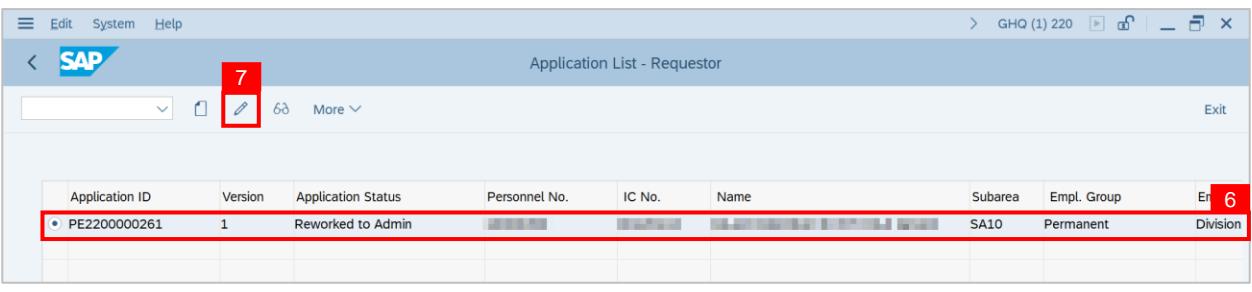

**Outcome: Application List – Requestor** page will be displayed.

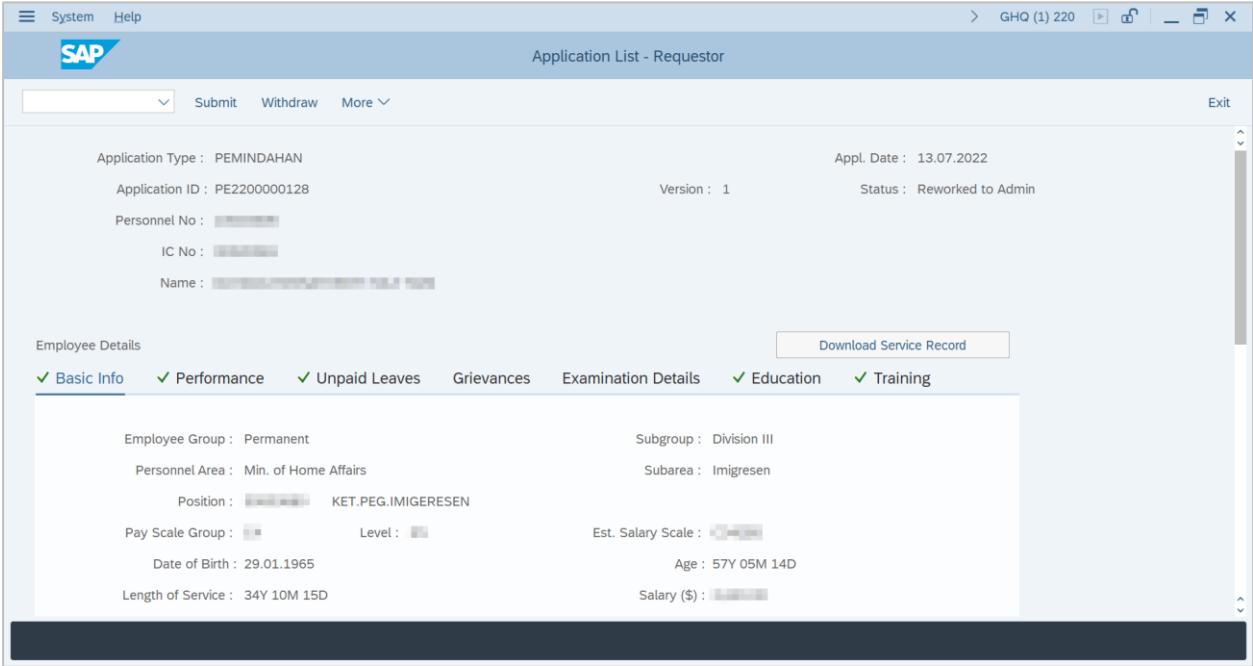

- 8. Enter the **Remarks (Comments).**
- 9. Click on the **Declaration Statement checkbox.**

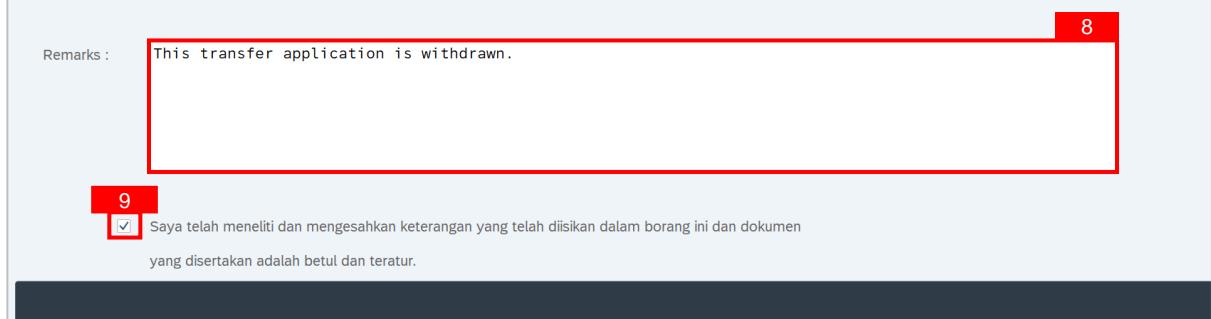

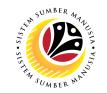

#### 10. Click on the **Withdraw** button.

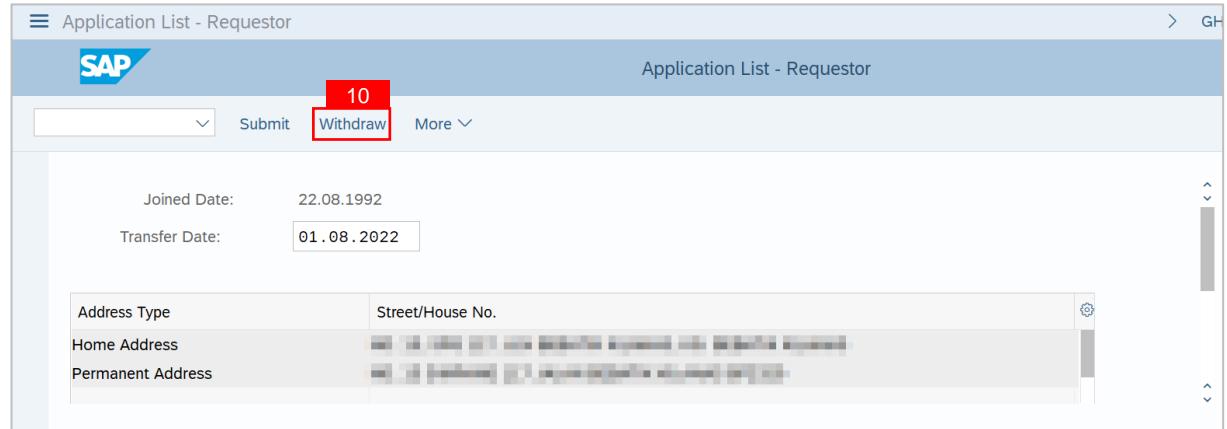

**Outcome:** Transfer application has been successfully withdrawn by Parent Department HR Administrator. Transfer Application Status is '**Withdrawn**'.

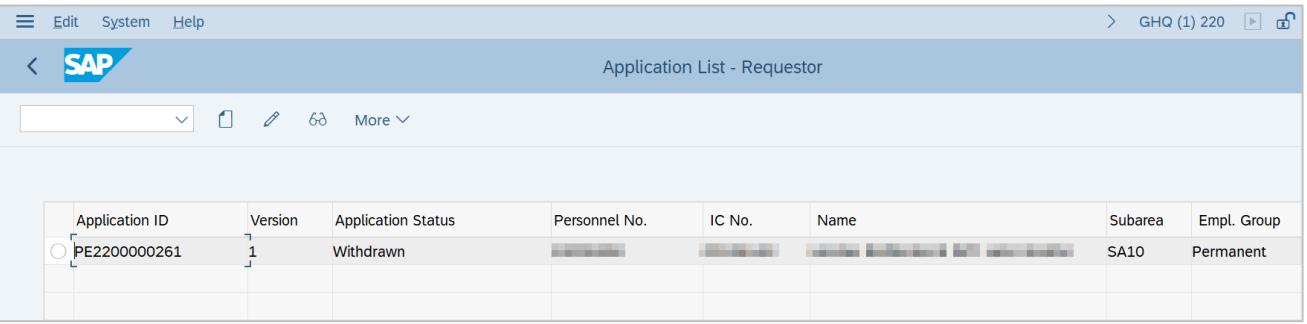

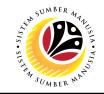

<span id="page-24-0"></span>**APPROVE TRANSFER APPLICATION Backend User** New Department HR Administrator (Approver)

Log into SAP GUI (Back End) and proceed with the following steps.

1. Enter transaction code **ZEMOVNHR** in the search bar.

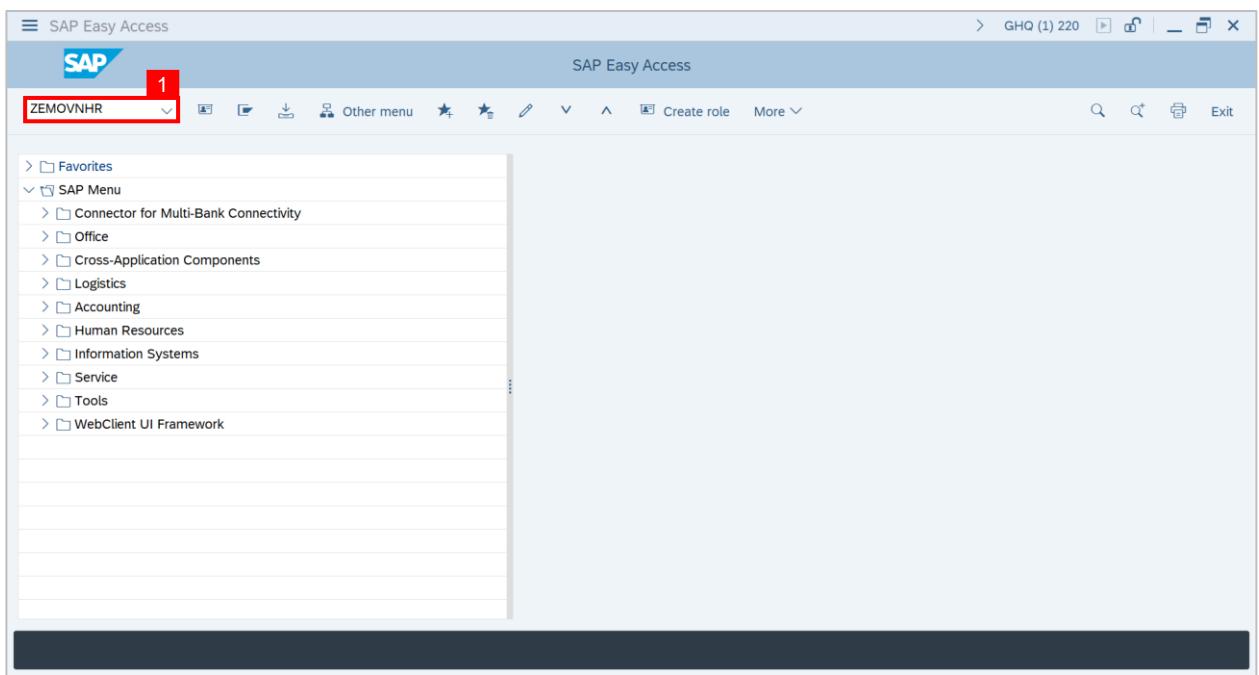

## **Outcome: Employee Movement Application Type Selection page will be displayed.**

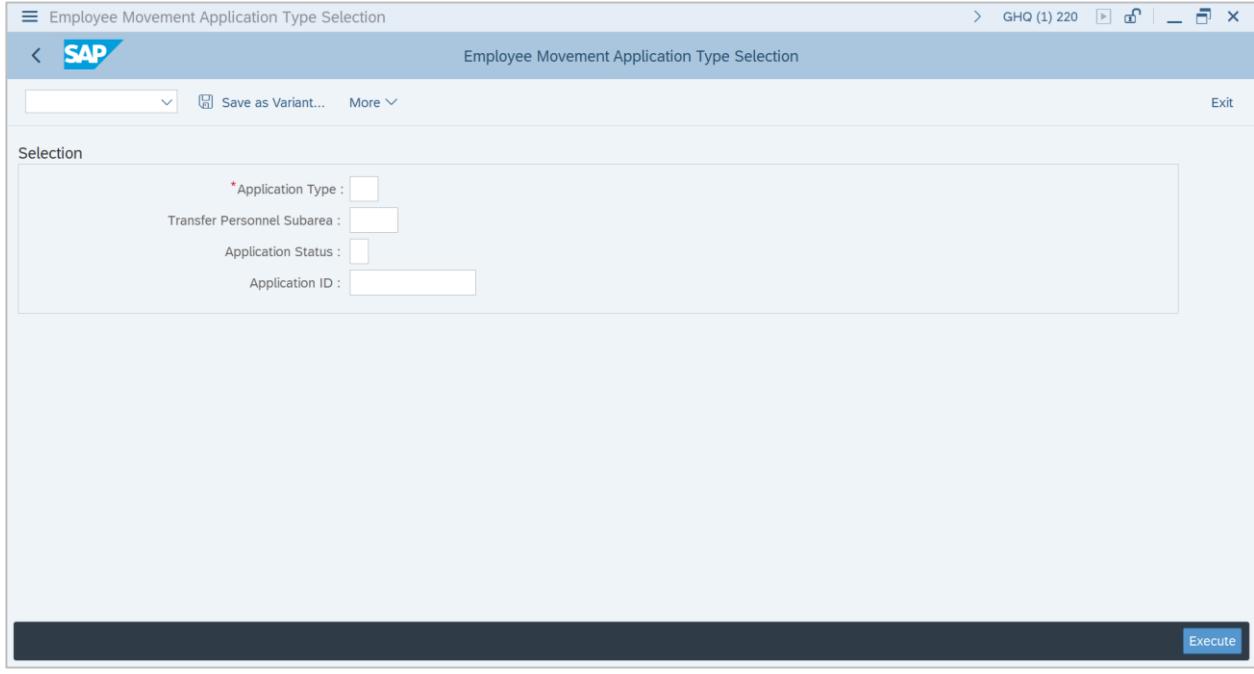

- 2. Enter **PE – Pemindahan** for **Application Type**.
- 3. Enter the **Transfer Personnel Subarea (Department).**
- 4. Enter the **Application ID.**
- 5. Click on the **Execute** button.

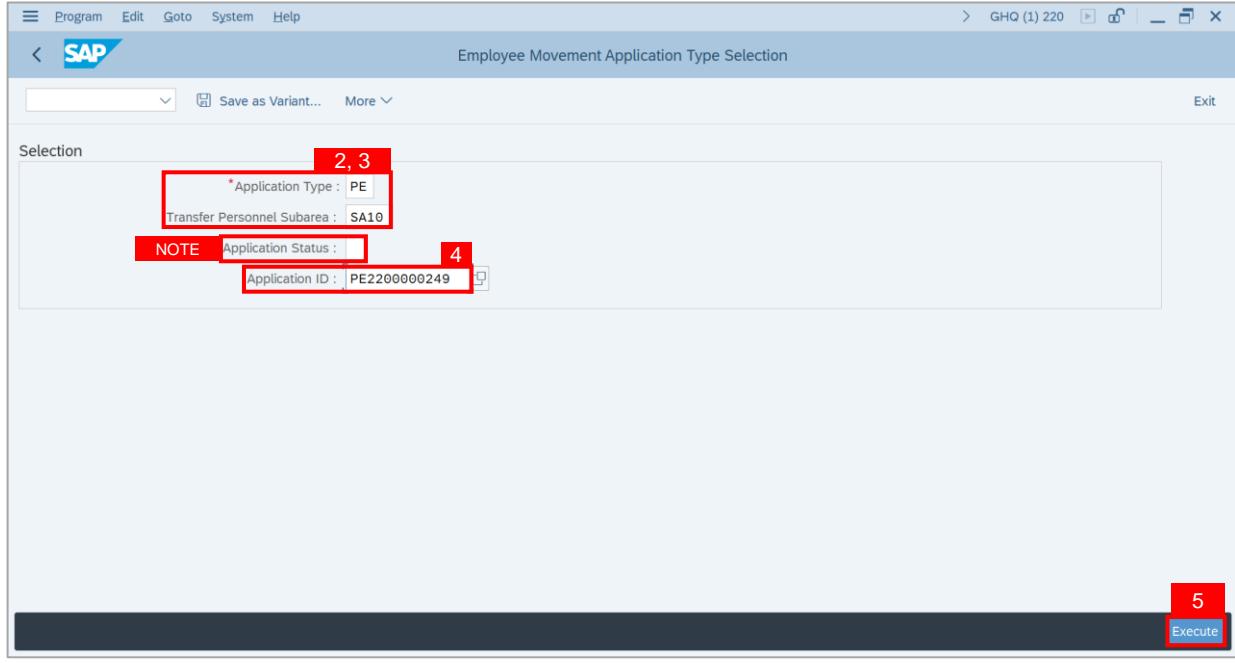

**Note:** (Optional) Department HR Administrator (User) can click on **Lookup** icon for **Application Status** to filter application results by selected status.

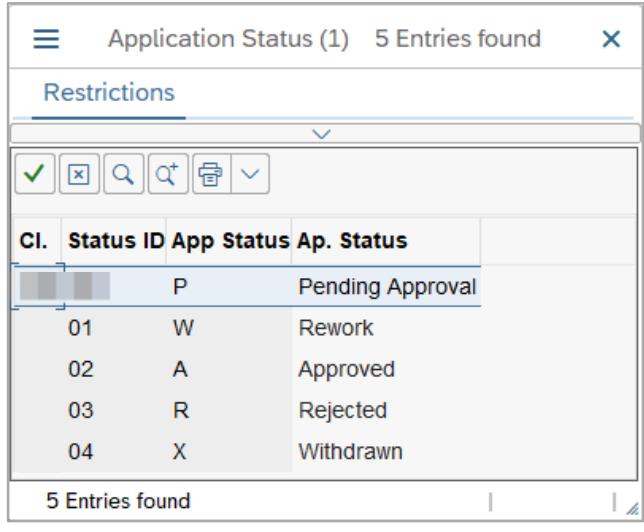

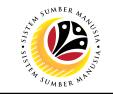

## **Outcome: Application List – Approver** page will be displayed.

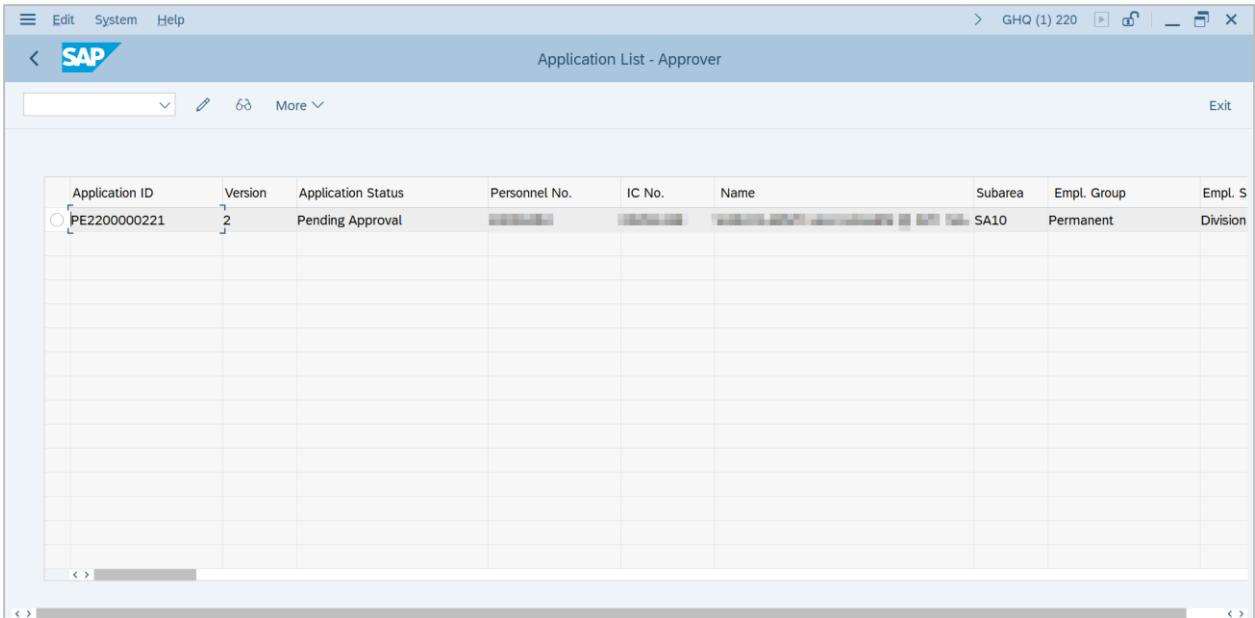

## 6. Select the application.

## 7. Click on the **Change** icon.

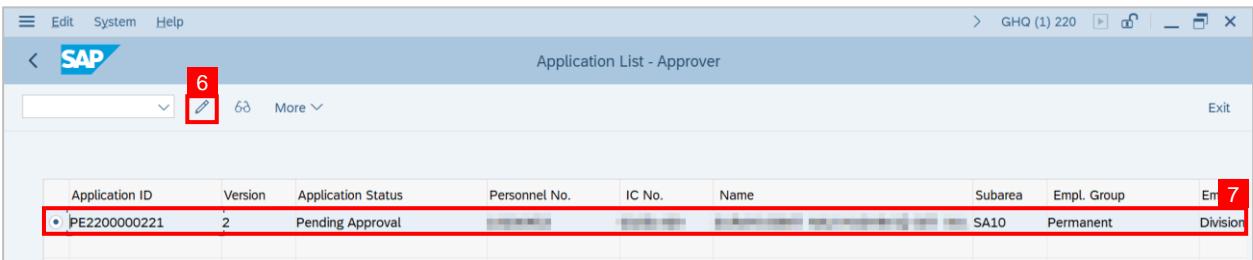

## **Outcome: Application List – Approver** page will be displayed.

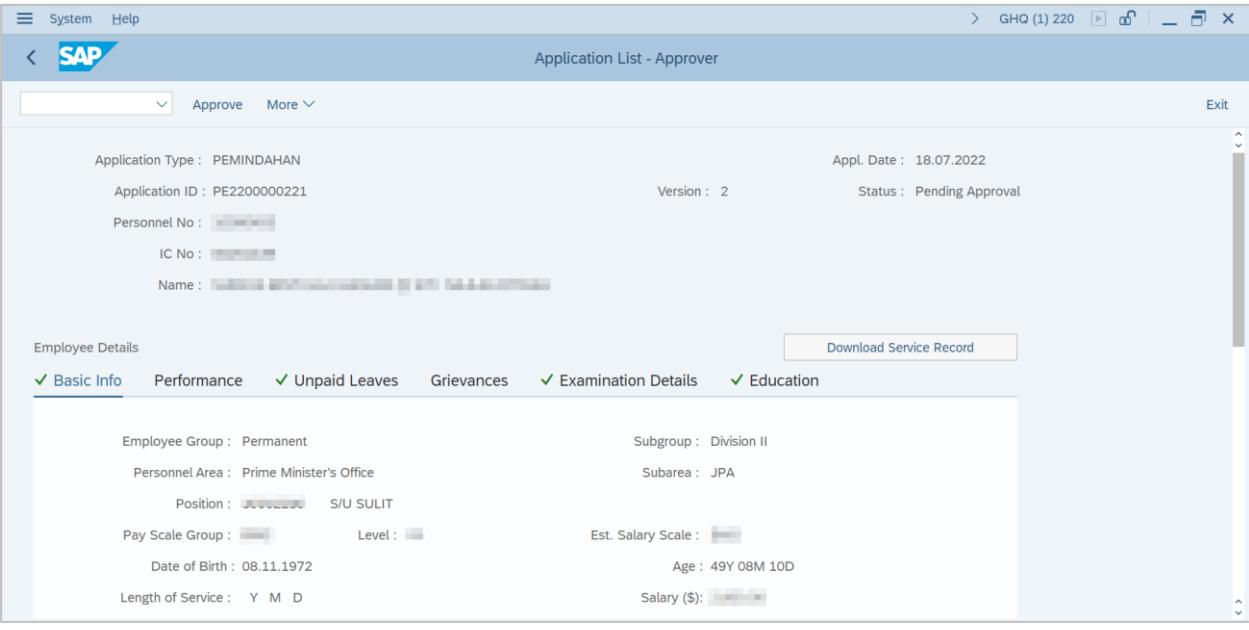

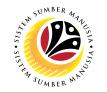

8. Under **Application Details tab** and click on **Lookup icon to select transfer date.**

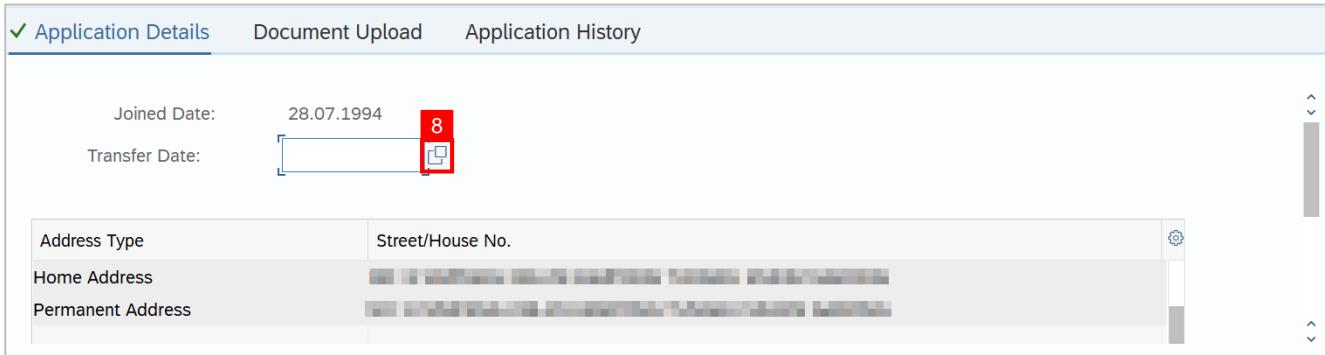

### 9. Select the date of transfer.

#### 10. Click on the **Tick** icon.

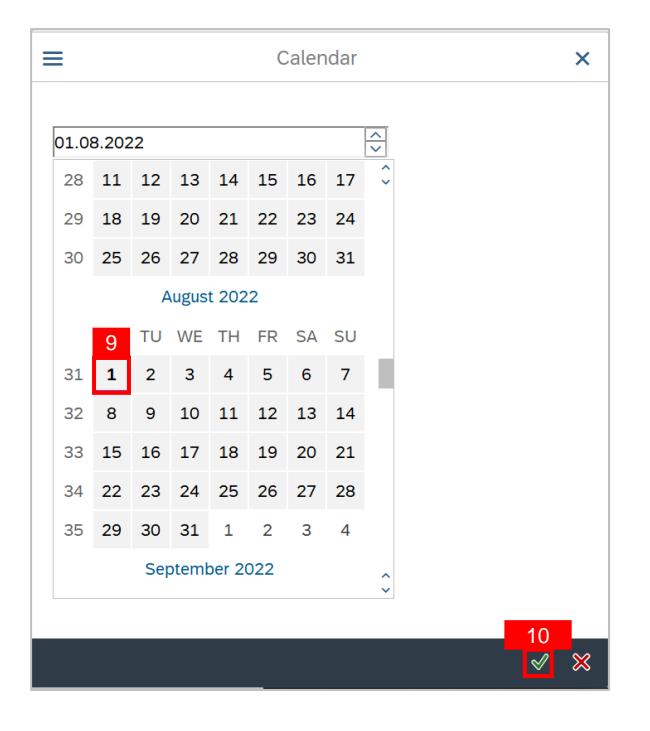

### 11. Click on the **Lookup icon** to select **Transfer Position ID**.

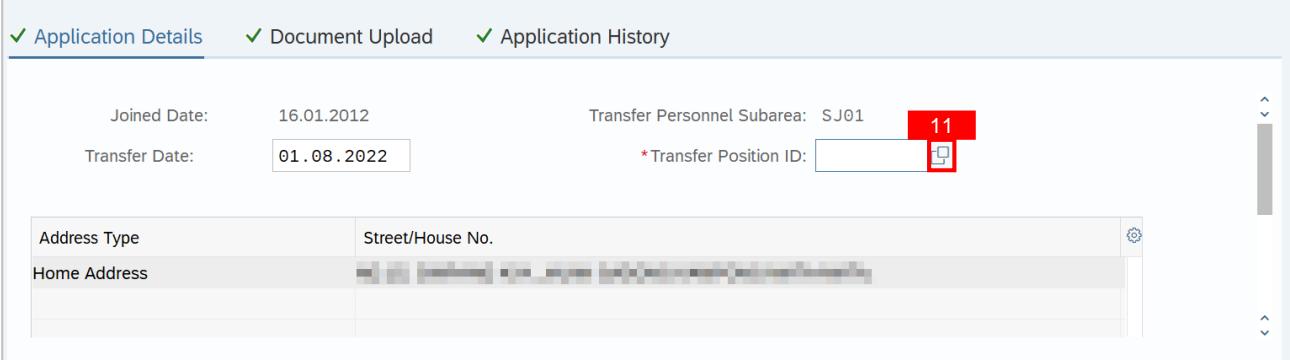

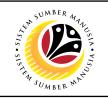

## 12. Select the **Vacant position.**

13. Click on the **Tick icon.**

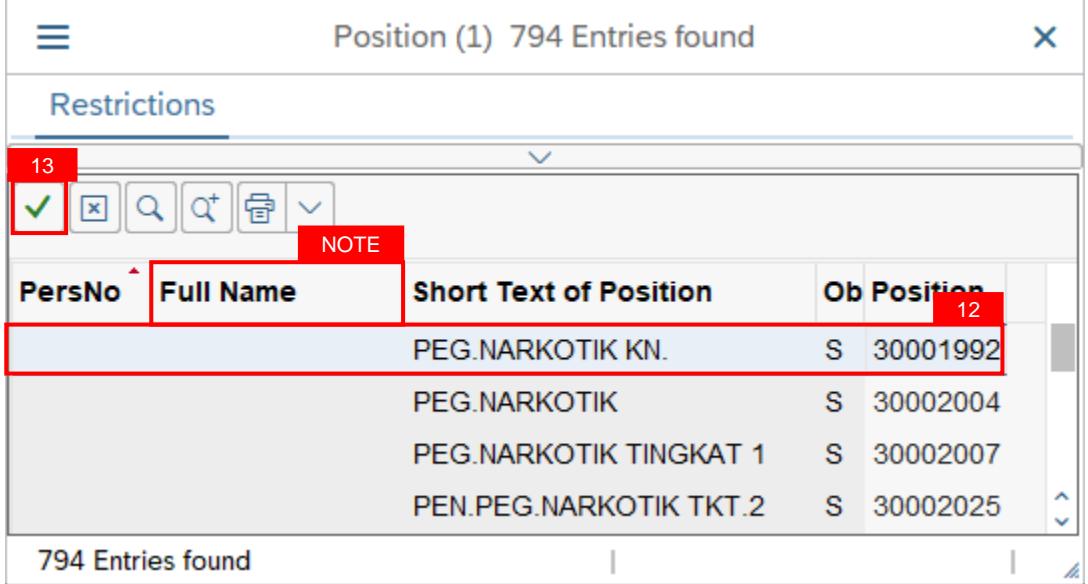

## **Note:**

i. Vacant positions can be identified when there are no Full Name and Personnel Number assigned.

ii. User can click on Full Name column header to arrange and display the vacant positions.

iii. (Optional) User with OM Admin role can generate Vacancy Report via S\_AHR\_61016509 to identify the department's vacant position.

## 14. Scroll down and enter **Job Data Notes (Optional).**

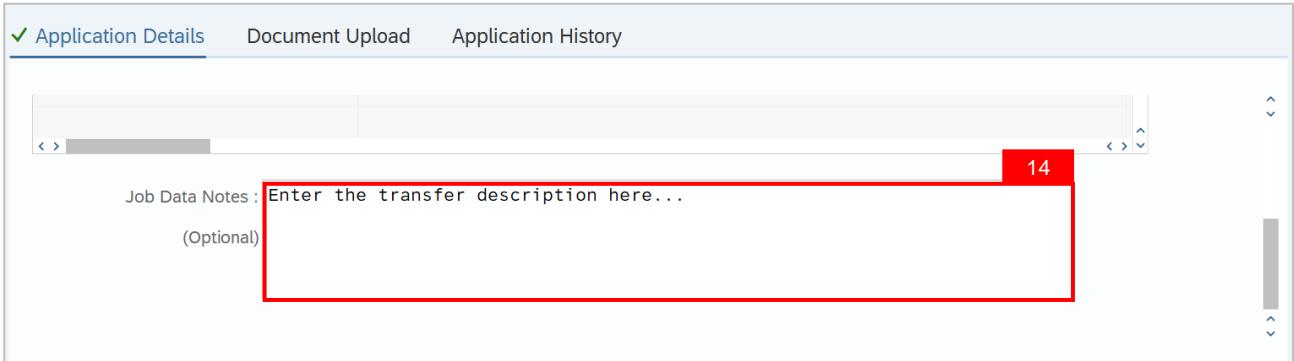

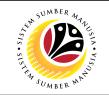

15. Click on **Documents Upload** tab to view any **Attached Documents**.

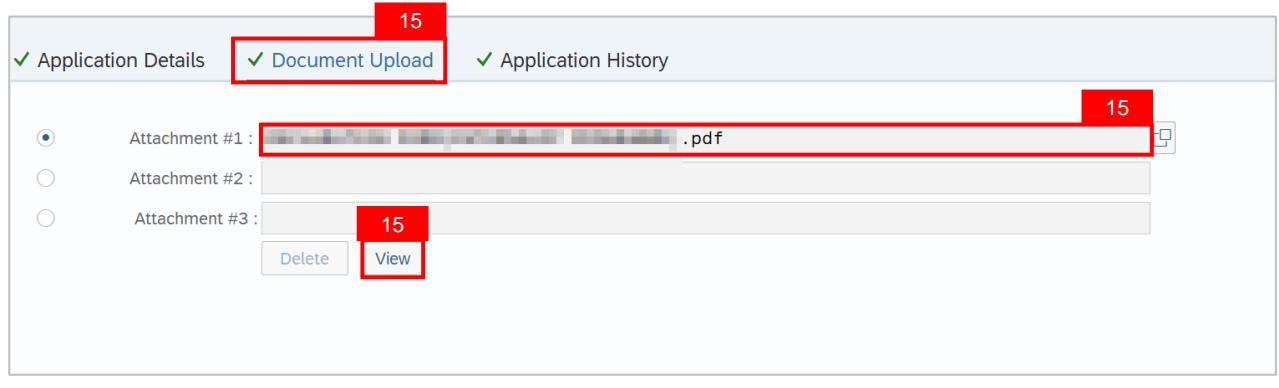

16. Click on **Application History** tab, then click on the **Remarks** icon to view recorded remarks.

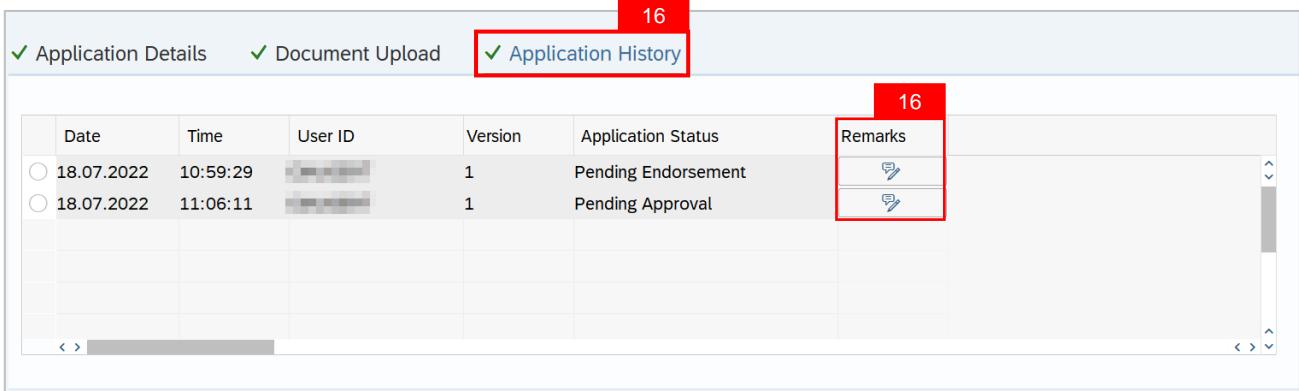

## 17. Enter the **Remarks (Comments).**

#### 18. Click on the **Declaration Statement checkbox.**

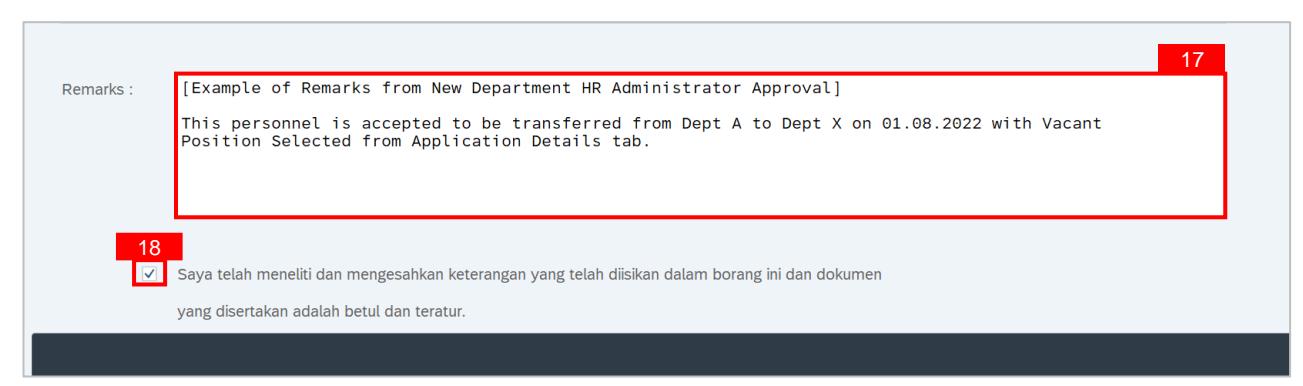

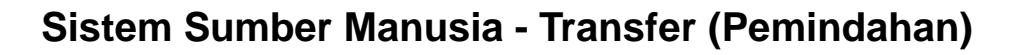

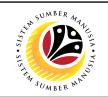

19. Click on the **Allow** button for **SAP GUI Security.**

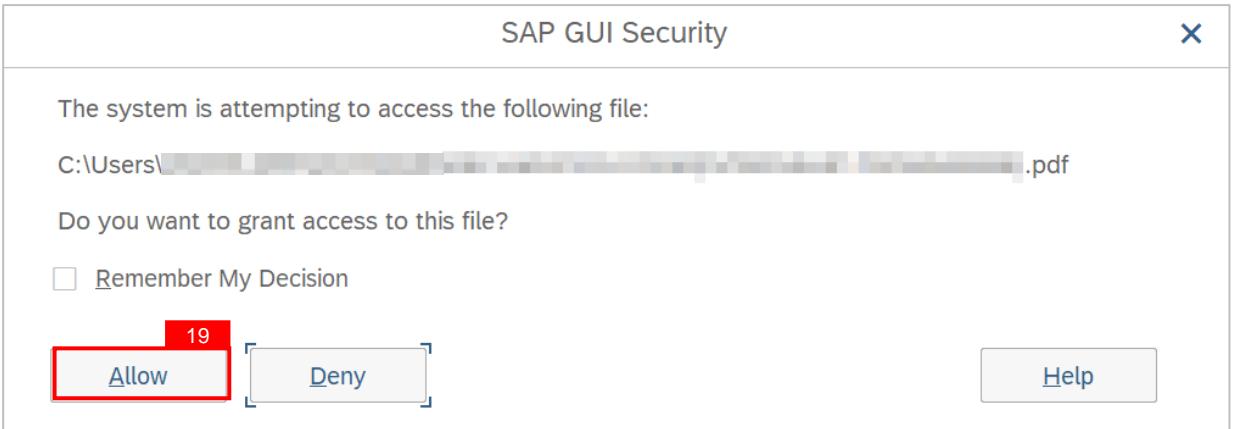

**Outcome:** Transfer application has been successfully approved by New Department HR Administrator. Transfer Application Status is '**Approved**'.

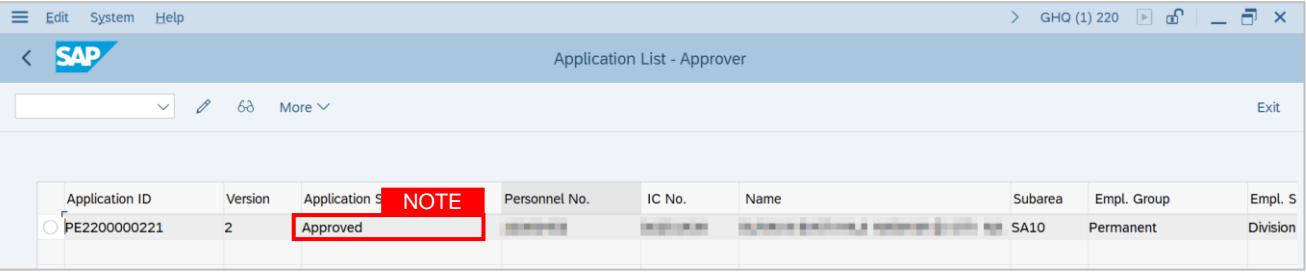

**Note:** Approved application means that Employee Transfer job data is automatically recorded by SSM. New Department HR Administrator (Approver) can view the job data in **Actions** Infotype via **PA30 Maintain HR Master Data** page.

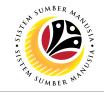

## <span id="page-31-0"></span>**VIEW TRANSFER JOB DATA**

**Backend User** New Department HR Administrator (Approver) & JPA Approver (Endorser)

Log into SAP GUI (Back End) and proceed with the following steps.

1. Enter **PA30** in the search bar.

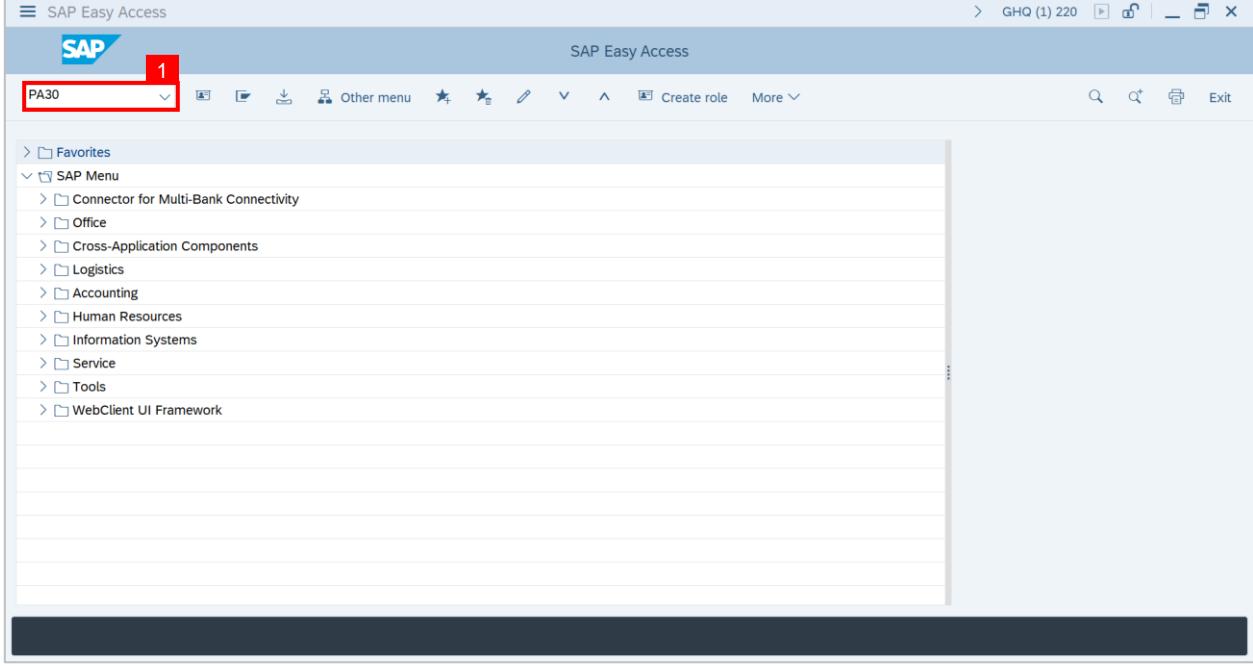

### **Outcome: Maintain HR Master Data** page will be displayed.

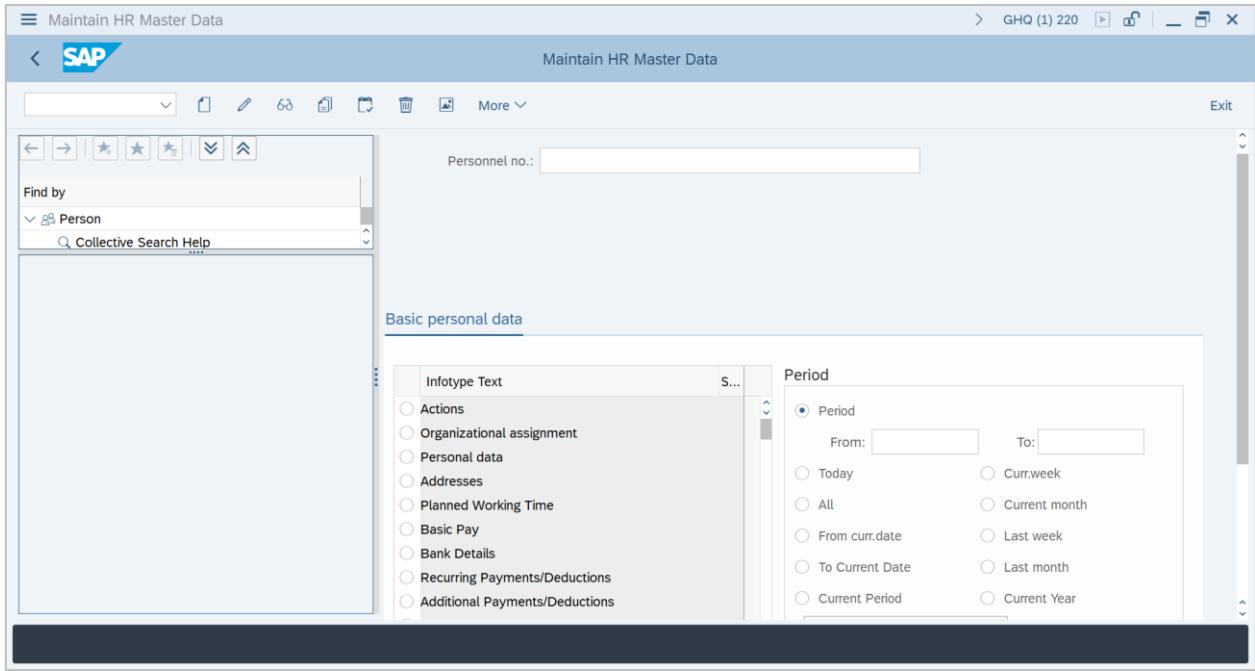

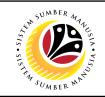

- 2. Enter **Personnel number.**
- 3. Under **Basic personal data,** select **Actions Infotype.**
- 4. Click on the **Overview** icon.

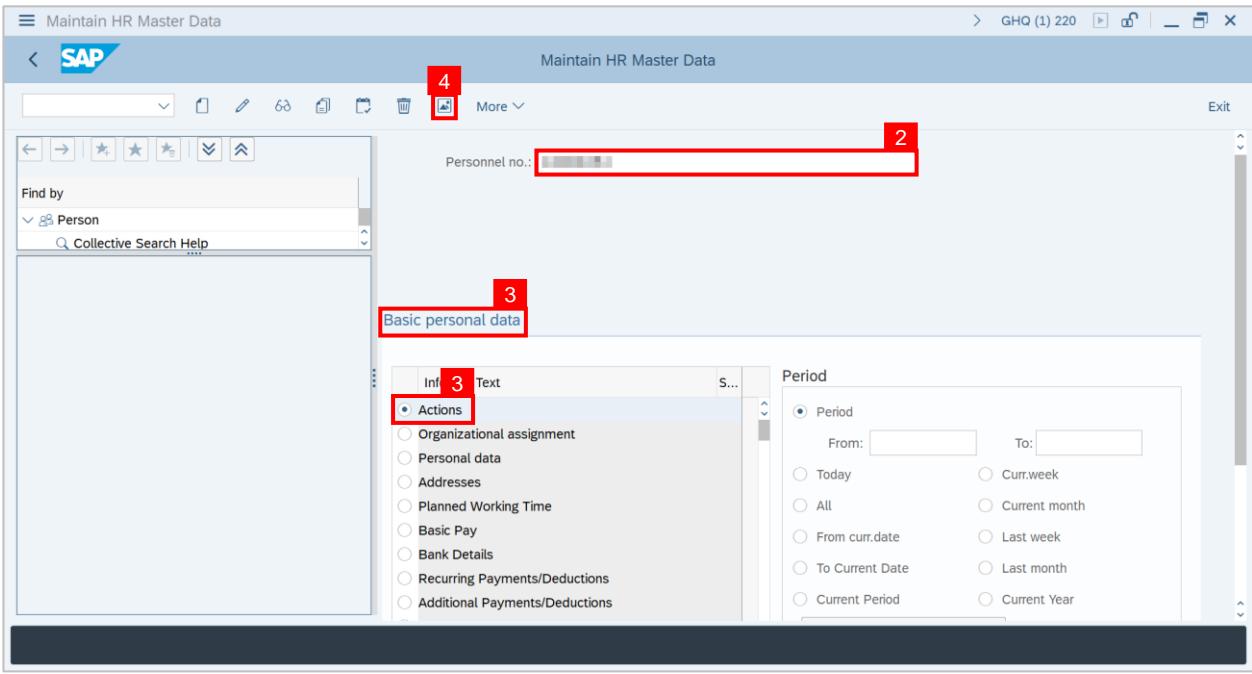

**Outcome: List Actions** page will be displayed.

- 5. Select **Pemindahan** job data.
- 6. Click on the **Change** icon**.**

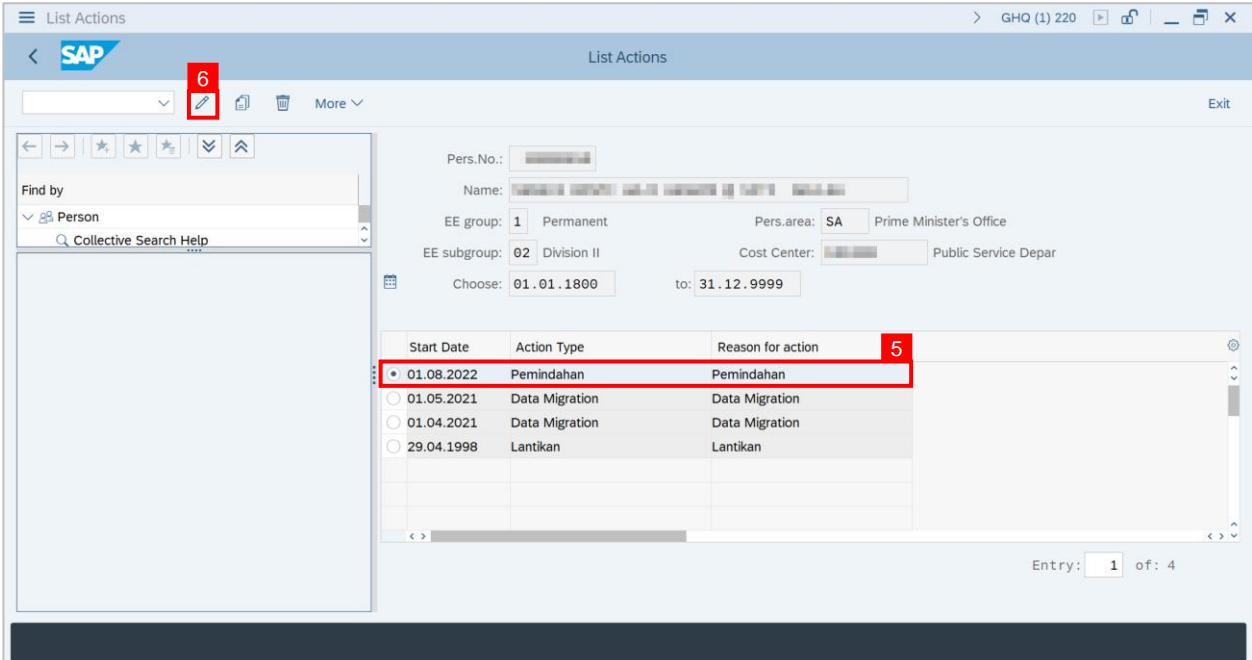

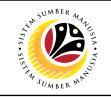

**Outcome: Change Actions** page will be displayed.

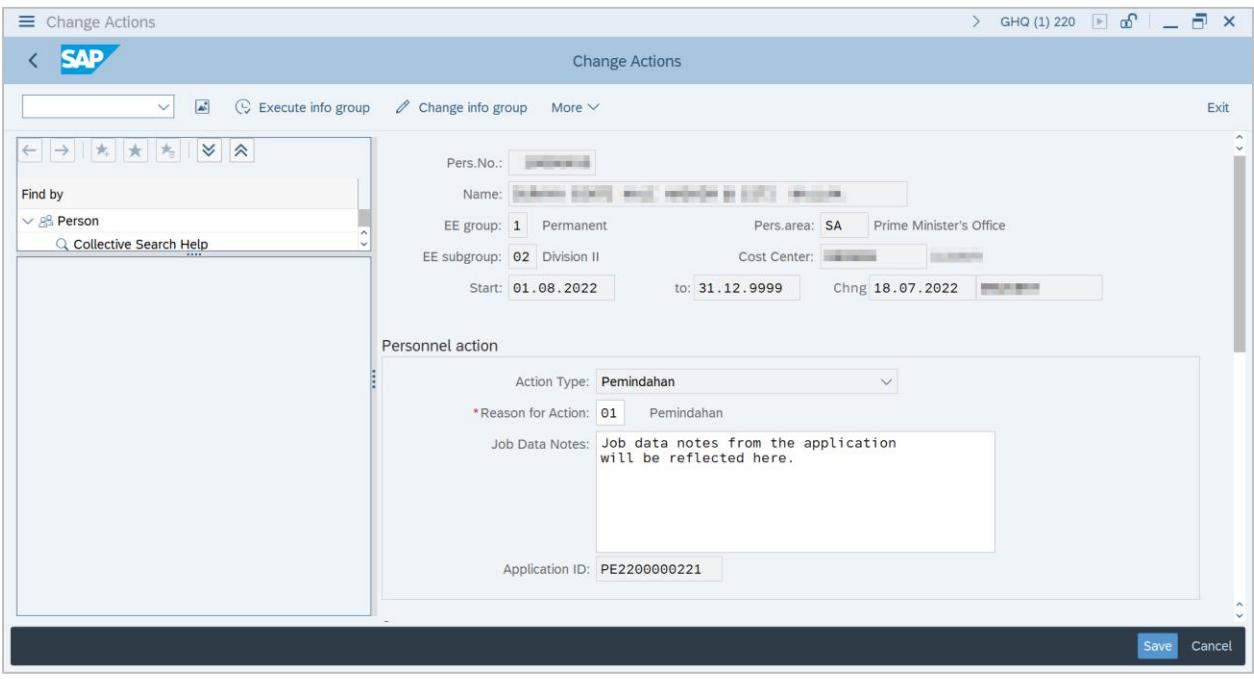

**Note:** Parent Department HR Administrator (Requestor) can only view the personnel data until before the date of transfer. The personnel will officially be under new department on the transfer date.

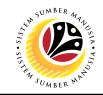

<span id="page-34-0"></span>**ENDORSE TRANSFER APPLICATION**

**Backend User** JPA Approver (Endorser)

Log into SAP GUI (Back End) and proceed with the following steps.

1. Enter **ZEMOVJPA** in the search bar.

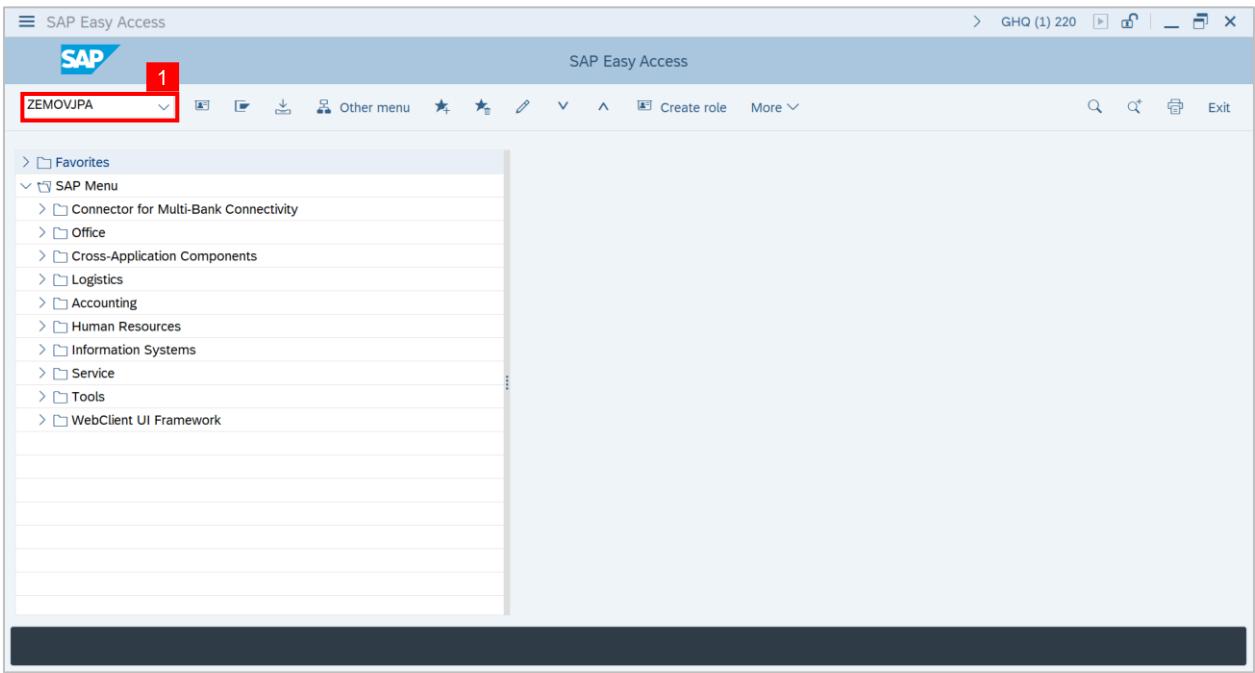

**Outcome: Employee Movement Application Type Selection** page will be displayed.

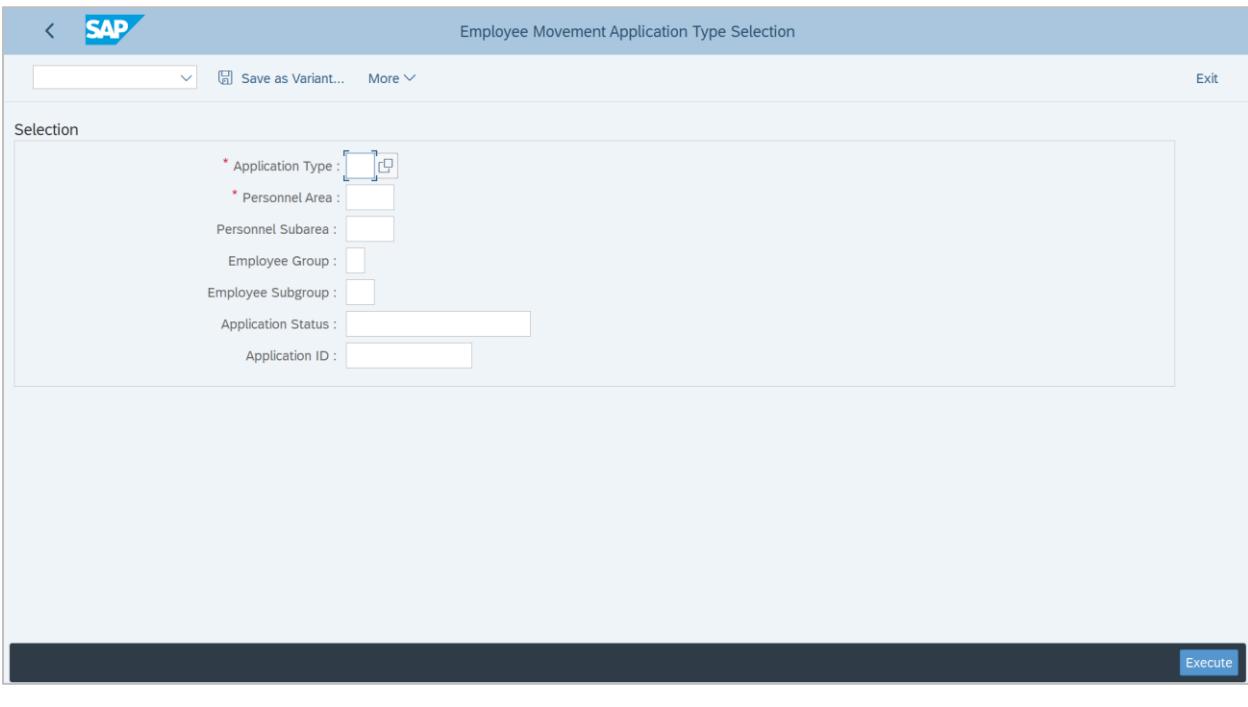

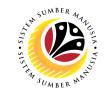

- 2. Enter **PE – Pemindahan** for **Application Type**.
- 3. Enter the **Personnel Area (Ministry).**
- 4. Enter the **Personnel Subarea (Department).**
- 5. (Optional) Enter the **Application ID.**
- 6. Click on the **Execute** button.

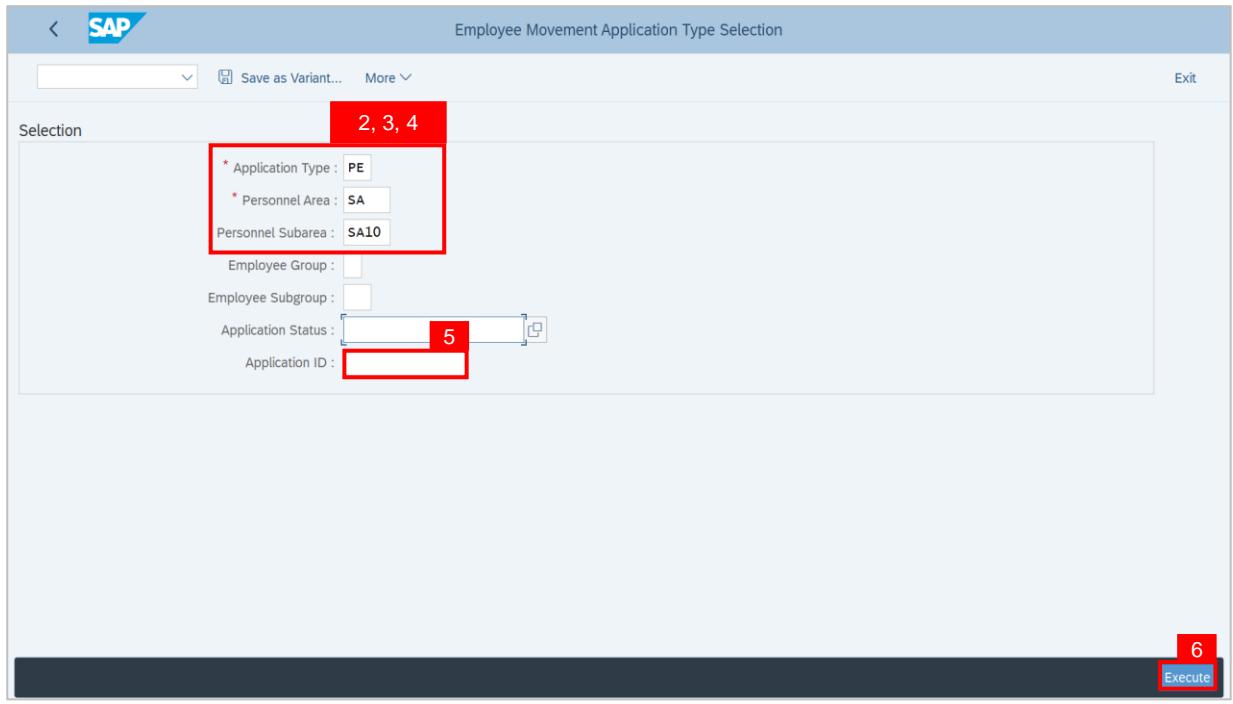

### **Note:**

- i. JPA Approver (User) can click on **Lookup** icon for **Application Status** to filter application results by selected status.
- ii. Submitted applications can be further filtered with **Application ID**.
- iii. User may leave **Application ID** field empty to view all applications submitted.

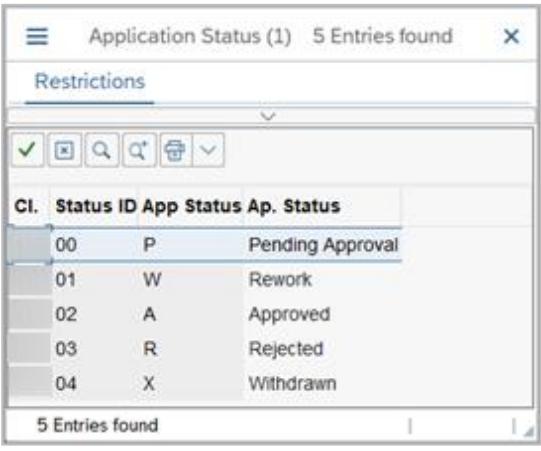

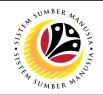

**Outcome**: **Application List – Endorser** page has been displayed.

- 7. Click on the **Radio button** to select the transfer application.
- 8. Click on the **Change button**.

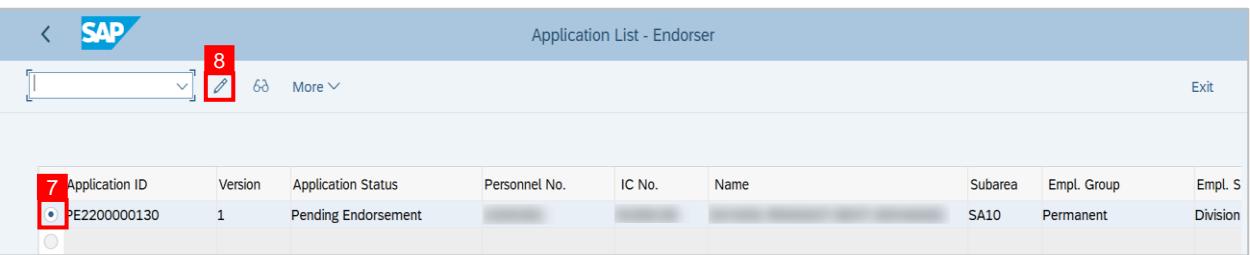

**Outcome: Application List – Endorser** page will be displayed.

## **Note:**

- i. JPA Approver (User) can view personnel and application information at the top of the page.
- ii. JPA Approver (User) can download and view the personnel service record by click on the **Download Service Record**.

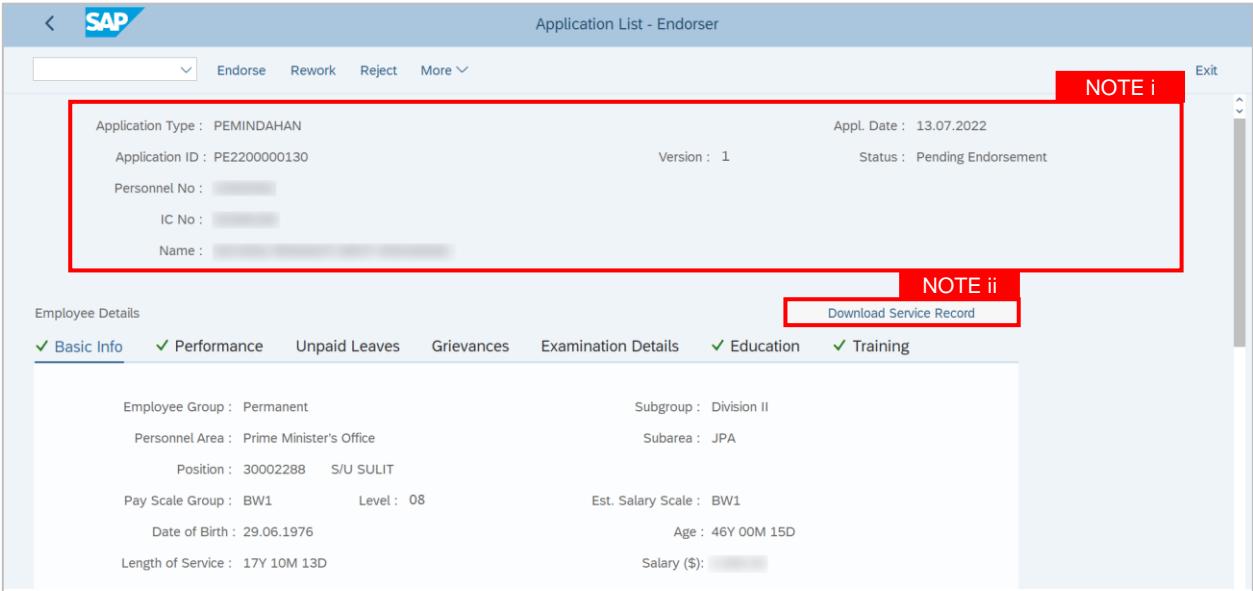

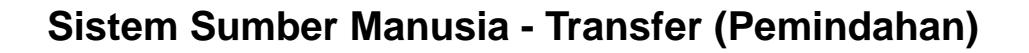

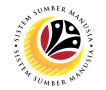

9. Review the **Employee Details** (**Basic Info** tab, **Performance** tab, **Unpaid Leaves** tab, **Grievances** tab**, Examination Details** tab, **Education** tab and **Training** tab) of submitted transfer application.

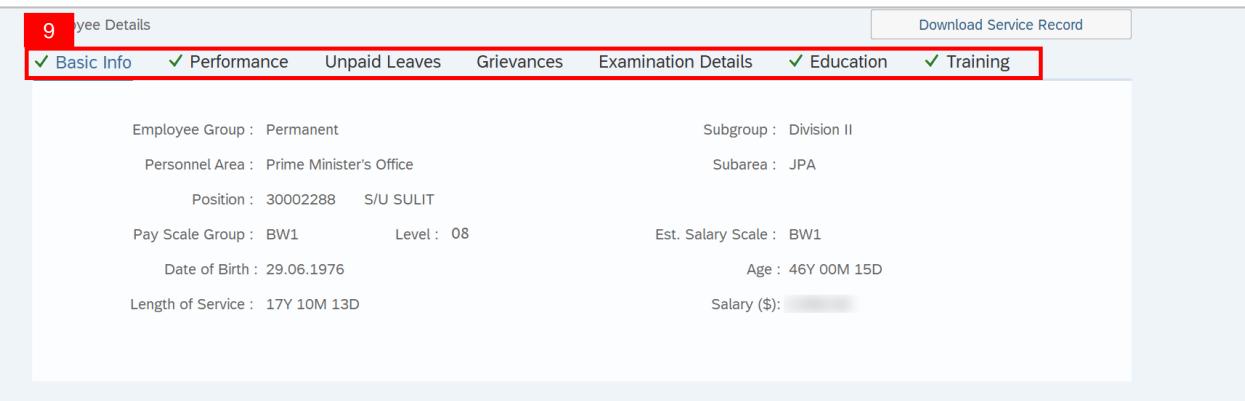

**Note:** JPA Approver (User) is required to review information of each tab.

10. Click on the **Lookup icon** to select departments that will receive the transfer endorsement.

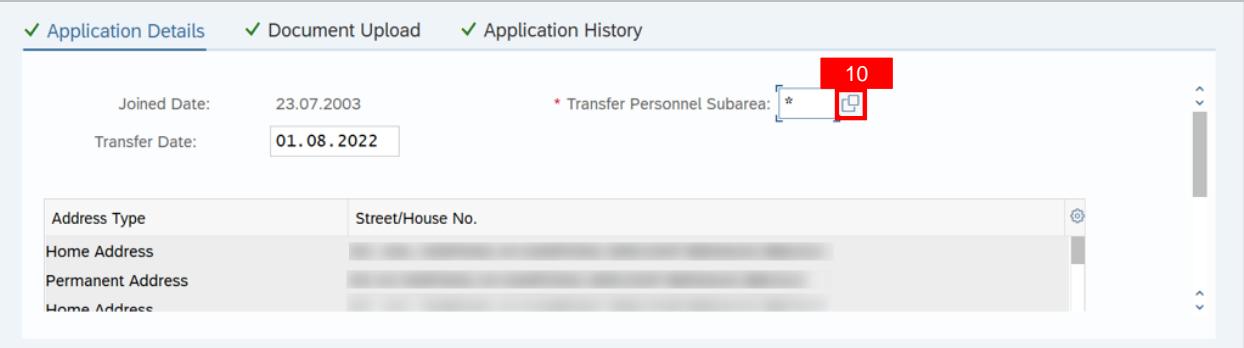

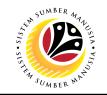

- 11. Select the suggested or desired **Subarea (departments).**
- 12. Click on the **Tick** icon.

**Note:** More than one subarea (department) can be selected for endorsement.

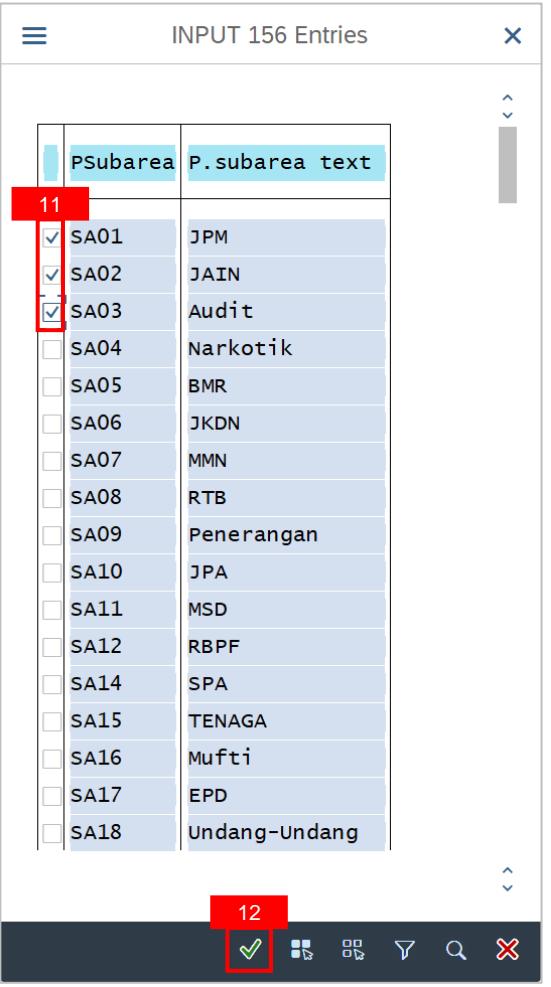

## 13. Scroll down and view **Job Data Notes** (Optional).

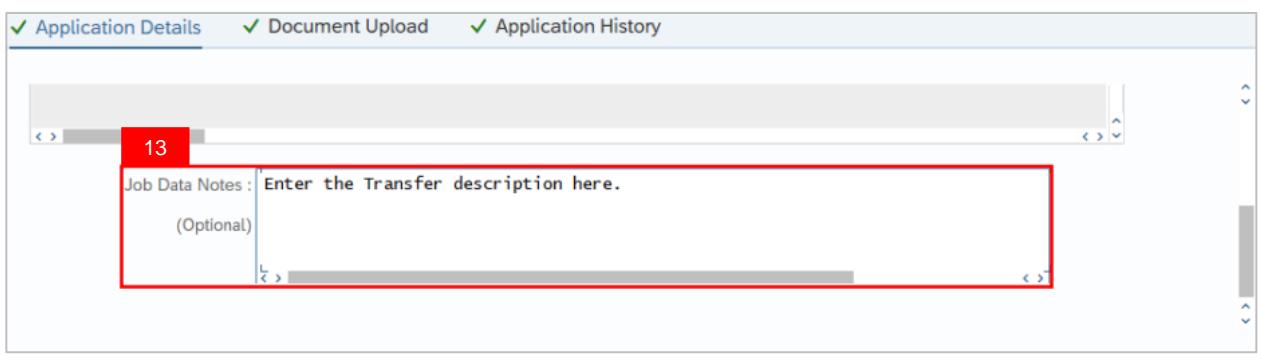

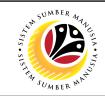

- 14. Click on the **Document Upload** tab.
- 15. Click on the **View button** to view the attached document.

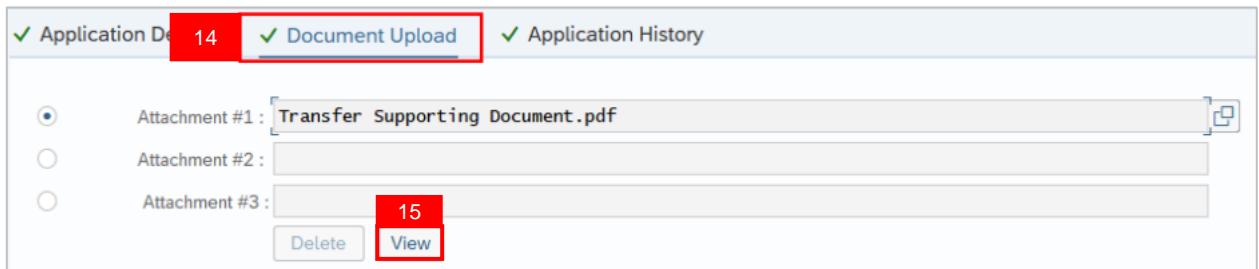

16. Click on the **Allow button** for SAP GUI Security.

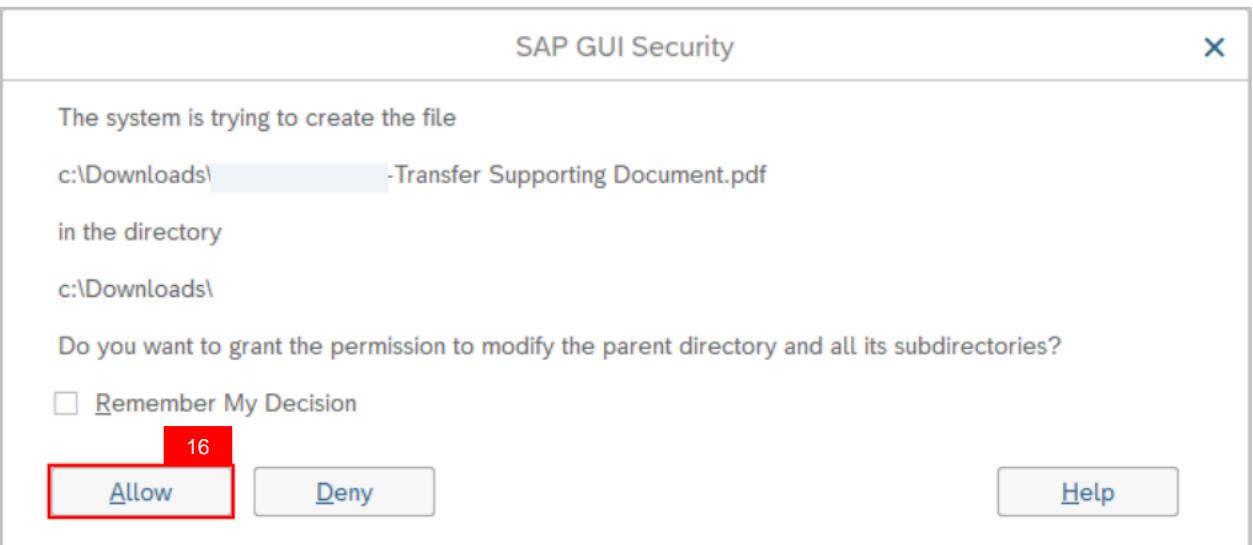

17. Click on the **Application History** tab.

## 18. Click on the **Remarks button** to view comments.

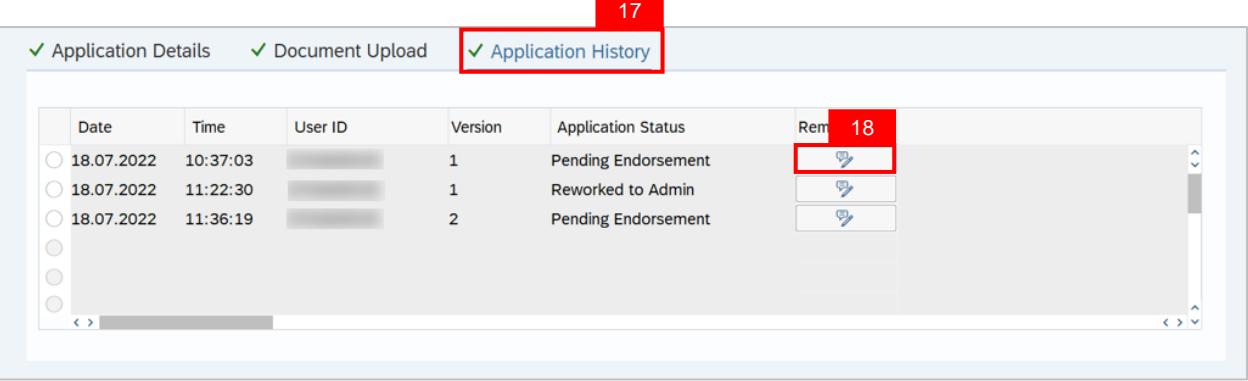

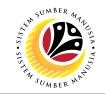

#### 19. Enter the **Remarks (Comments).**

20. Click on the **Declaration Statement checkbox.**

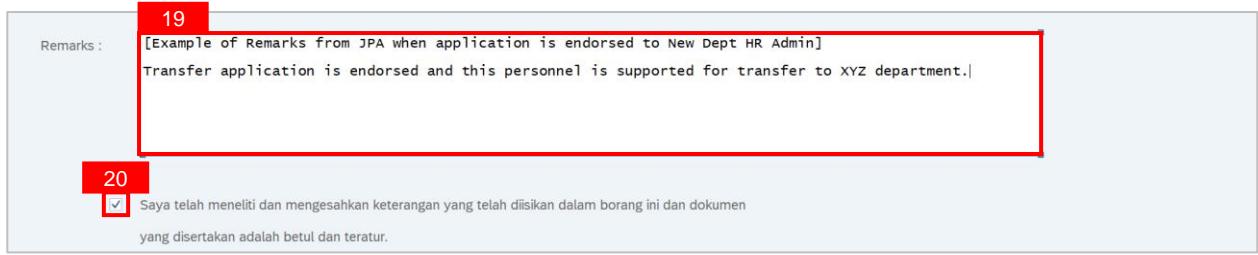

#### 21. Click on the **Endorse button.**

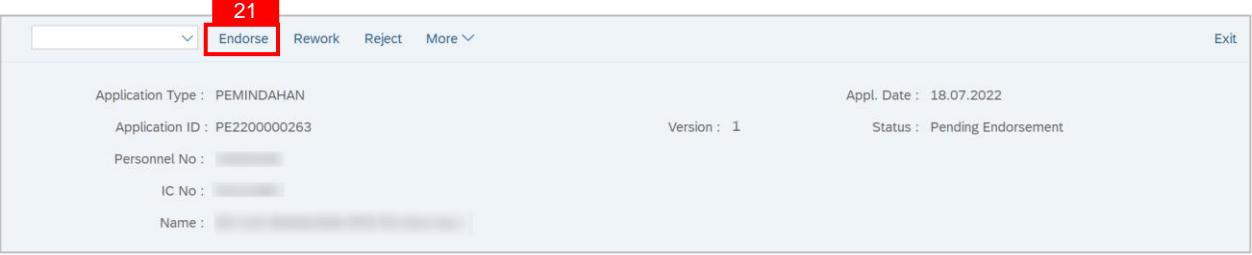

**Outcome**: Transfer application has been successfully **endorsed** by JPA Approver. Transfer Application Status is '**Pending Approval**'.

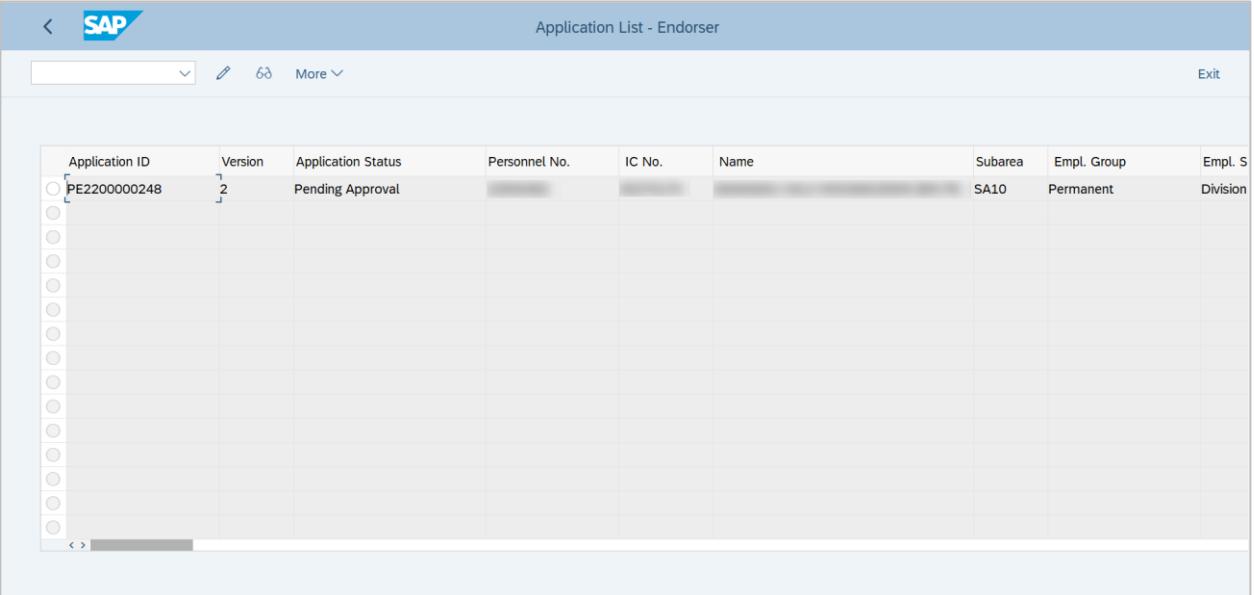

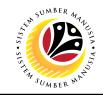

<span id="page-41-0"></span>**REWORK TRANSFER APPLICATION**

**Backend User** JPA Approver (Endorser)

Log into SAP GUI (Back End) and proceed with the following steps.

1. Enter **ZEMOVJPA** in the search bar.

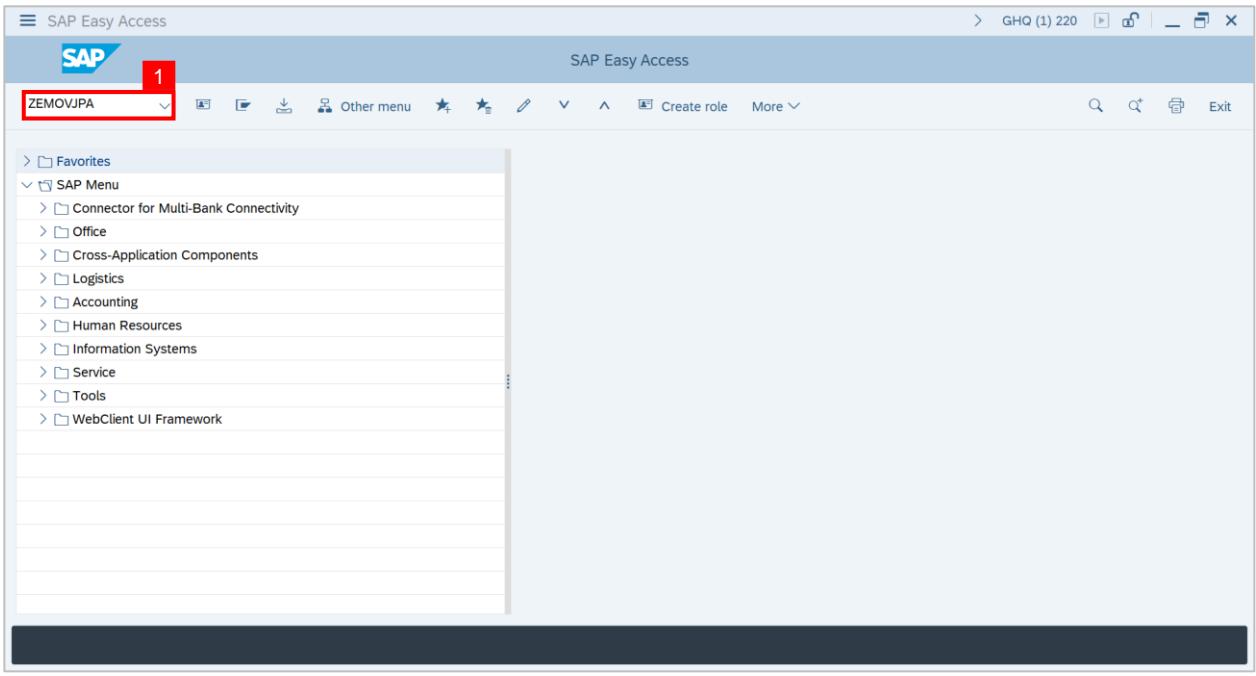

## **Outcome: Employee Movement Application Type Selection page will be displayed.**

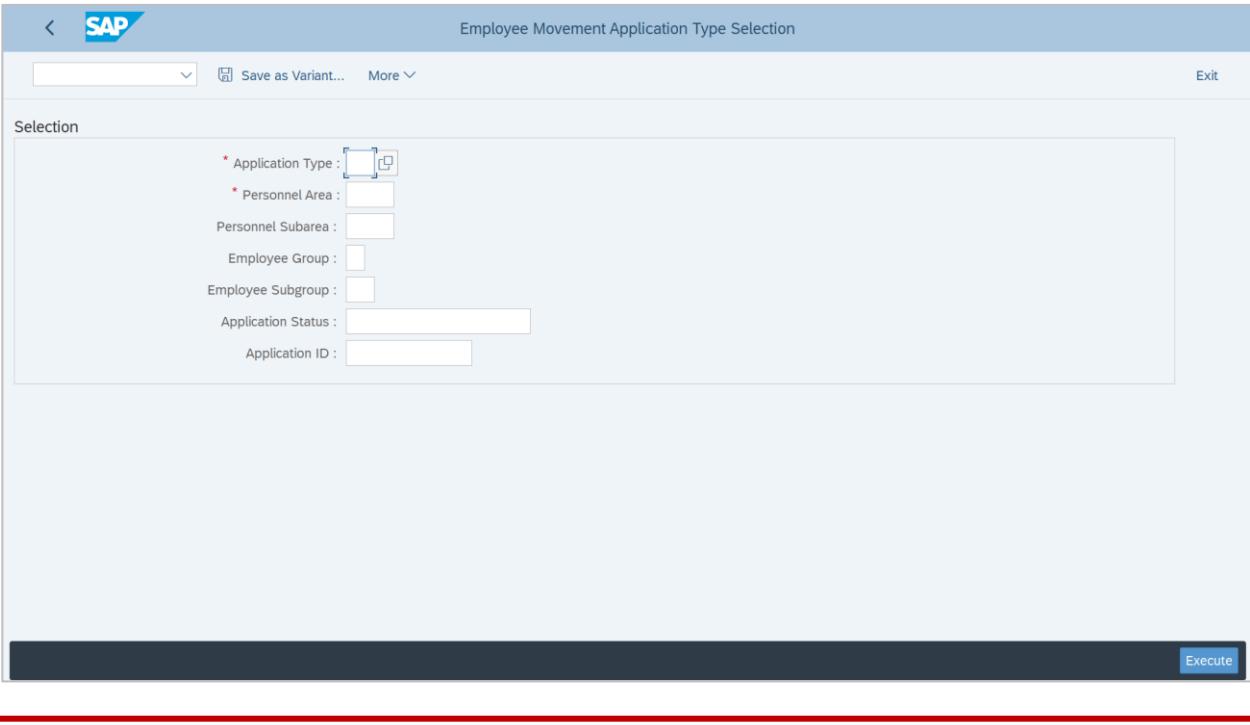

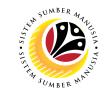

- 2. Enter **PE – Pemindahan** for **Application Type**.
- 3. Enter the **Personnel Area (Ministry).**
- 4. Enter the **Personnel Subarea (Department).**
- 5. (Optional) Enter the **Application ID.**
- 6. Click on the **Execute** button.

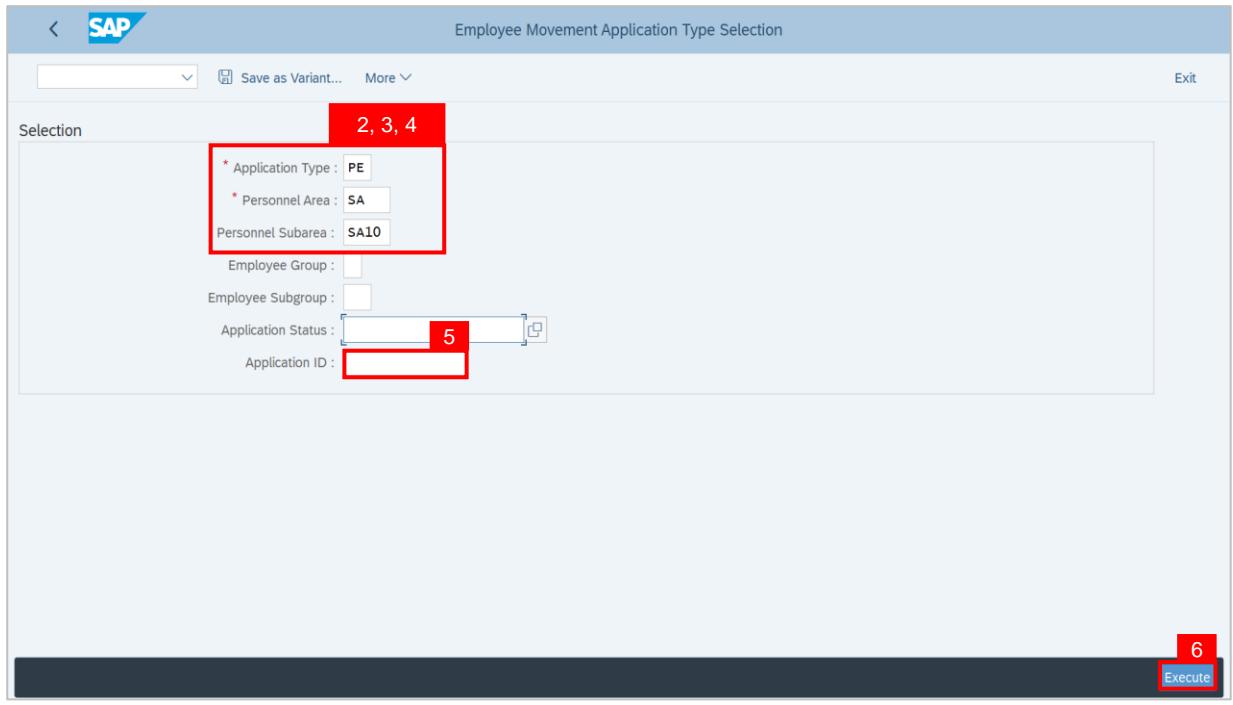

### **Note:**

- i. JPA Approver (User) can click on **Lookup** icon for **Application Status** to filter application results by selected status.
- ii. Submitted applications can be further filtered with **Application ID**.
- iii. User may leave **Application ID** field empty to view all applications submitted.

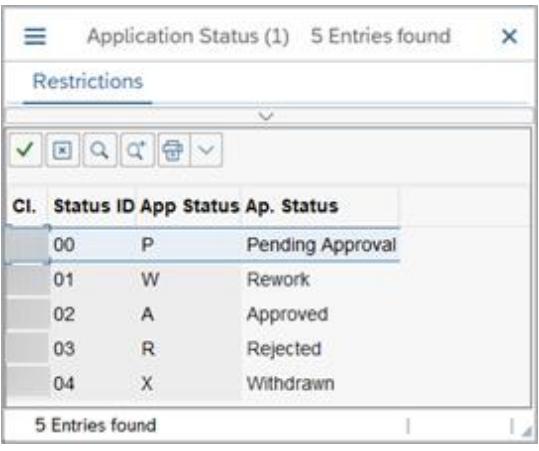

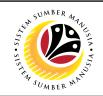

**Outcome**: **Application List – Endorser** page has been displayed.

- 7. Click on the **Radio button** to select the transfer application.
- 8. Click on the **Change button**.

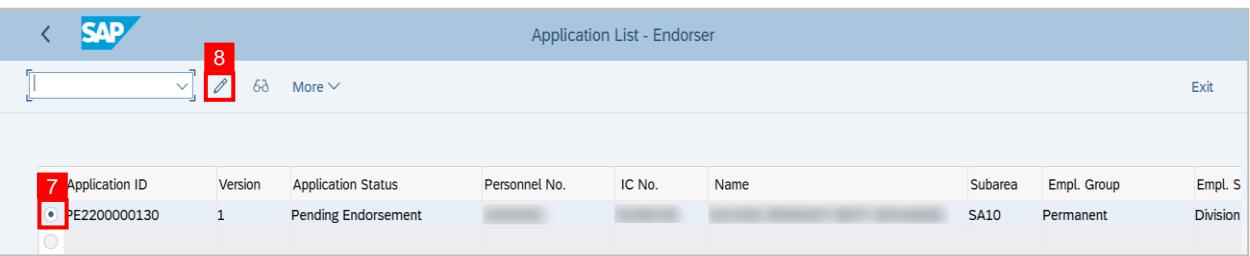

**Outcome: Application List – Endorser** page will be displayed.

## **Note:**

- i. JPA Approver (User) can view personnel and application information at the top of the page.
- ii. JPA Approver (User) can download and view the personnel service record by click on **Download Service Record**.

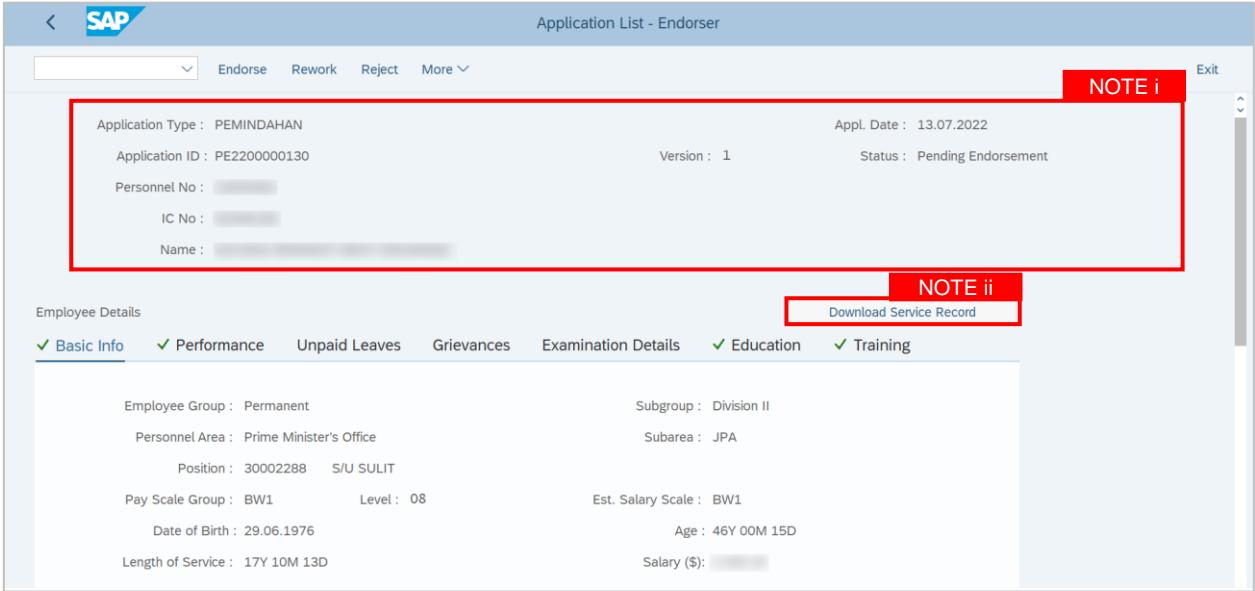

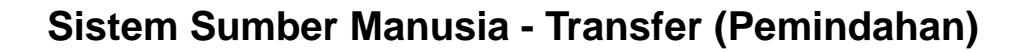

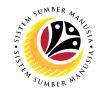

9. Review the **Employee Details** (**Basic Info** tab, **Performance** tab, **Unpaid Leaves** tab, **Grievances** tab**, Examination Details** tab, **Education** tab and **Training** tab) of submitted transfer application.

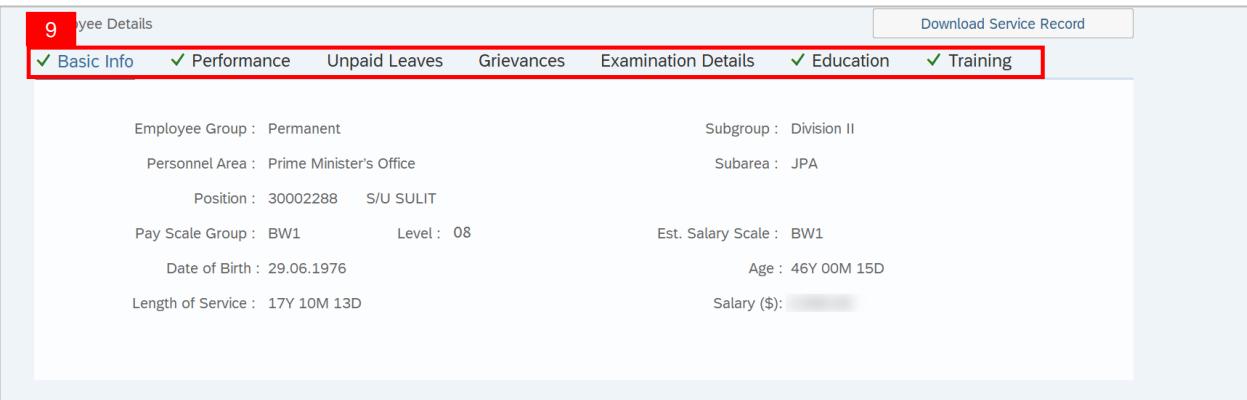

**Note:** JPA Approver (User) is required to review information of each tab.

### 10. Scroll down and view **Job Data Notes** (Optional).

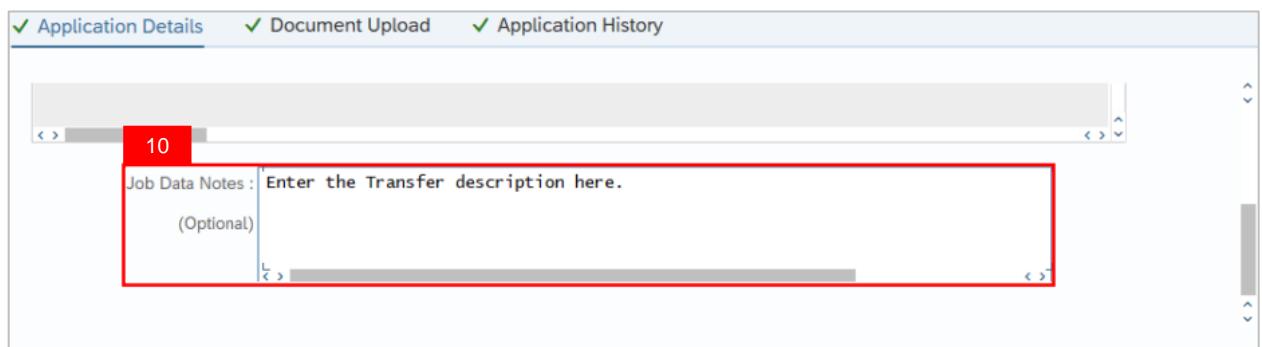

- 11. Click on the **Document Upload** tab.
- 12. Click on the **View button** to view the attached document.

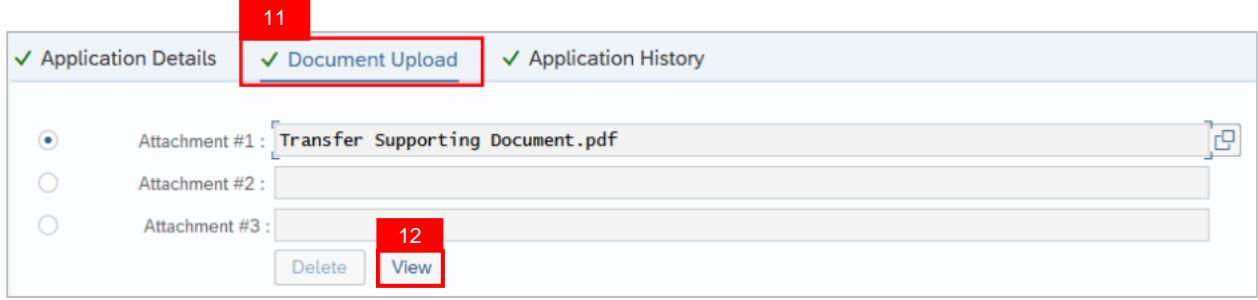

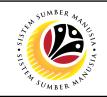

## 13. Click on the **Allow button** for SAP GUI Security.

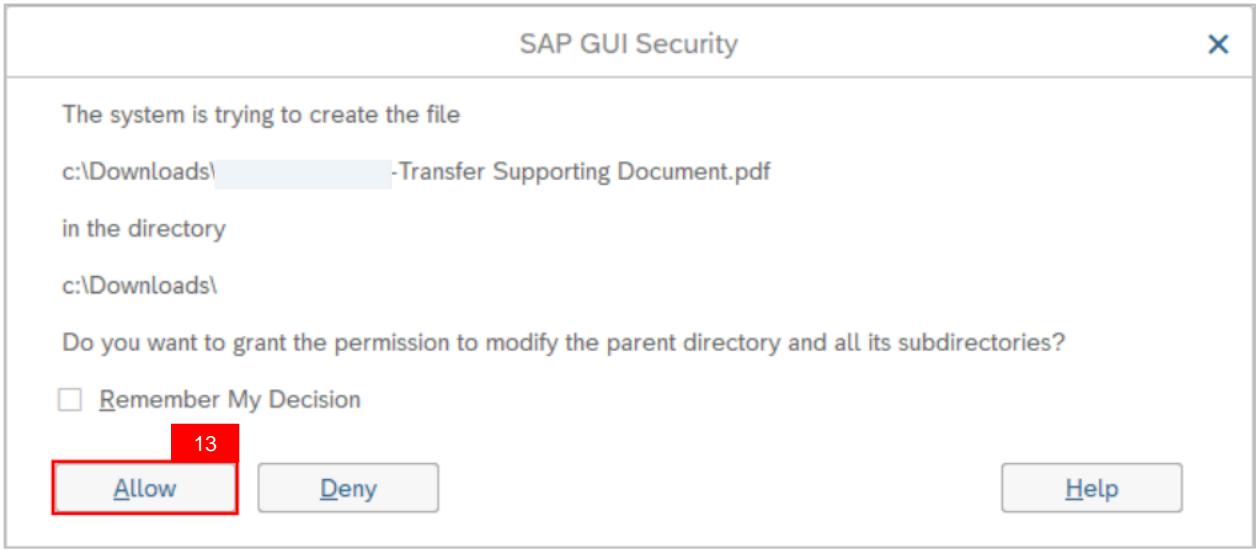

14. Click on the **Application History** tab.

## 15. Click on the **Remarks button** to view comments.

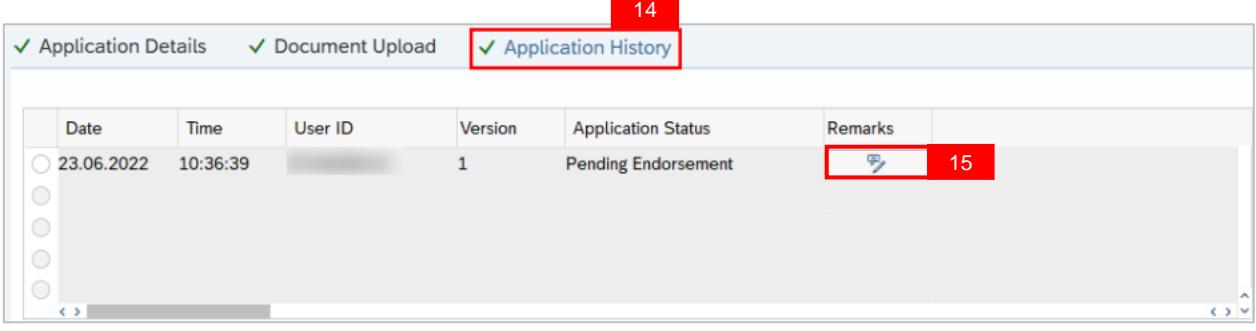

- 16. Enter the **Remarks (Comments).**
- 17. Click on the **Declaration Statement checkbox.**

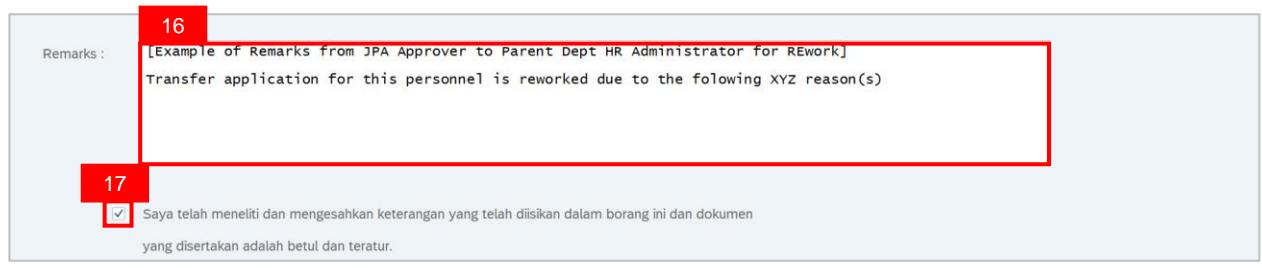

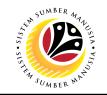

#### 18. Click on the **Rework button.**

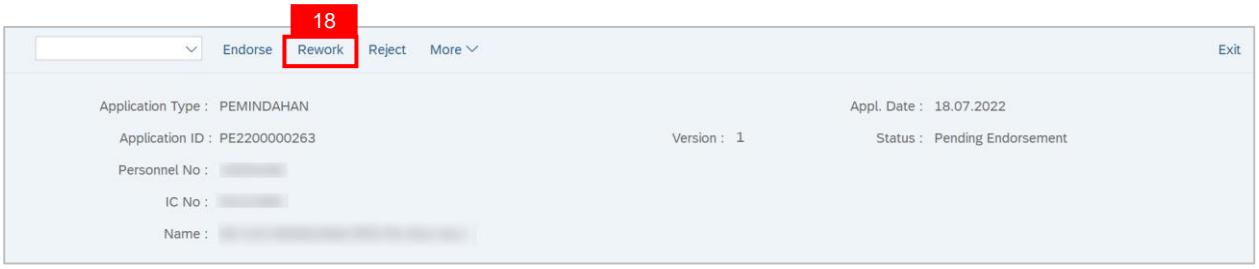

**Outcome**: Transfer application has been successfully **reworked** by JPA Approver. Transfer Application Status is '**Reworked to Admin**'.

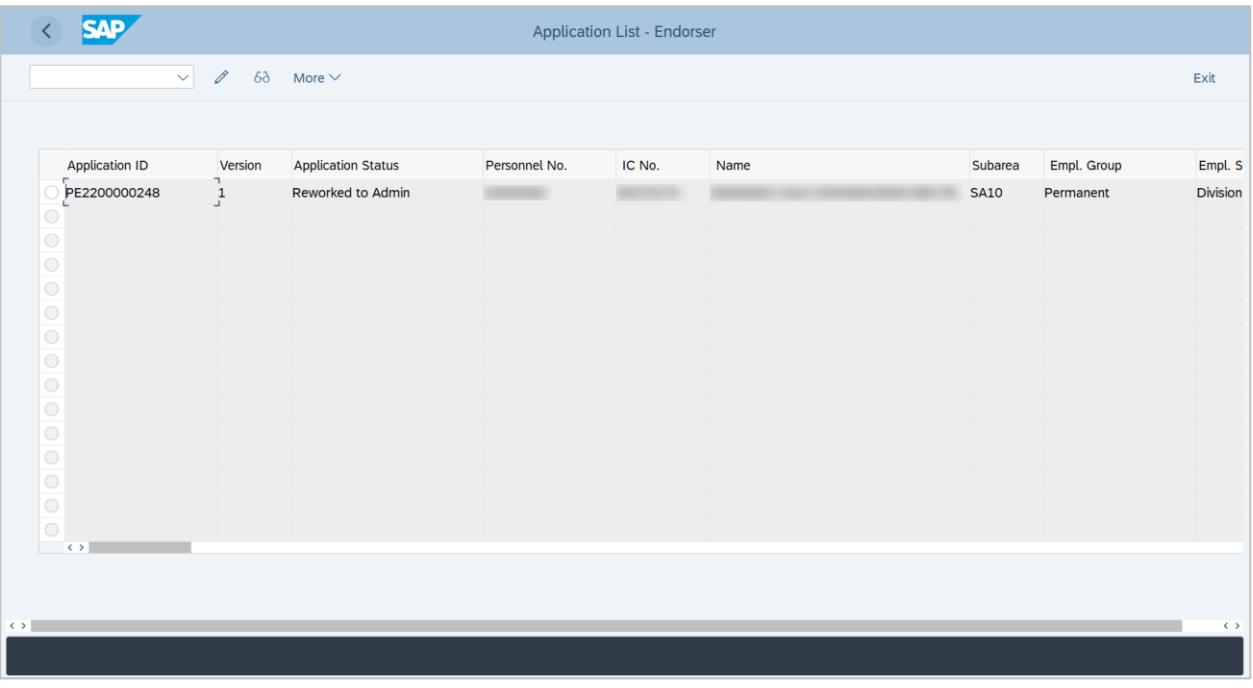

**Note:** Parent Department HR Administrator (Requestor) can withdraw or resubmit the updated application if required.

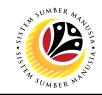

<span id="page-47-0"></span>**REJECT TRANSFER APPLICATION**

**Backend User** JPA Approver (Endorser)

Log into SAP GUI (Back End) and proceed with the following steps.

1. Enter **ZEMOVJPA** in the search bar.

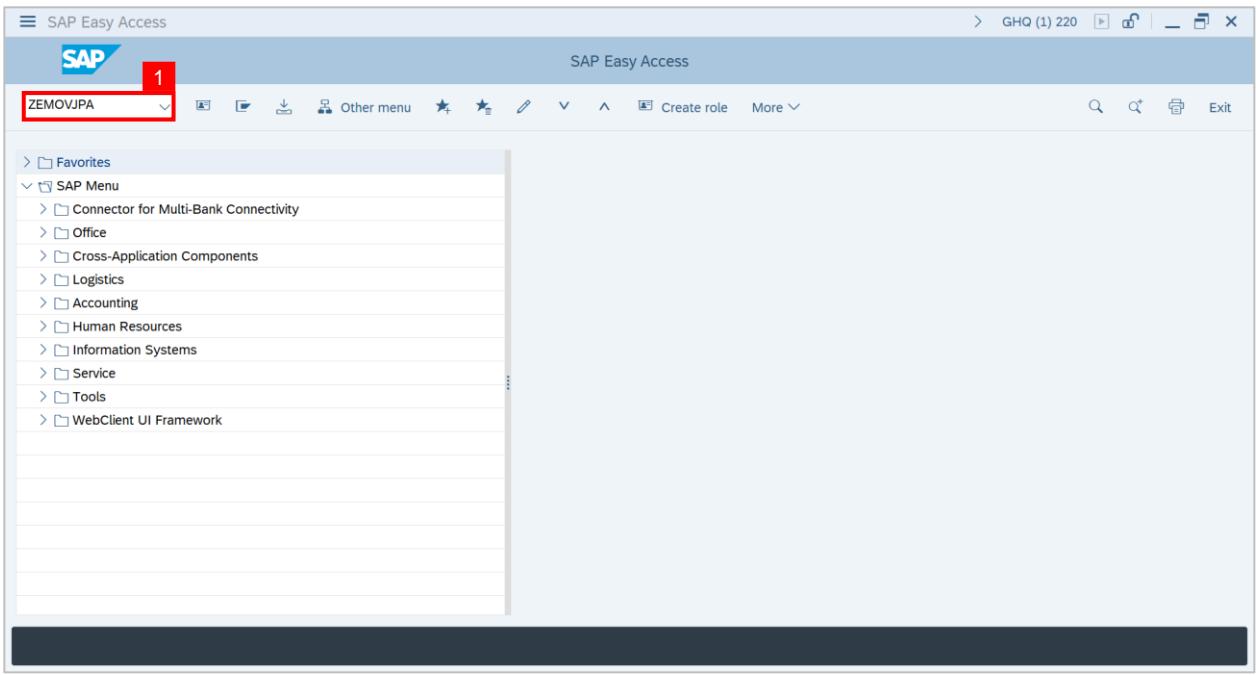

## **Outcome: Employee Movement Application Type Selection page will be displayed.**

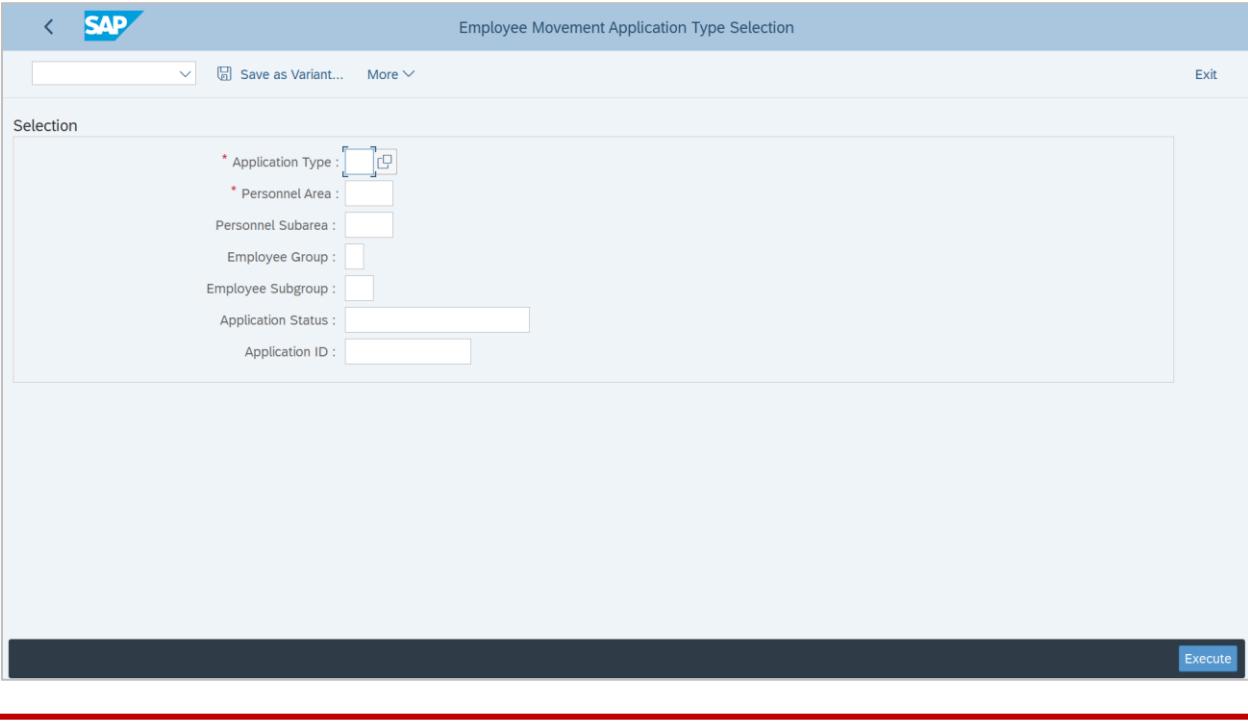

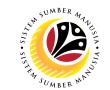

- 2. Enter **PE – Pemindahan** for **Application Type**.
- 3. Enter the **Personnel Area (Ministry).**
- 4. Enter the **Personnel Subarea (Department).**
- 5. (Optional) Enter the **Application ID.**
- 6. Click on the **Execute** button.

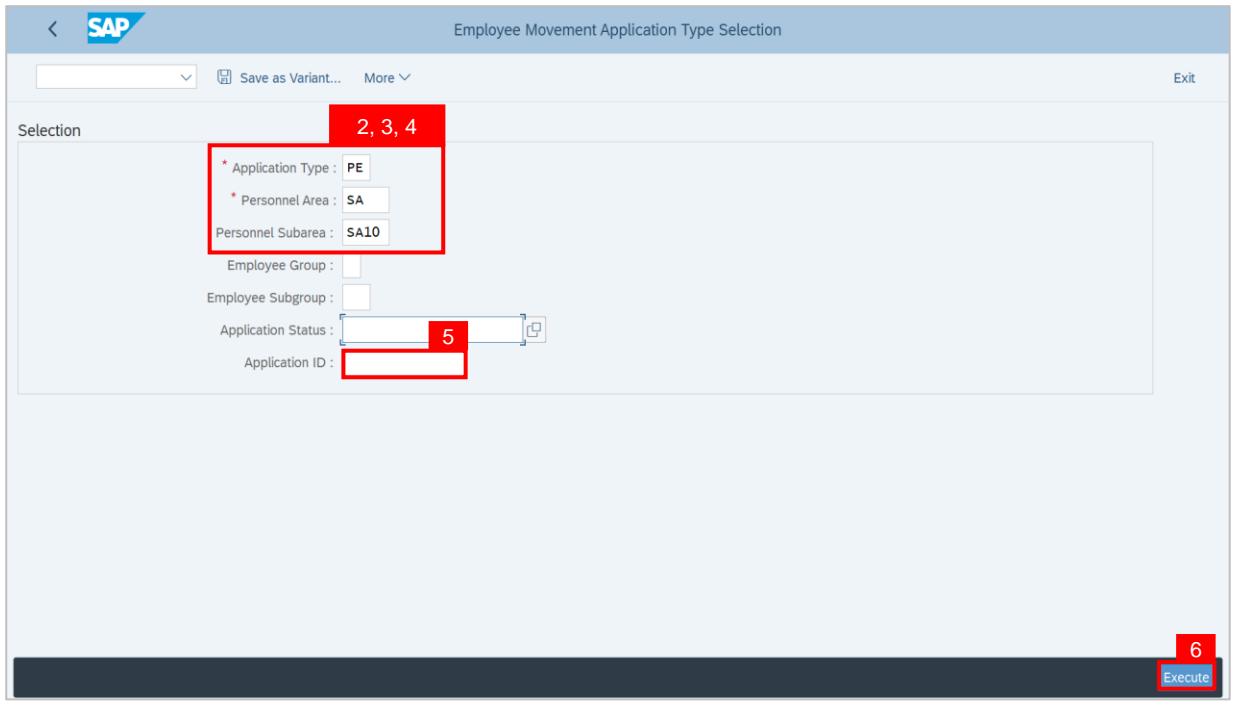

### **Note:**

- i. JPA Approver (User) can click on **Lookup** icon for **Application Status** to filter application results by selected status.
- ii. Submitted applications can be further filtered with **Application ID**.
- iii. User may leave **Application ID** field empty to view all applications submitted.

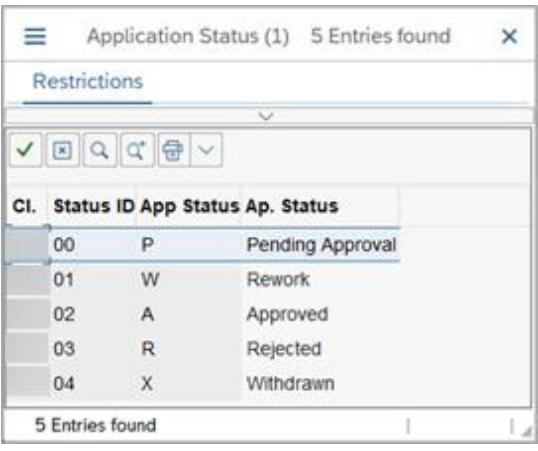

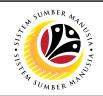

**Outcome**: **Application List – Endorser** page has been displayed.

- 7. Click on the **Radio button** to select the transfer application.
- 8. Click on the **Change button**.

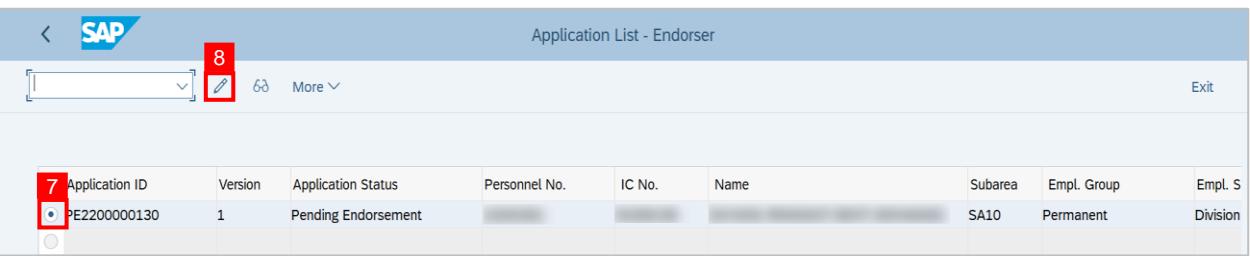

**Outcome: Application List – Endorser** page will be displayed.

### **Note:**

- i. JPA Approver (User) can view personnel and application information at the top of the page.
- ii. JPA Approver (User) can download and view the personnel service record by click on **Download Service Record**.

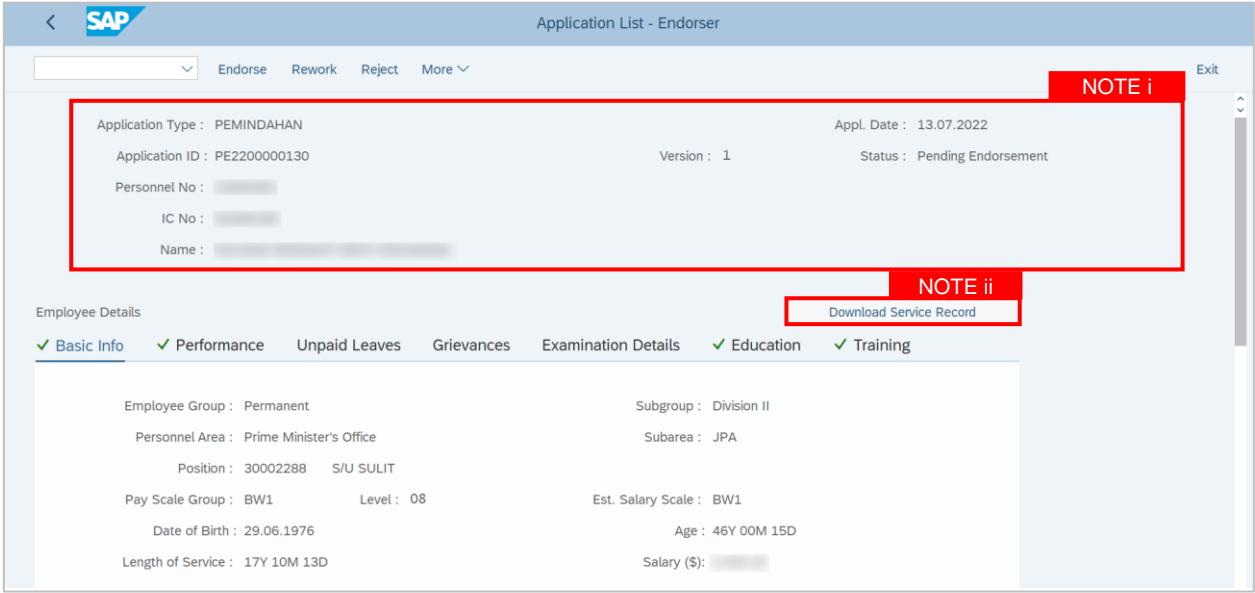

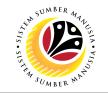

9. Review the **Employee Details** (**Basic Info** tab, **Performance** tab, **Unpaid Leaves** tab, **Grievances** tab**, Examination Details** tab, **Education** tab and **Training** tab) of submitted transfer application.

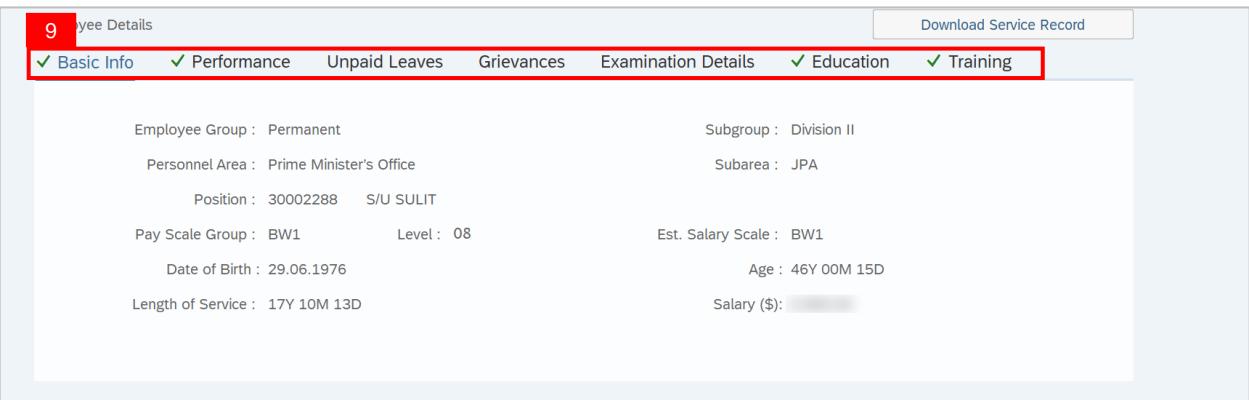

**Note:** JPA Approver (User) is required to review information of each tab.

### 10. Scroll down and view **Job Data Notes** (Optional).

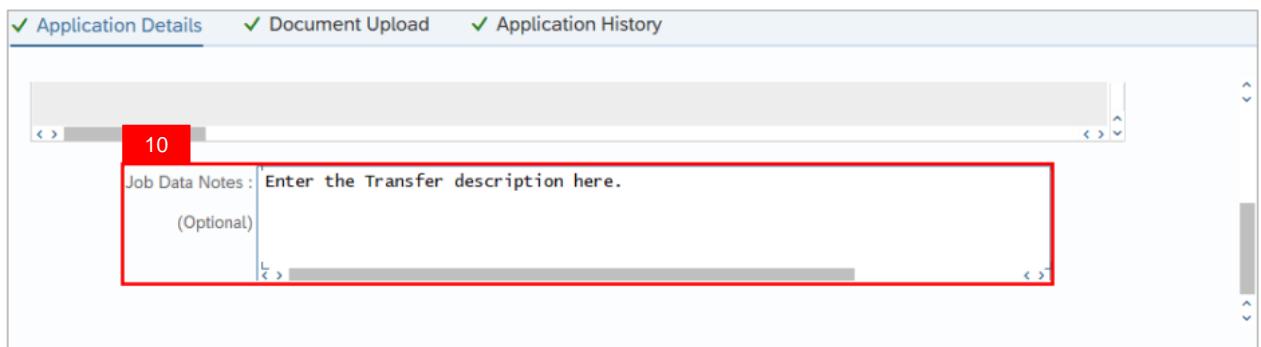

- 11. Click on the **Document Upload** tab.
- 12. Click on the **View button** to view the attached document.

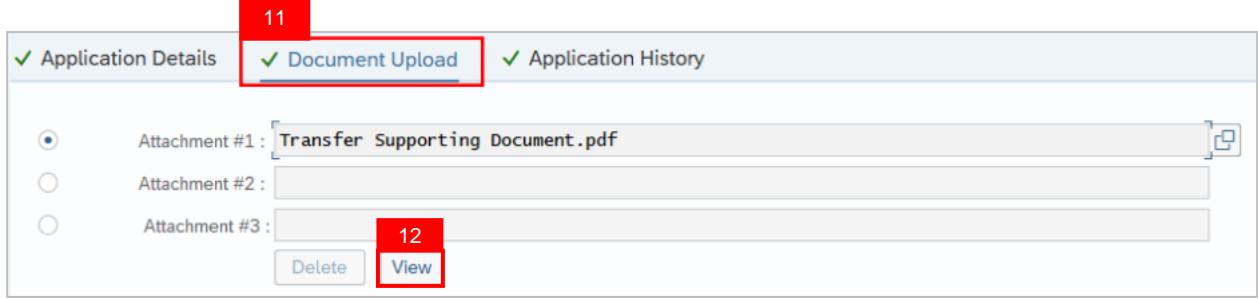

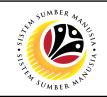

## 13. Click on the **Allow button** for SAP GUI Security.

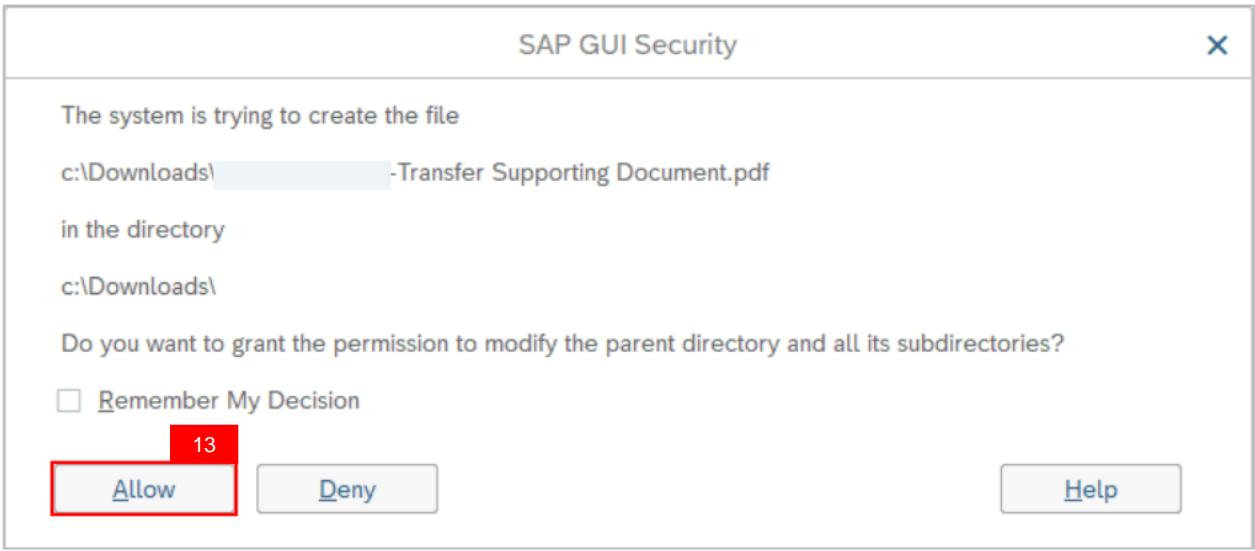

14. Click on the **Application History** tab.

## 15. Click on the **Remarks button** to view comments.

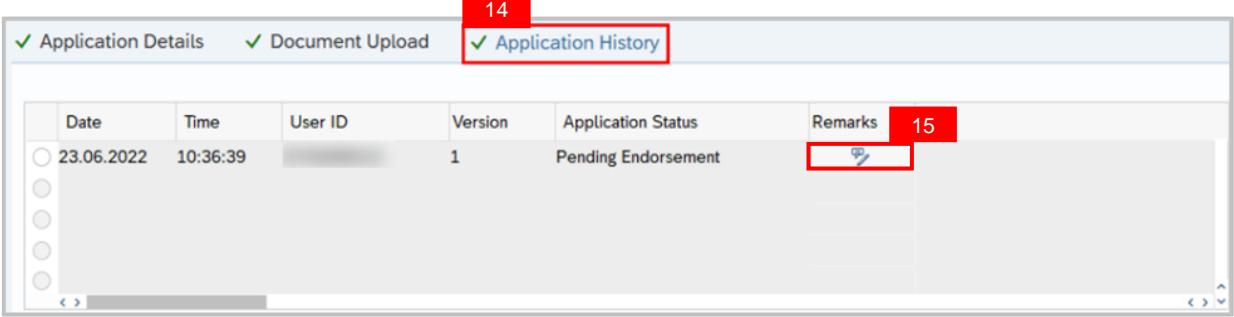

- 16. Enter the **Remarks (Comments).**
- 17. Click on the **Declaration Statement checkbox.**

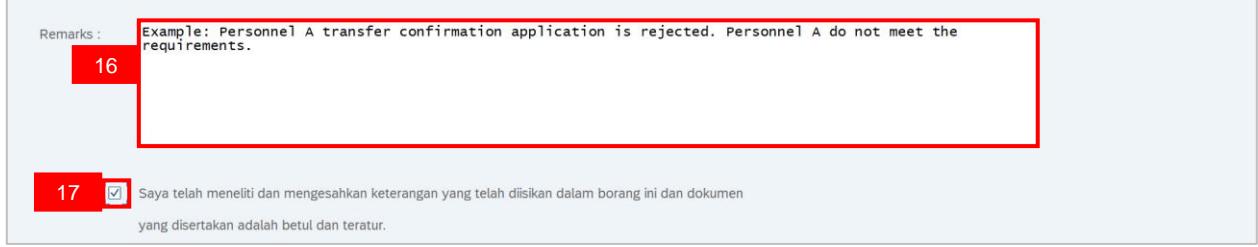

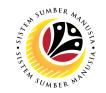

## 18. Click on the **Reject button.**

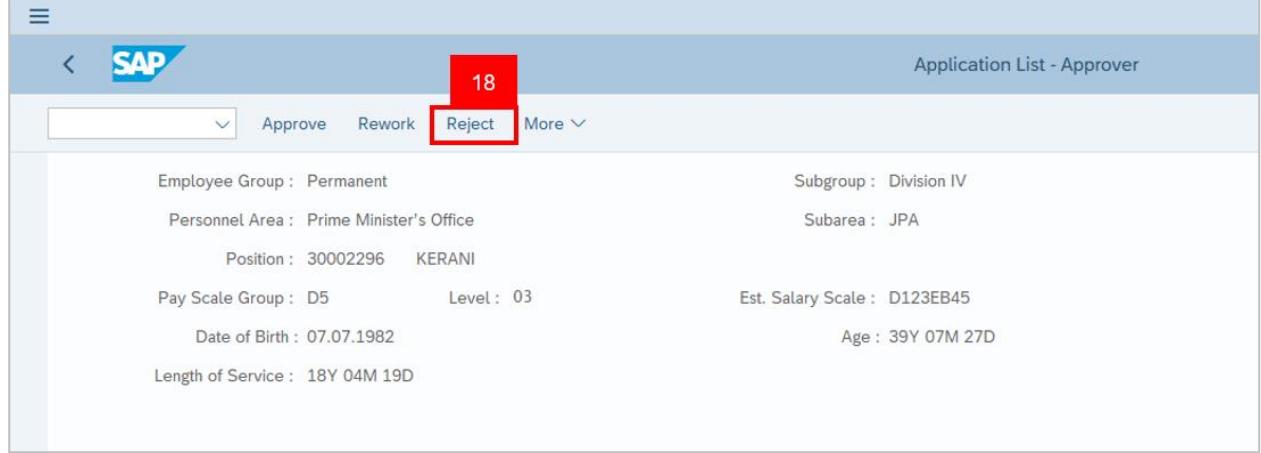

**Outcome:** Transfer application has been successfully rejected by JPA Approver. Transfer Application Status is **'Rejected'.**

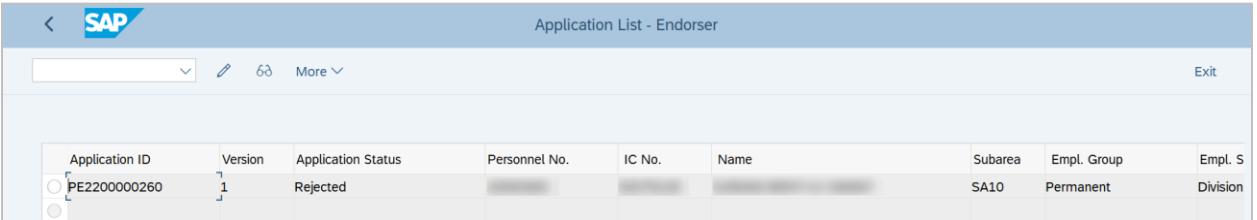

**Note: Parent** Department HR Administrator (Requestor) can submit a new application if required.

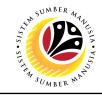

<span id="page-53-0"></span>**CHANGE TRANSFER APPLICATION STATUS TO EXPIRED**

**Backend User** JPA Approver (Endorser)

Log into SAP GUI (Back End) and proceed with the following steps.

1. Enter **ZFR04** in the search bar.

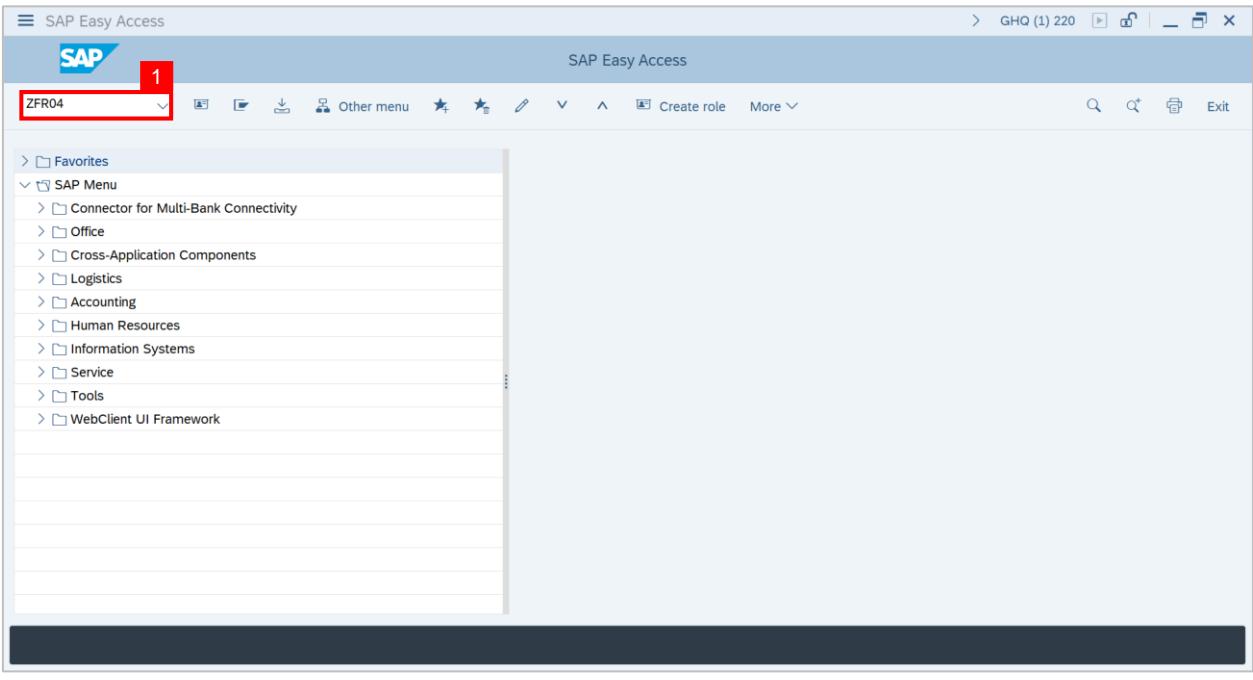

## **Outcome: TRANSFER: Program to turn application status to Expired page will be**

displayed.

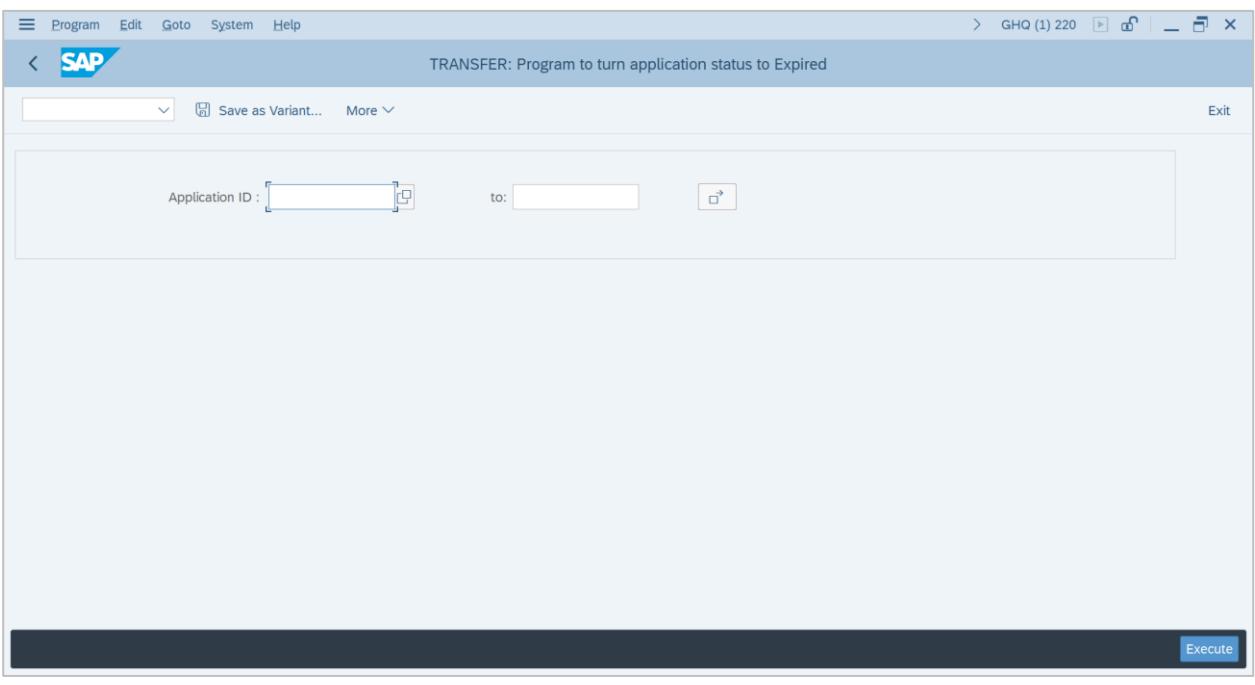

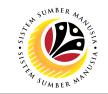

- 2. Enter **Application ID.**
- 3. Click on the **Execute button.**

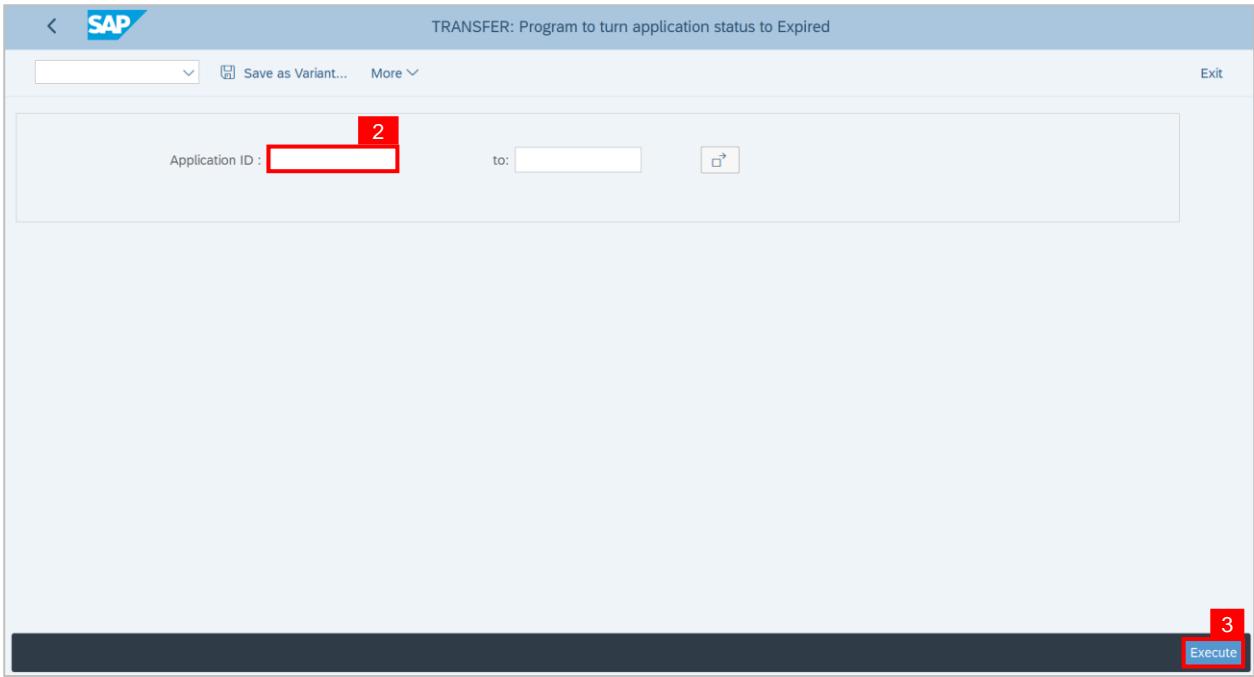

**Outcome:** The selected application status will be change to **Expired** and a message will be displayed to indicate the successful update.

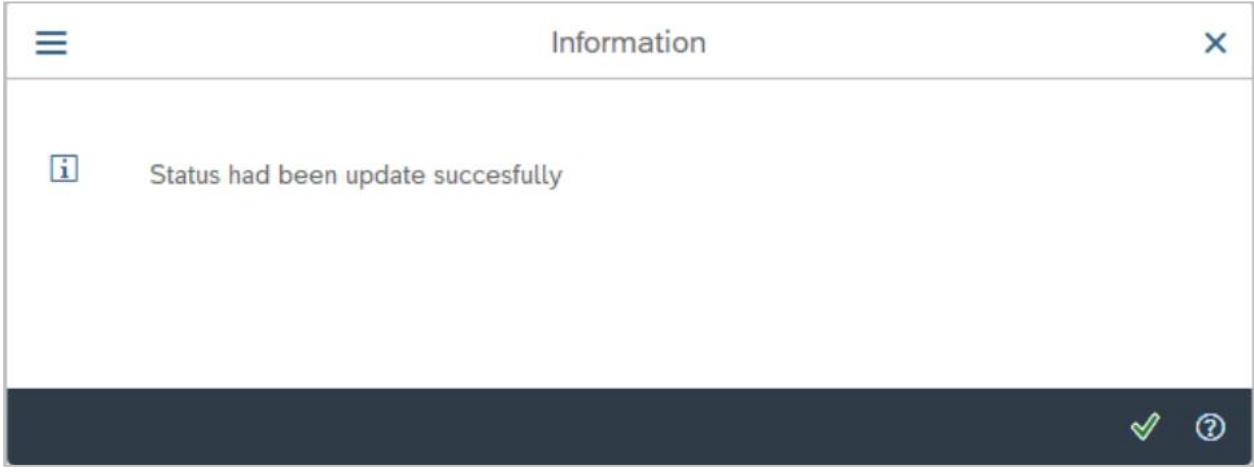

**Note: Parent** Department HR Administrator (Requester) can submit a new application if required.

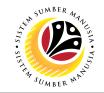

<span id="page-55-0"></span>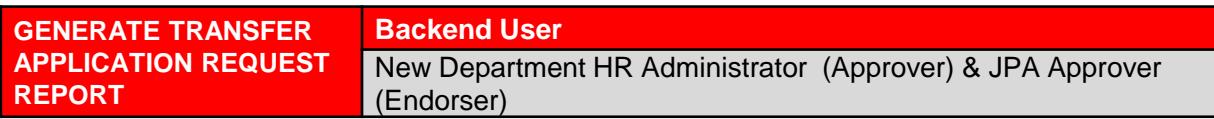

Log into SAP GUI (Back End) and proceed with the following steps.

1. Enter **ZPA\_006** in the search bar.

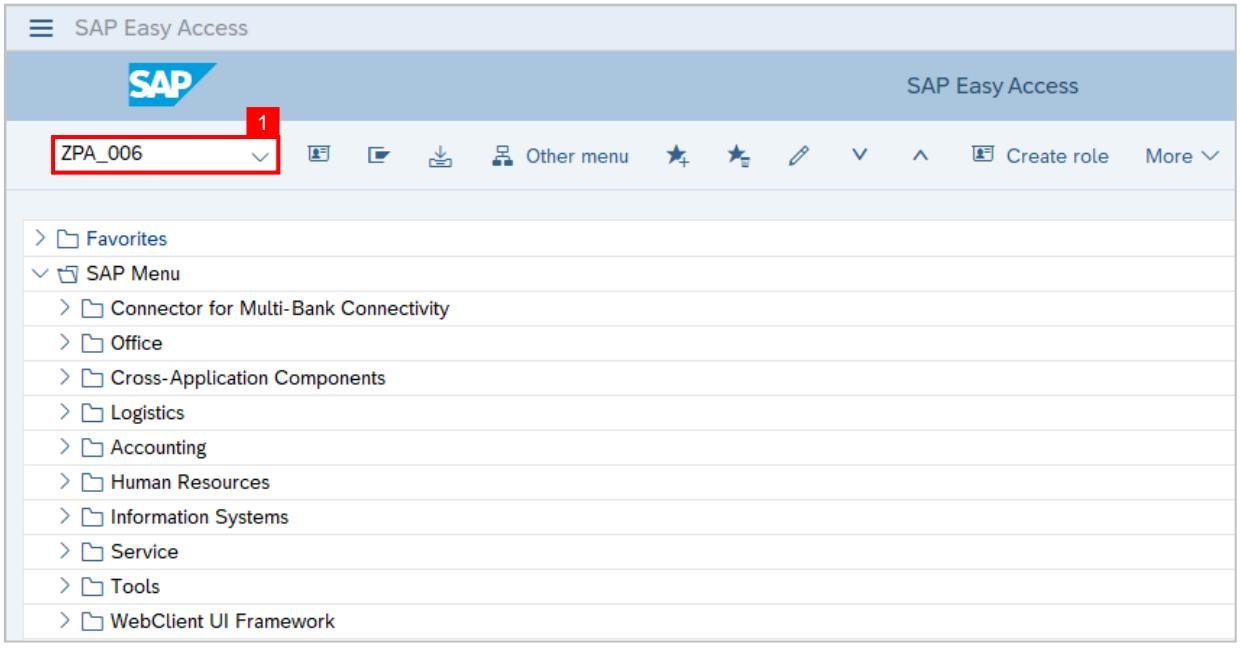

## **Outcome: Transfer Application Request Report** page will be displayed.

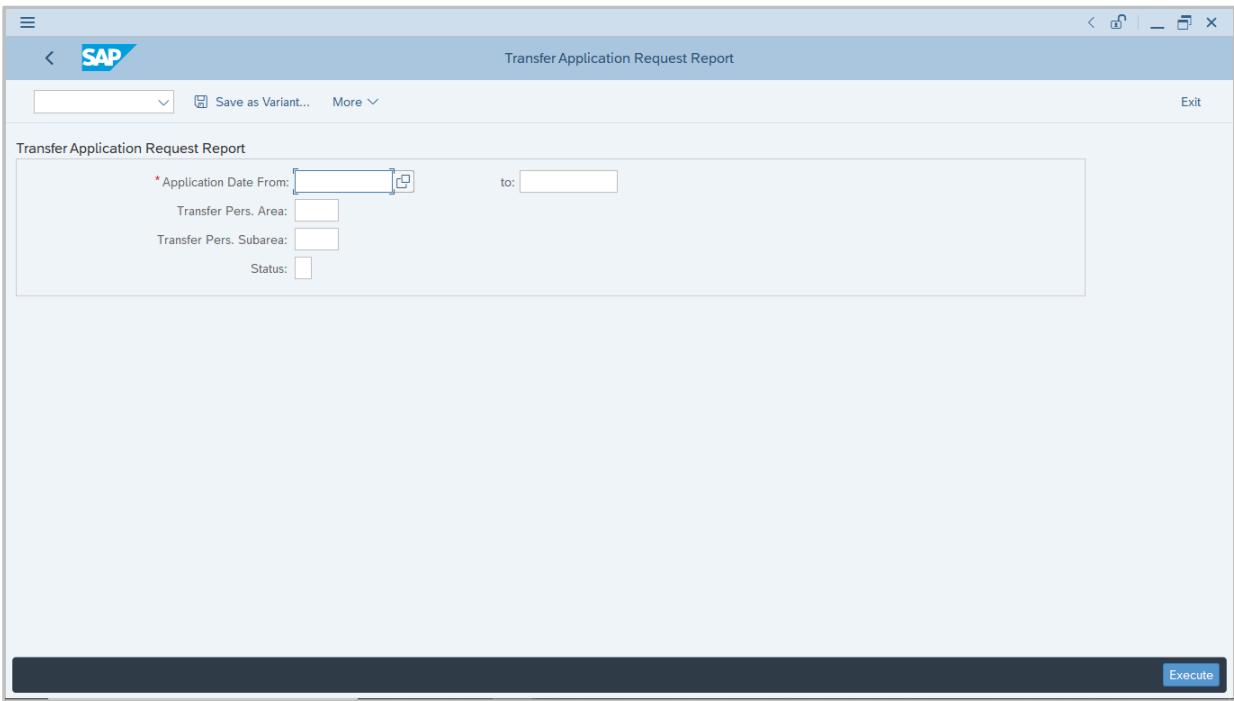

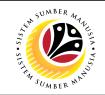

- 2. Enter the **Application Date From** and **To** fields.
- 3. Enter the **Transfer Personnel Area (Ministry).**
- 4. Enter the **Transfer Personnel Subarea (Department).**
- 5. Click on **Execute** button.

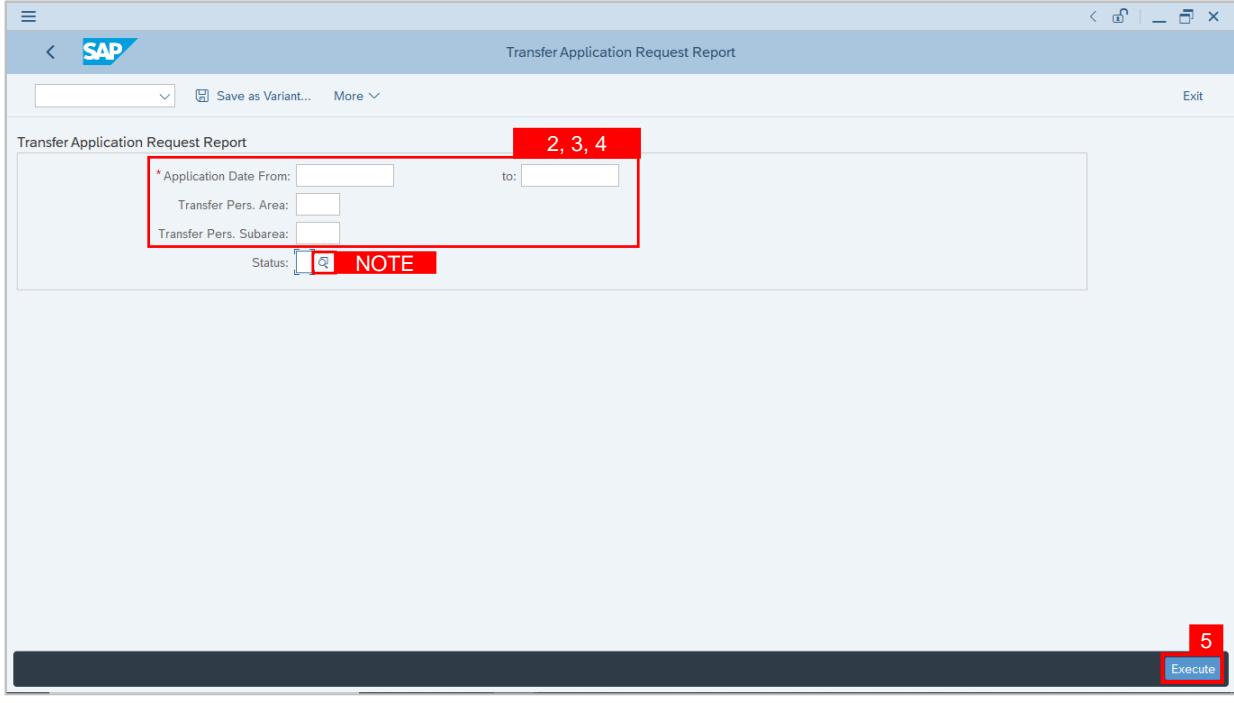

**Note:** (Optional) User can click on **Lookup** icon for **Status** to filter application results by selected status.

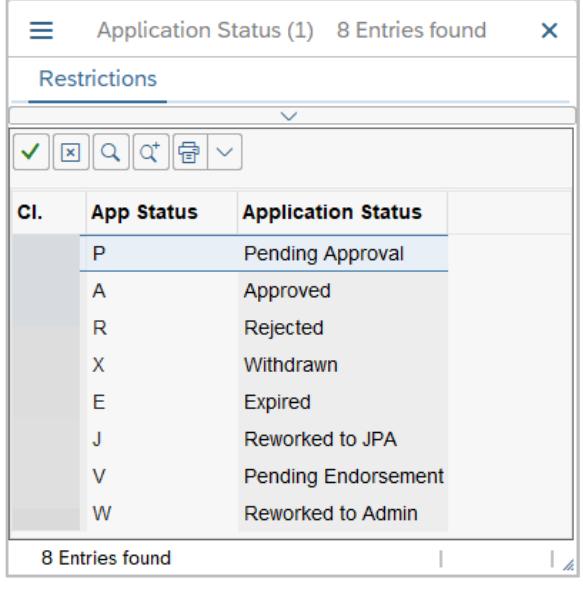

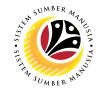

**Outcome:** The **Transfer Application Request Report** page will be displayed.

- 6. To further filter the report, click on any tab. Example, select **Application Status** tab.
- 7. Click on **Filter** icon.

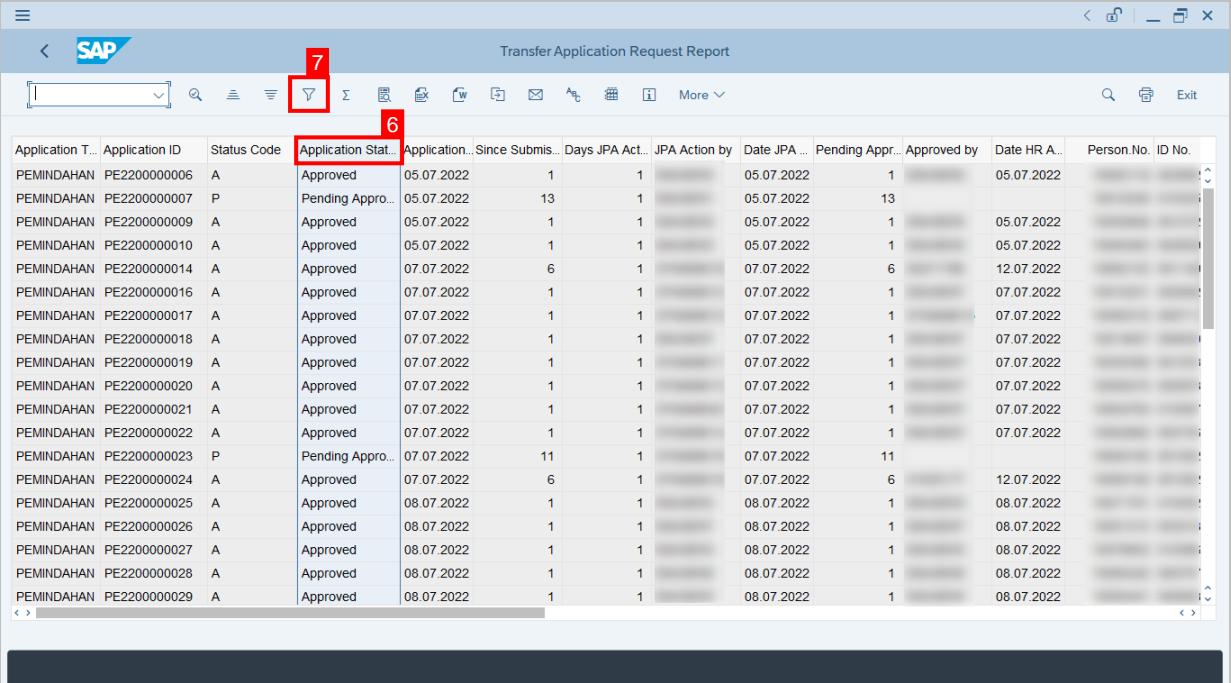

- 8. Enter the filter values or click on **Lookup** icon to select the values.
- 9. Click on **Tick** button.

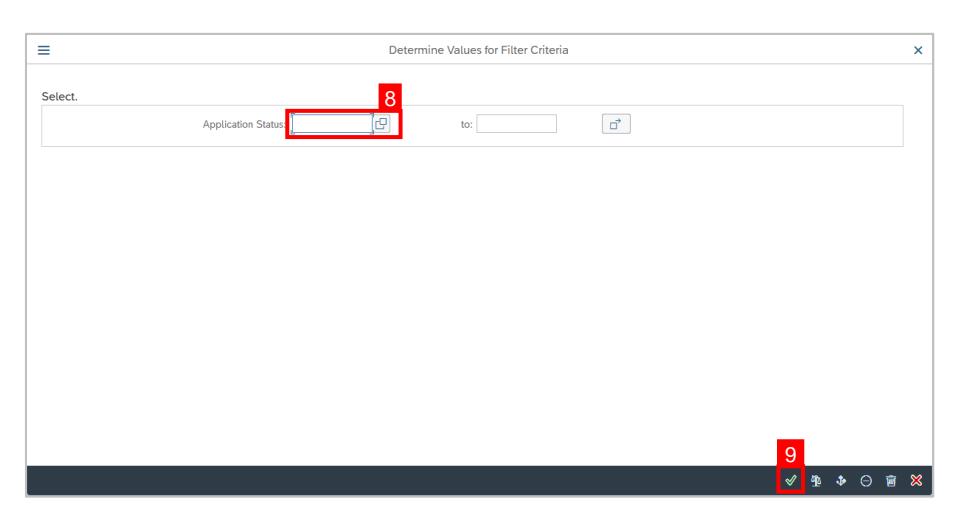

**Note:** The **Transfer Application Request Report** (filtered) page will be displayed.

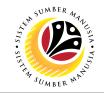

10. To export or save the report, place the mouse cursor onto the report and press **Right Click** button.

11. Click on **Spreadsheet.**

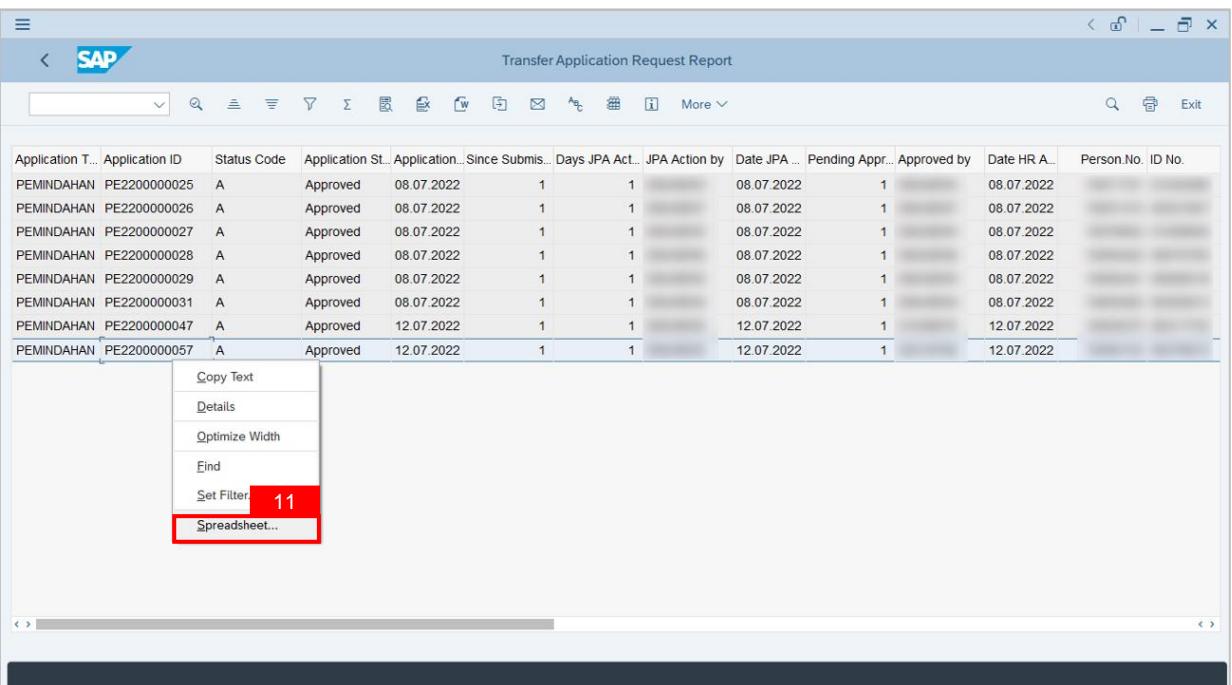

### 12. Click on **Tick** button.

![](_page_58_Picture_117.jpeg)

**Note:** The report will be exported in Excel format.

![](_page_59_Picture_1.jpeg)

13. Click on **Save** button.

![](_page_59_Picture_141.jpeg)

**Note:** User can rename the document and select the folder for saving.

14. Click on **Allow** button when SAP GUI Security appears.

![](_page_59_Picture_142.jpeg)

**Outcome:** The **Transfer Application Request Report** is downloaded into the device.

**Note:** User must click on **Allow** button to download the report.

![](_page_60_Picture_1.jpeg)

<span id="page-60-0"></span>**VIEW TRANSFER APPLICATION NOTIFICATION IN ESS** **Backend User** Department HR Administrator & JPA Approver

Log into SAP Fiori (Front End) at [www.ssm.gov.bn](http://www.ssm.gov.bn/) and proceed with the following steps.

1. In **Employee Self-Service (ESS)** home page, click on **My Profile t**ile.

![](_page_60_Picture_6.jpeg)

**Note:** The badge number indicates the number of unopened notification.

**Outcome:** The **My Notification** page will be displayed.

![](_page_60_Picture_297.jpeg)

### **Note:**

- i. User can access SAP GUI (Back End) to maintain personnel transfer applications.
- ii. Transfer application approved; the Parent Department HR Administrator and JPA Approver receive notification on approval.
- iii. Transfer application rejected; the Parent Department HR Administrator receive on rejection.
- iv. Submitted transfer application expires; the Parent Department HR Administrator and JPA Approver receive notification on expiration.